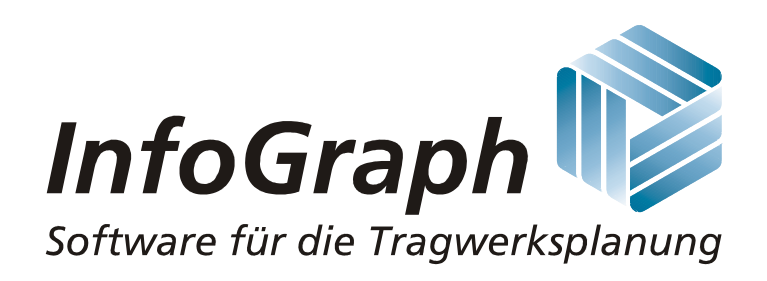

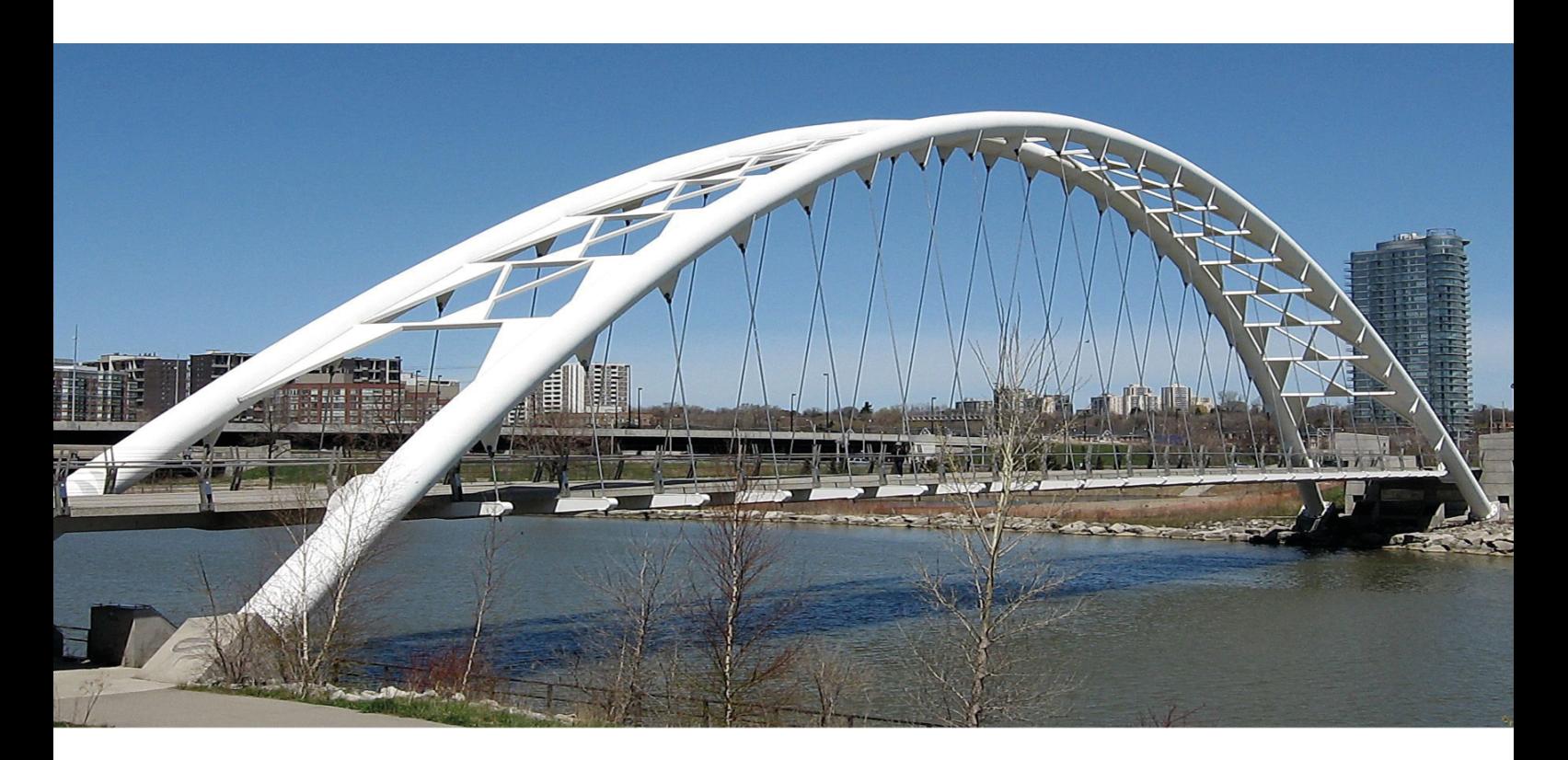

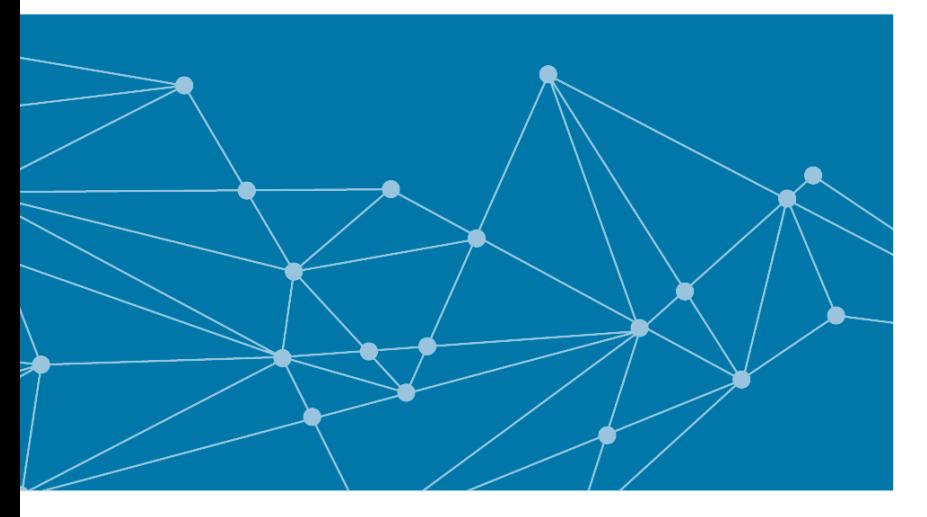

# **InfoCAD 23 BIM Introductory Examples**

**Finite Elements Dynamics Frameworks Prestressing**

# **InfoCAD 23**

**Introductory Examples**

The description of program functions within this documentation should not be considered a warranty of product features. All warranty and liability claims arising from the use of this documentation are excluded.

InfoGraph® is a registered trademark of InfoGraph GmbH, Aachen, Germany. The manufacturer and product names mentioned below are trademarks of their respective owners.

This documentation is copyright protected. Reproduction, duplication, translation or electronic storage of this document or parts thereof is subject to the written permission of InfoGraph GmbH.

InfoGraph® Software, version 23, uses Microsoft® MFC and Intel® MKL Libraries.

© InfoGraph GmbH, Aachen, Germany, January 2023. All rights reserved.

Photo credit: Emanuel Kaplinsky, 123RF.com

# **Contents**

# **Introductory Examples 3**

## **InfoCAD Study Version 3**

### **Installation 3**

### **General Instructions 4**

Program Start 4 Operating Concept 5 Design Codes 5 Basic Procedures 6 Selecting 7 Entering Coordinates 7

### **Example 1: Slab with Downstand Beam 8**

Drawing Ground Plans with Model Objects 9 Specifying Supports and Cross-Sections 10 Generate the FEM Mesh 12 Defining Load Cases 12 Specifying Actions and Design Situations 13 Performing Calculations 15 Processing Results 15 EN 1992-1-1 Checks 16 Printing 18 Printing List 19

### **Example 2: 2D Hall Frame 20**

Task 20 Specifying the Framework 21 Defining the Section 22 Checking the Structure Properties 22 Defining Load Cases 23 EN 1993-1-1 Steel Checks 24 Performing Calculations 25 Processing Results 25 Printing 27 Printing List 28 InfoGraph Systemviewer 28

## **Example 3: 3D Building 29**

Task 29 Drawing the wire frame model 29 Assigning Properties 32 Generating an Element Mesh 33 Defining Load Cases 34 Describing Actions 36 Calculation and Results 36 InfoGraph Systemviewer 37

# **Example 4: Prestressed Roof Girder 38**

Task 38 Static System 39 Entering a Tendon Group 40 Loads and actions according to EN 1992-1-1 43 Calculation and results 44

# **Introductory Examples**

This documentation is intended to help you get started with editing beam and shell structures and to demonstrate the various options available for displaying the results. You can press the F1 key to access the online help for the function you are currently using in the program. The help system also contains the complete documentation of the program, including explanations of theoretical principles, calculation methods and results.

During installation example files will be saved to the user directory under *InfoGraph/Samples*. They include projects with beam, cable and shell structures as well as applications relating to structural dynamics and prestressed concrete construction.

The examples are provided without results. To view the results, you first need to perform the relevant calculation. Product news, user tips and updated versions of the program are available at *www.infograph.eu*.

# **InfoCAD Study Version**

The *InfoCAD Study Version* was created as a way to get acquainted with the program and its features by using the examples or your own projects.

The study version provides the same user interface, calculation and checking methods and results output as the full version. The only difference lies in the program capacity, which is limited as follows:

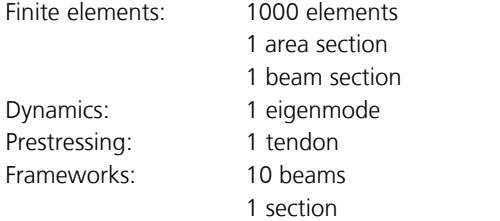

# **Installation**

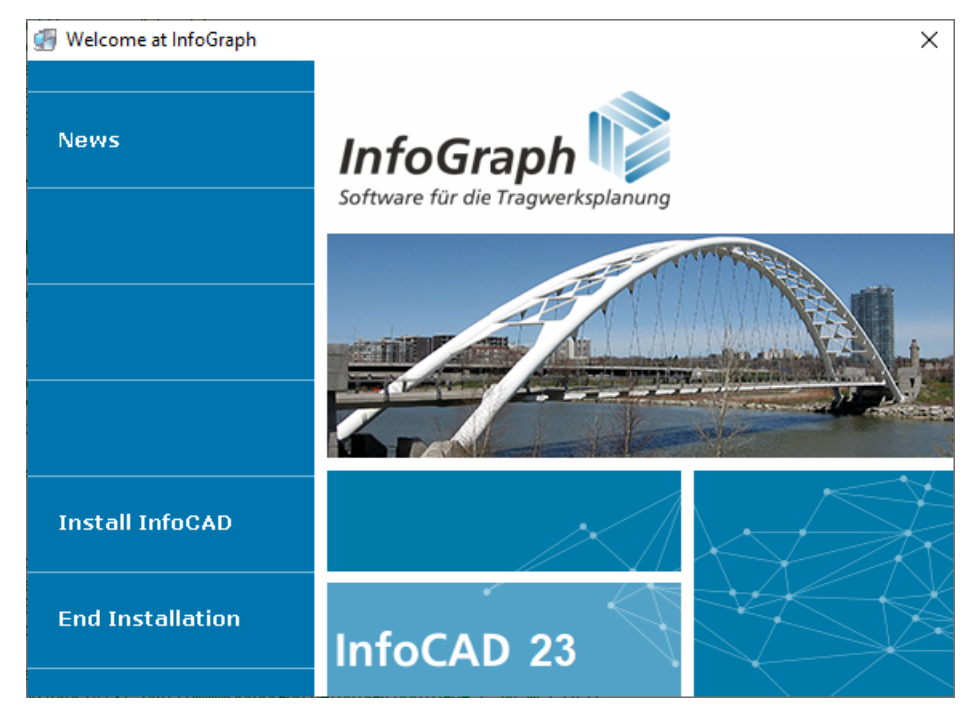

The program is compatible with Windows 8 or higher. Administrator privileges are required to perform the installation. Only basic user privileges are needed to use the program.

For installation, start the installation file *infocad\_xxx.exe* or *infocad\_std\_xxx.exe* for the study version.

In the welcome dialog that appears, select the menu item *Install InfoCAD* and follow the instructions on the screen. You have already received the license number to be entered by e-mail and also used it for the download. This is not required for the study version.

The following applications will be installed and can be launched from the Start menu

- 1. *InfoCAD* or *InfoCAD Study Version* (main program system for static calculations and checks)
- 2. *InfoGraph Systemviewer* (for system visualization and deformation animation)
- 3. *InfoGraph Crack Width Limitation* (stand-alone program)
- 4. *InfoGraph Lateral Torsional Buckling Check* (stand-alone program)

To remove the program system, select the *Apps* menu in the Windows *Settings*. There, the automatic uninstall program for InfoCAD can be started. All files created or modified by the user are retained.

# **General Instructions**

# **Program Start**

File name

To start the program, go to the *Programs / InfoGraph* folder in the *Start menu* and select *InfoCAD* or *InfoCAD Study Version*. An empty program window will appear.

Open button to access InfoGraph project files with the following extensions (e.g., example files):

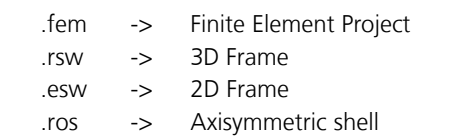

These file types are registered during installation, which means they can be opened by simply double-clicking the file.

# **Operating Concept**

The figure below highlights the most important controls of the *InfoCAD* program interface. For FEM projects, the xy plane appears in the representation area after you select the structure type. Slab and plain stress structures are generally specified in this plane.

Functions can be accessed from a tool bar, a menu item, the dialog bar or the workspace. For graphical functions you normally have to enter additional data, which is then queried in either a separate window or the dialog bar.

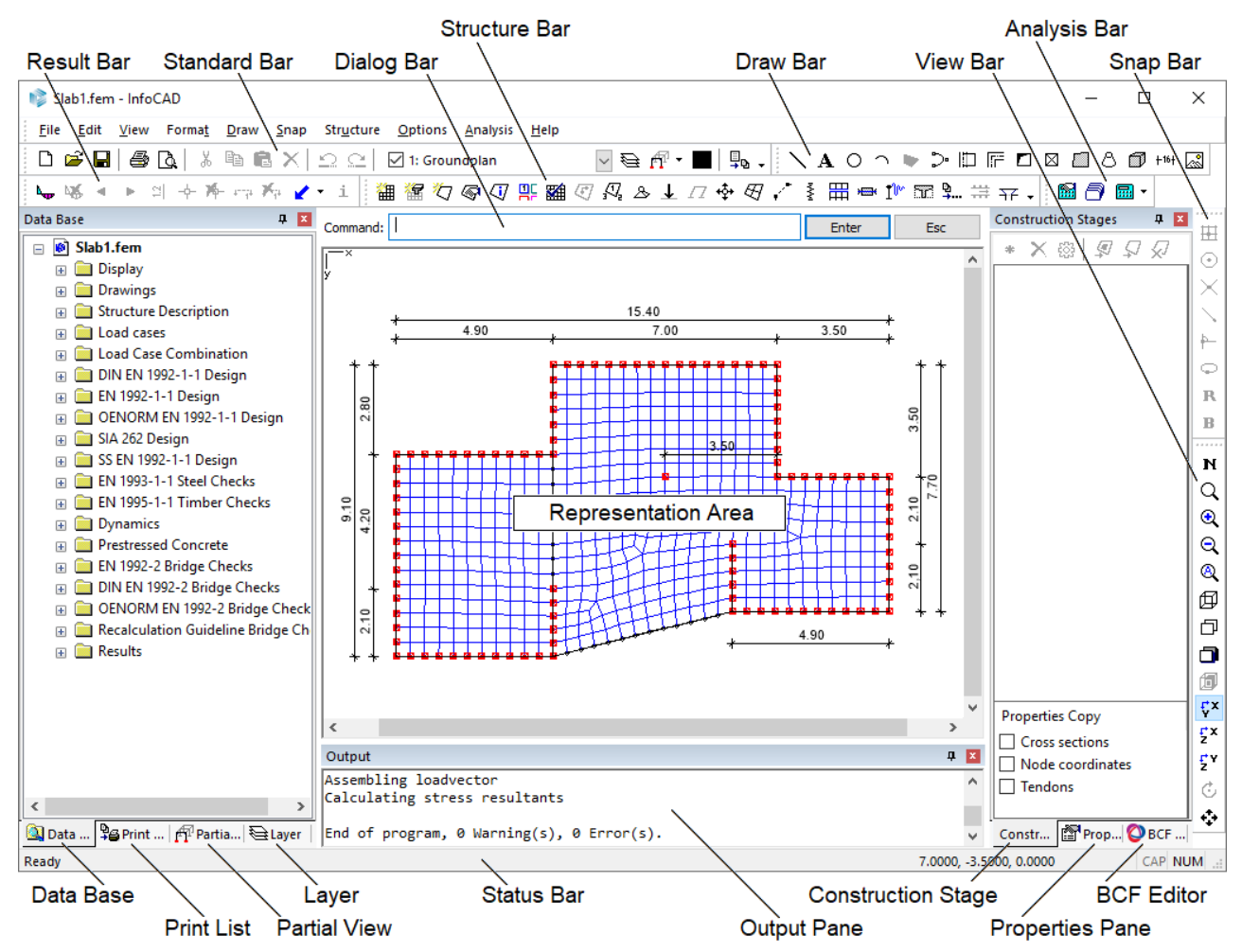

# **Design Codes**

The design codes and associated materials available in the program correspond to the regional settings of your computer. If necessary, you can change these settings in the Options menu.

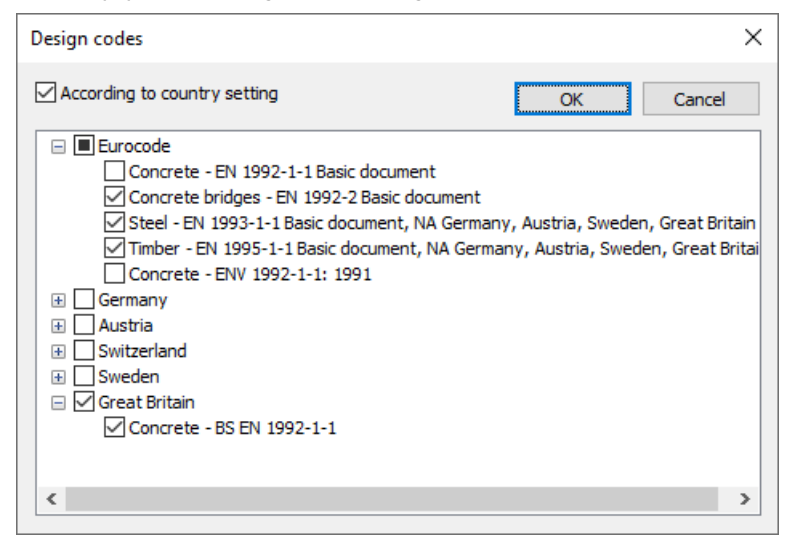

# **Basic Procedures**

Structures are normally specified and calculated using the following work steps:

- 1. Describe the problem with the model objects
- 2. Specify supports and cross-sections
- 3. Generate an element mesh
- 4. Define load cases
- 5. Define the actions and design situations
- 6. Perform calculations
- 7. Display or print out the results

### **Model objects are critically important for system generation**

Model objects describe the geometry and properties of individual structural components. They form the basis for the program-controlled generation of finite element meshes and are accounted for the automatic mesh generators *formsensitive* and *grid-shaped*.

The following model objects are used:

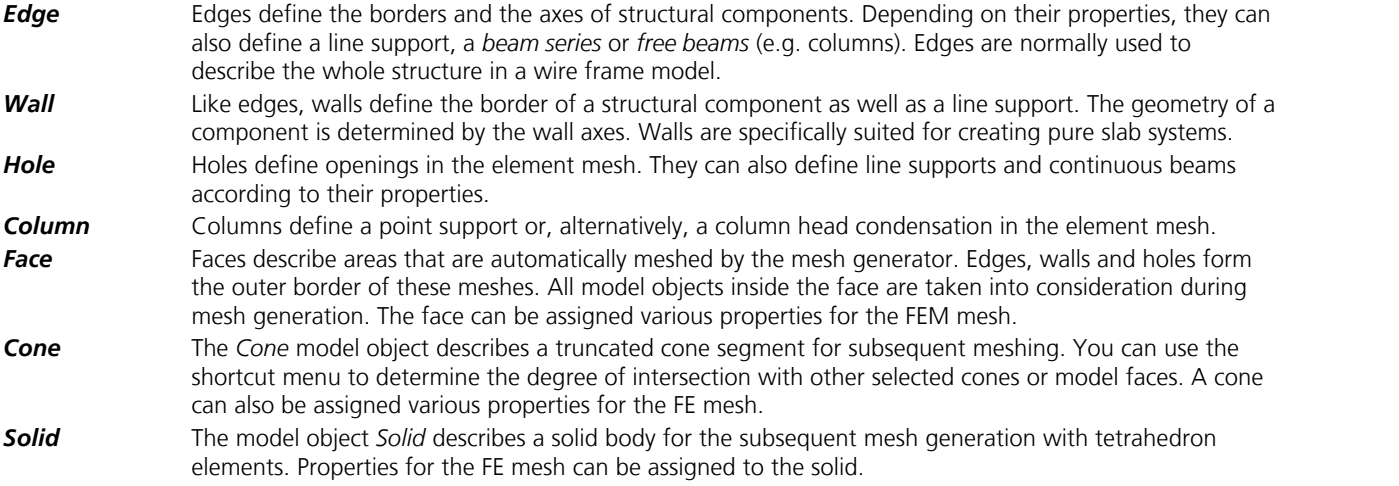

Model objects have no further significance once the element mesh is generated. However, they should be saved as drawings for reuse at a later time.

For an area to be meshed, a closed polygon must be defined using edges and/or walls. If you want to mesh multiple areas in different planes at the same time, then model faces should be defined as well.

# **Selecting**

If you want to edit or delete an object, you first need to select it. This can be done in a number of different ways:

- 1. Select individual objects via mouse click. You can expand or reduce the selection by holding down the *Shift* or *Ctrl* key while clicking the objects.
- 2. Select an area by holding down the mouse button and dragging the cursor. When you let go of the mouse button, all objects completely inside the drawn rectangle will be selected.

### **Selecting with the right mouse button, the shortcut menu with the standard commands for the selected objects will appear.**

- 3. The *Select* command in the *Edit* menu allows consecutive additions/deletions of the selection using selection boxes for example.
- 4. The *Select group...* command in the *Edit* menu allows you to select objects based on shared properties such as *color*, *layer* or *section*.

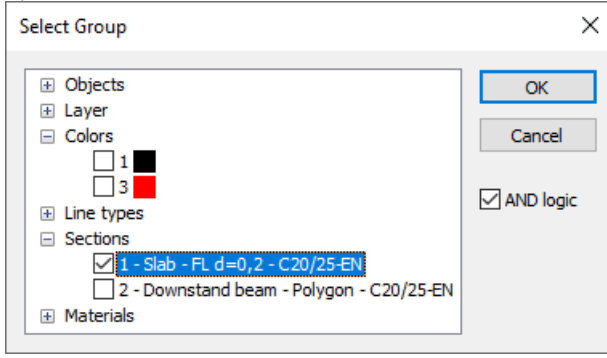

### 5. The *Select All* command in the *Edit* menu.

All of these selection methods can be combined with one another. Selections are removed when you click on an empty space in the workspace.

**You can access the shortcut menu for objects that are already selected by holding down the Shift or Ctrl key and pressing the right mouse button.**

# **Entering Coordinates**

You can enter coordinates with either the keyboard or the crosshair.

If you are using the keyboard, enter the x, y and then z coordinates separated by a space in the dialog bar. The measures are always meter [m]. The positive direction corresponds to the displayed coordinate system.

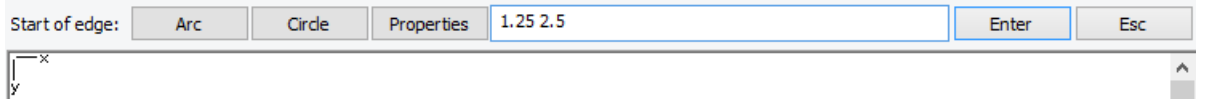

For 2D editing you only need to enter the first two coordinates. The program will automatically set the third coordinate to zero. The decimal separator (e.g., on the numeric keypad) conforms with the one defined in the regional settings.

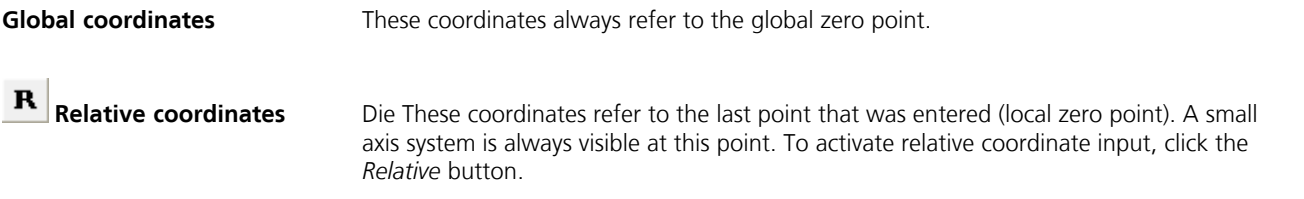

Using the crosshair to enter coordinates, it automatically refers to an existing object.

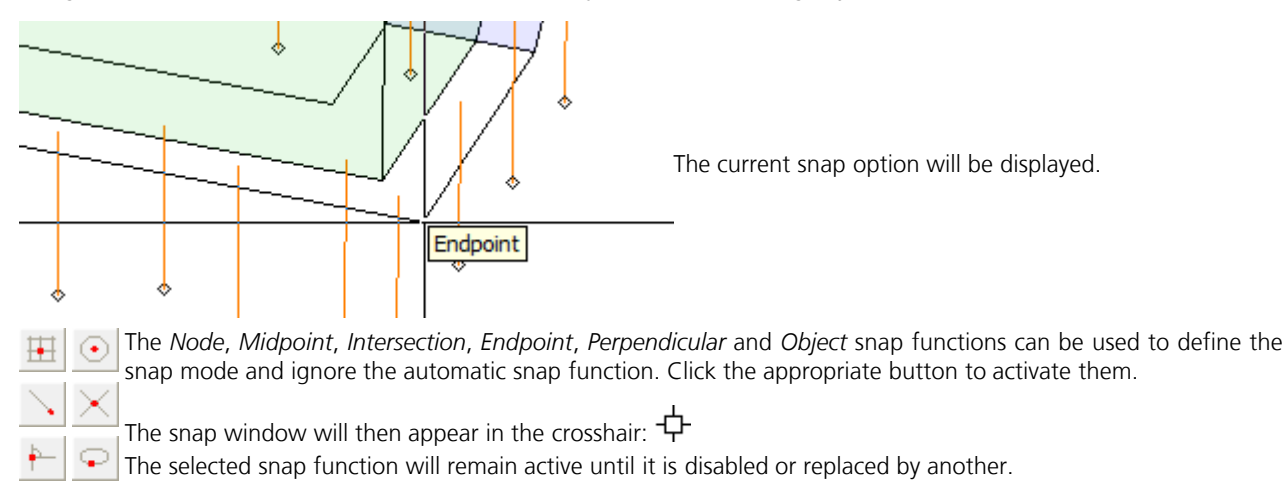

# **Example 1: Slab with Downstand Beam**

This example shows you how to specify and calculate a basic floor plate and then process the results.

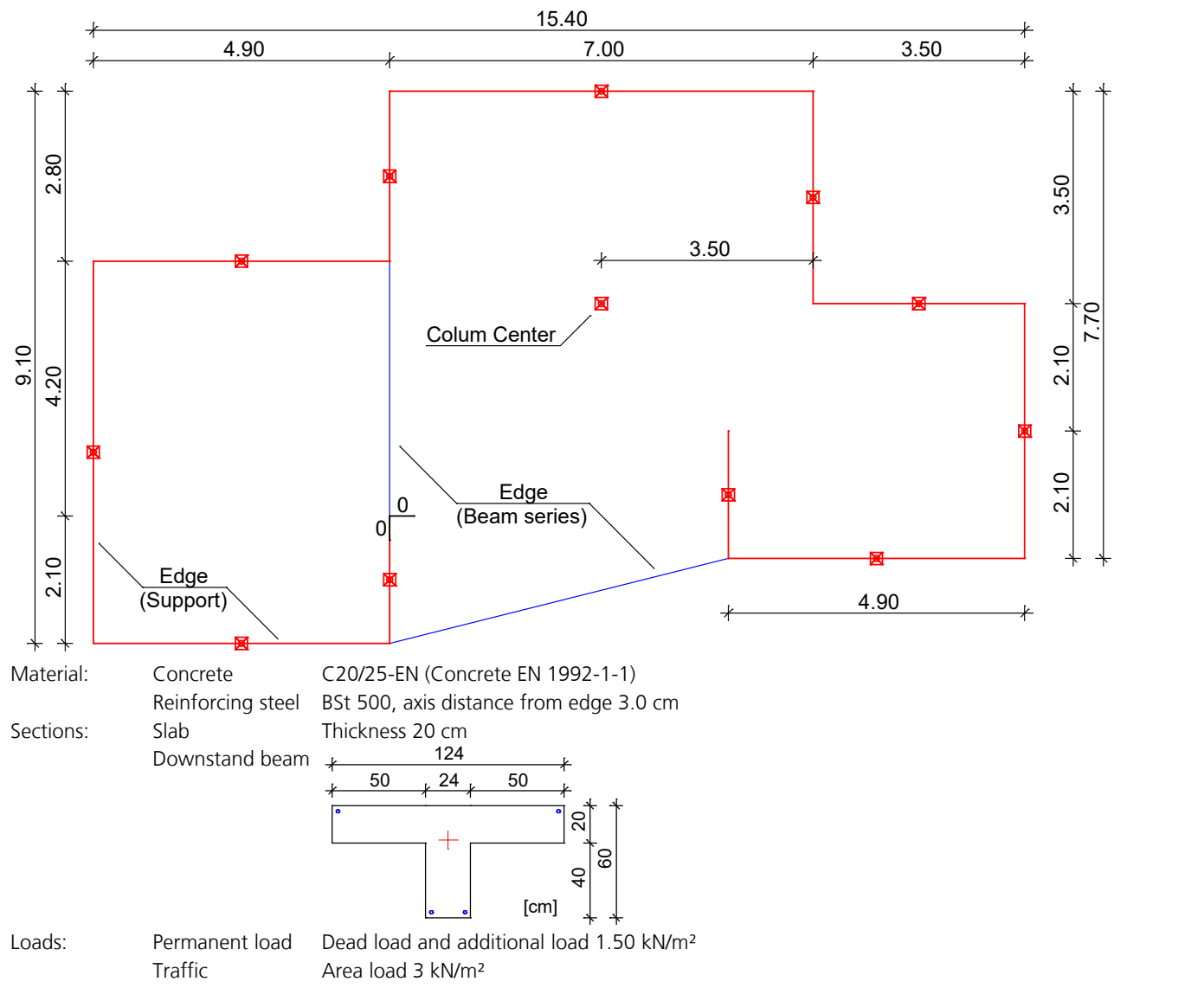

A new project is started when you launch the program or select *New* from the *File* menu. Choose the *Finite Elements* structure type from the *structure* menu.

# **Drawing Ground Plans with Model Objects**

Ground plans and in spatial structures wire frame models are initially described using the Edge, Column and Hole model objects. These objects will later be recognized by the mesh generator and taken into account during mesh generation.

You do not need to make any definitions regarding the area:

#### **Simply draw your static system. The mesh generator will take care of the rest.**

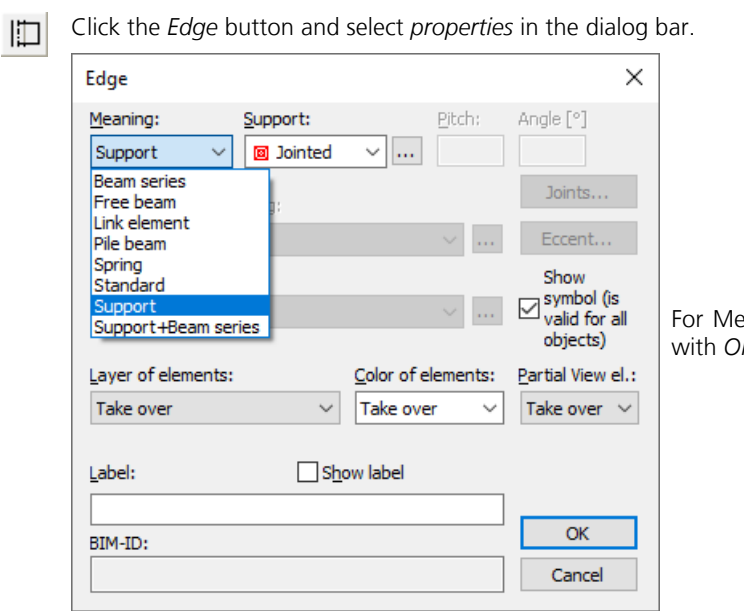

For Meaning set the option *Support* and leave the dialog with *OK*.

A crosshair will appear in the representation area and you will be prompted to enter the coordinates of where the edge starts in the dialog bar. Enter [0 0] to position the start of the edge at the origin. After you press [ $\downarrow$ ] or Enter, the end of the edge will be queried.

To enter additional coordinates, you should activate relative coordinate input by clicking the *Relative* button. A small  $\mathbf{R}$ axis system will now always appear at the last point inserted. All successive coordinates you enter always refer to this point. Enter [0 2.1] to define the end of the edge in the positive y direction. If you enter consecutive coordinates, the subsequent edge ends will always be queried. The remaining coordinates are therefore:

[-4.9 0] [0 -6.3 ] [4.9 0] [0 -2.8] [ 7 0] [0 3.5] [3.5 0] [0 4.2] [-4.9 0] [0 -2.1]

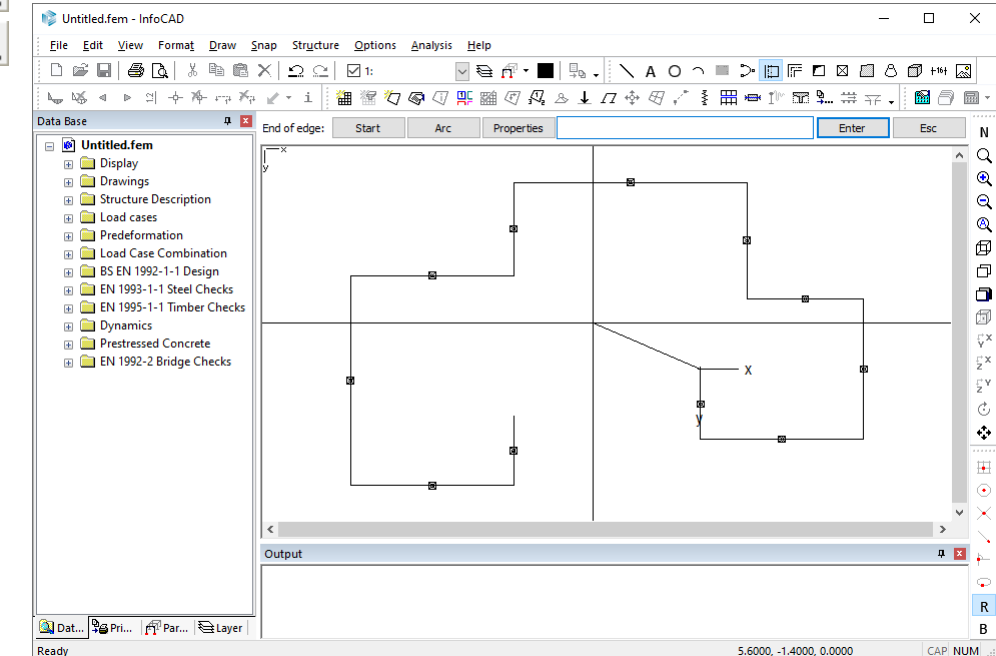

To temporarily enlarge the view, click *Zoom -* or *Zoom all*.

Q

You can begin entering another edge without having to use the command over again by selecting the *Start* option. Now enter the missing edges. In the process you can click on the endpoints of existing edges.

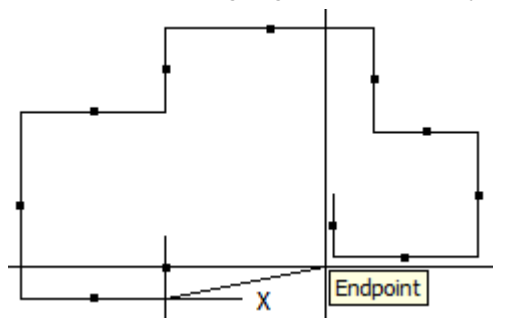

⊠  $\bf{B}$ 

Click the *Column* button and enter the column midpoint. To move the current reference point for the entry of coordinates, click the *Basepoint* button and select the end of the edges to the right of the column as the new reference point. Confirm the *Old* or *Global* setting (the local reference system is not to be rotated) as the *New direction of x axis*.

The column should be 3.5 m in the negative x direction from the selected edge end point, which means the coordinates for the column midpoint are: [-3.5 0].

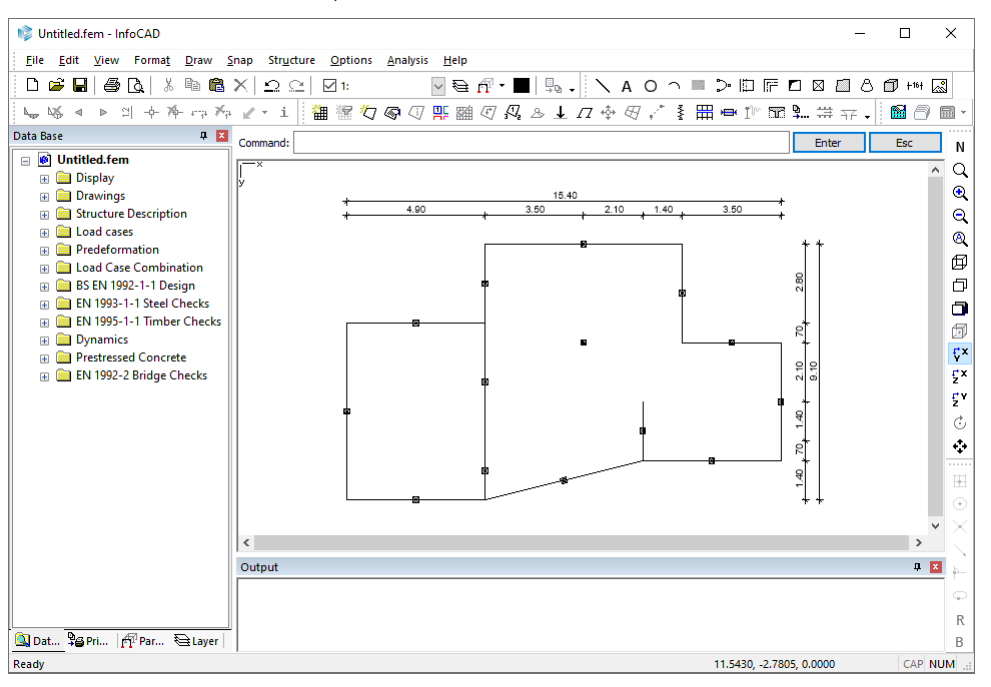

- One way to check your input is to dimension the system. To do so, click the *Dimension* button and the *Objects*  $+16 +$ option. Now select *all* of the specified model objects. Dimension points are the end points of all objects. For example, to position a horizontal dimension chain, select *Horizontal* and click the drawing area below your system.
- Click *Save* to store all the data you have entered up to this point. The Windows file dialog will appear and prompt П you to enter a file name. The *\*.fem* extension will be assigned automatically. Your drawing will also be given a name (E.g. Ground\_plan) and is saved in this file.

# **Specifying Supports and Cross-Sections**

The properties of the specified Edge and Column model objects are preset as follows:

Edge: Support jointed

Column: Support jointed

The correct support conditions are thus already set for this system.

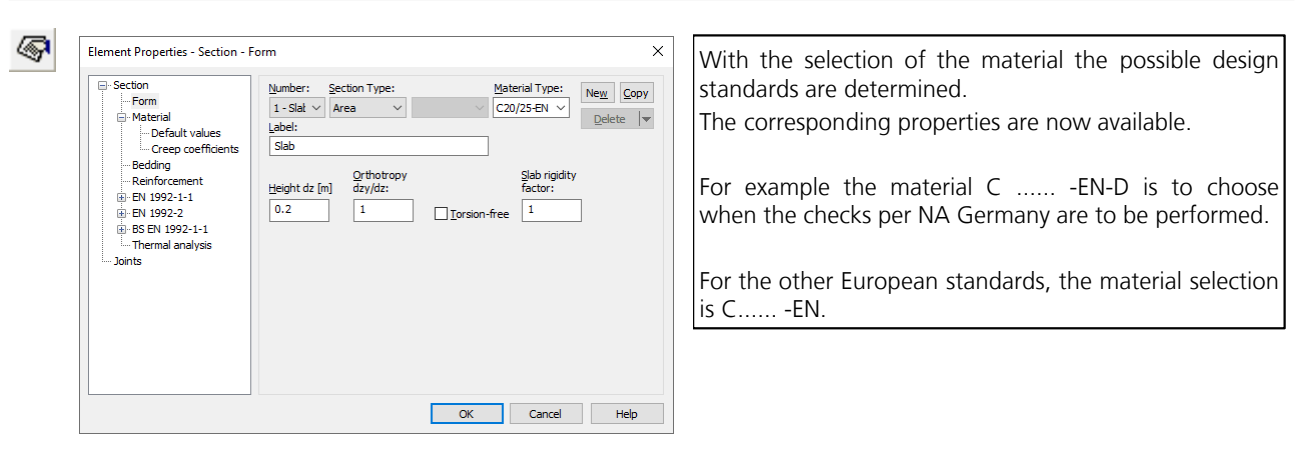

To modify the properties of the area elements, select the *Element Properties* command. Click *New* and then change the section type to *Area* for **Section 1**. The thickness is preset correctly with 0.2 m and the material must be selected to *C20/25-EN*. For the next input this material is preset.

The default settings for the remaining section properties such as bedding, reinforcing steel and EN 1992-1-1 are correct for this example.

Click *New* again and generate **Section 2**. Change the section type to *Polygon*. The input window for graphically describing the polygon is displayed:

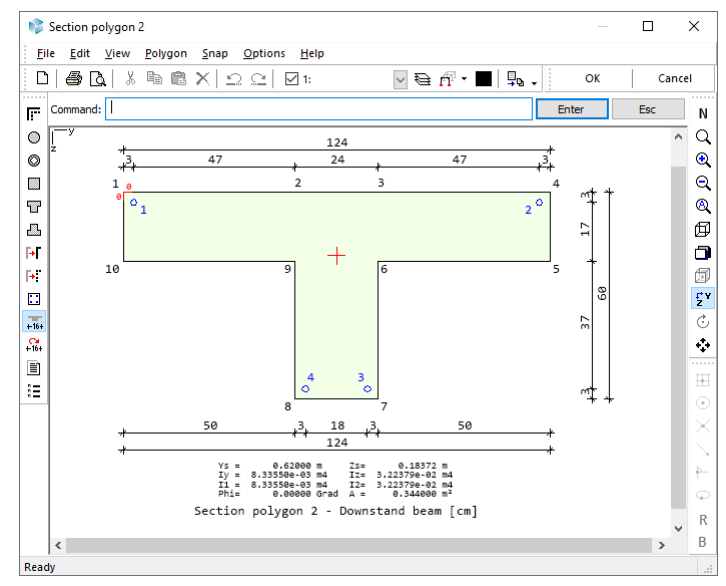

冒

You can generate and dimension the polygon shown above using the *Downstand Beam* command. Close the window by clicking *OK*.

Activate the *Reduce dead load* button to decrease the dead load of the T-beam by the portion attributed to the slab.

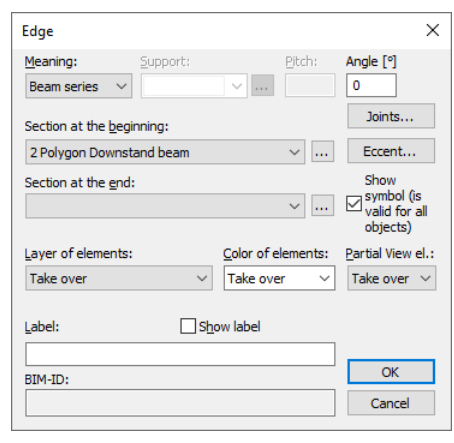

Beam series (downstand beams) with the specified section should be generated at the two last entered edges to replace the supports. Open the *Edge* dialog by double-clicking the edge you want to modify. Now change the *Meaning* to *Beam series* and select Section 2. You do not need to specify the section at the end of the edge.

### **Generate the FEM Mesh**

 The finite element mesh can be generated automatically using the specified model objects. To do so, click the *Mesh* 翻 *Generation* button and select the *Form-sensitive* option. Arrow indicators will now appear marking the outer area limits recognized by the program. Specify the mesh width (0.45 in this example) to generate the FEM mesh, supports and beam series.

The drawing is not required anymore. Deactivate the drawing in the database  $\Box$  **Example 10** Cround Plan

### **Defining Load Cases**

Open the *Load cases* folder in the database and double-click **L** New load case. A new load case will be created automatically and the load input and editing buttons will appear in the dialog bar.

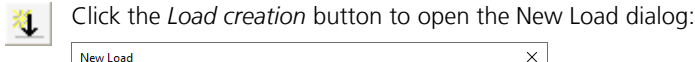

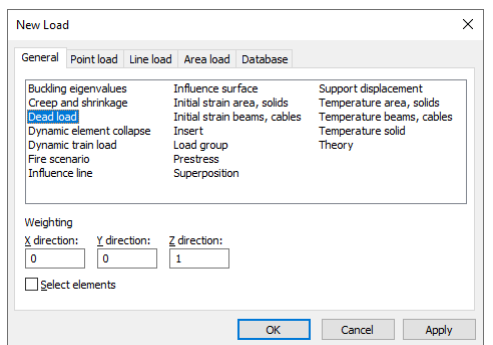

Select *Dead load* with a weighting of 1 in the Z direction and then click *Apply*. Using this load type, the dead load will be generated automatically based on the sections and material. This load is indicated by the *Dead Load* label in the upper right corner of the image.

Now select *Uniform region* on the *Area load* tab and select two points to specify a rectangle that surrounds the entire slab. The load ordinate *q*<sup>z</sup> should correspond to 1.5 kN/m². This load will be applied to all elements located entirely within the area.

Click *Change Number* to modify the load case number or to specify a load case name.

Create the new load case 2 using the function *New load case*. Select the *Uniform rectangle* area load under the *Load creation* option. The load rectangle is now represented by three coordinates. Click on the three corner points of the load field. In this case the load ordinate is  $q_{z}$  = 3 kN/m<sup>2</sup>:

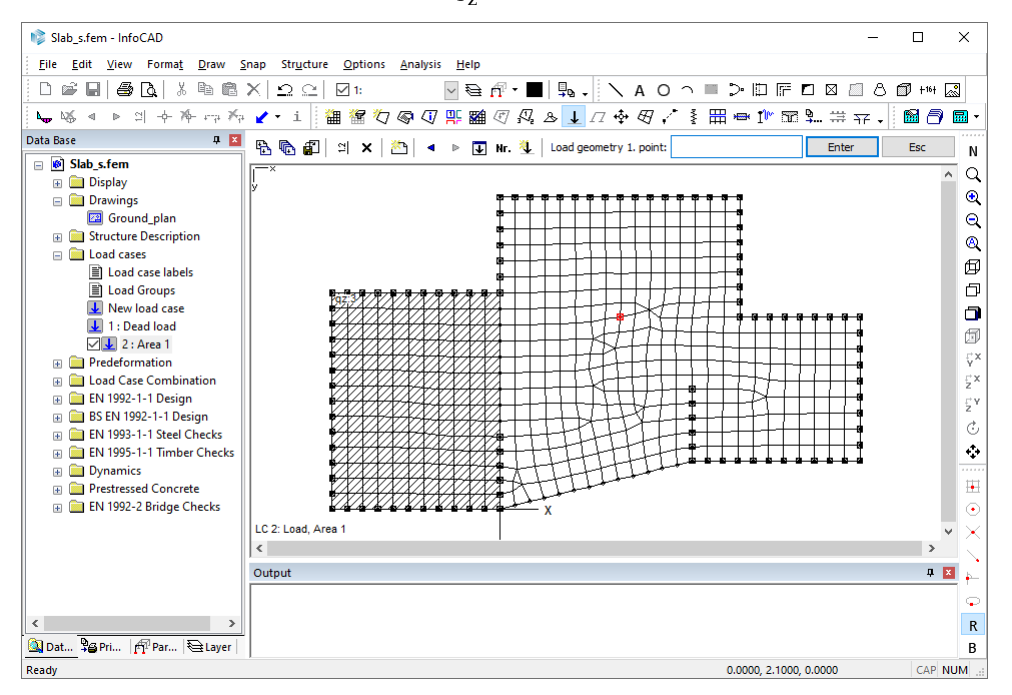

Create the next load case and use the *Uniform polygon* area load for each remaining field.

Nr.

濳

Trace the next field and then click *Close* and enter the load ordinate  $q_z$  = 3 kN/m<sup>2</sup>. The program will then apply triangle areas to the defined load area.

Now enter the depicted load cases in consecutive order, each time selecting *New load case*:

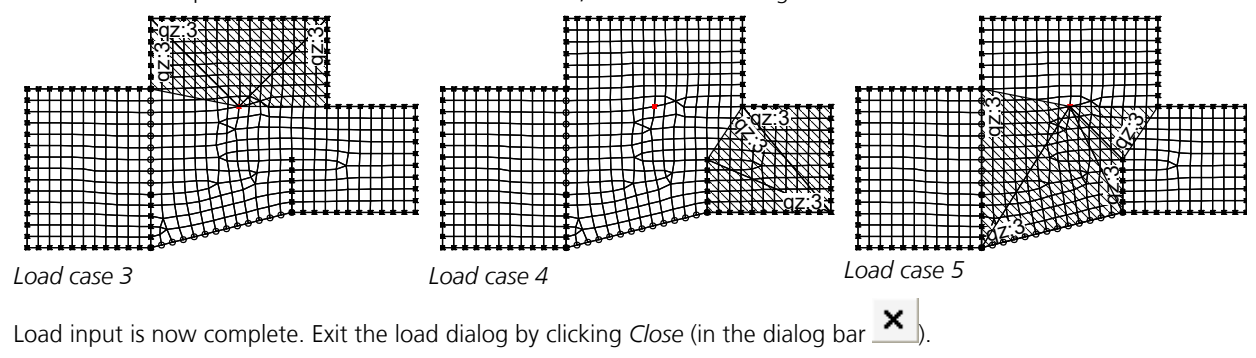

## **Specifying Actions and Design Situations**

×

When carrying out the design, first the internal forces of the actions are combined. The program uses cyclic permutation to analyze all variations of the leading and accompanying actions. The safety factors and combination coefficients are automatically taken into account as specified by EN 1990. The extremal internal forces are then used to determine the design values.

This is done by simply assigning the existing load cases to the actions:

- G Dead load: Load case 1
- QN Imposed load, traffic load: Load case 2-5

Open the **EN** EN 1992-1-1 design folder in the database and select the **Actions** submenu item. A dialog will appear where you can define actions in accordance with EN 1992-1-1. The program suggests a new *G Dead load* action. Confirm by clicking *OK*.

Now assign the relevant load cases to the action by selecting a load case in the left pane and moving it to the *Selected load cases* pane on the right:

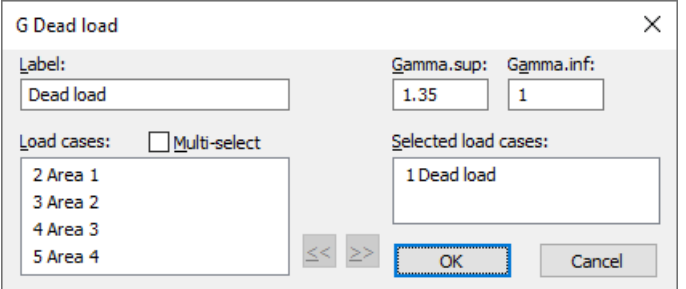

Exit the *Dead load* dialog and create a new *QN Imposed load, traffic load* action.

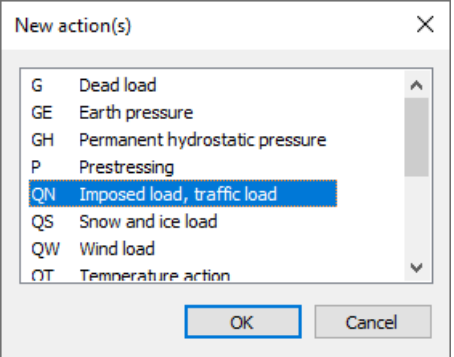

### Introductory Examples

Assign the remaining traffic loads by moving them to the *Inclusive load cases* area.

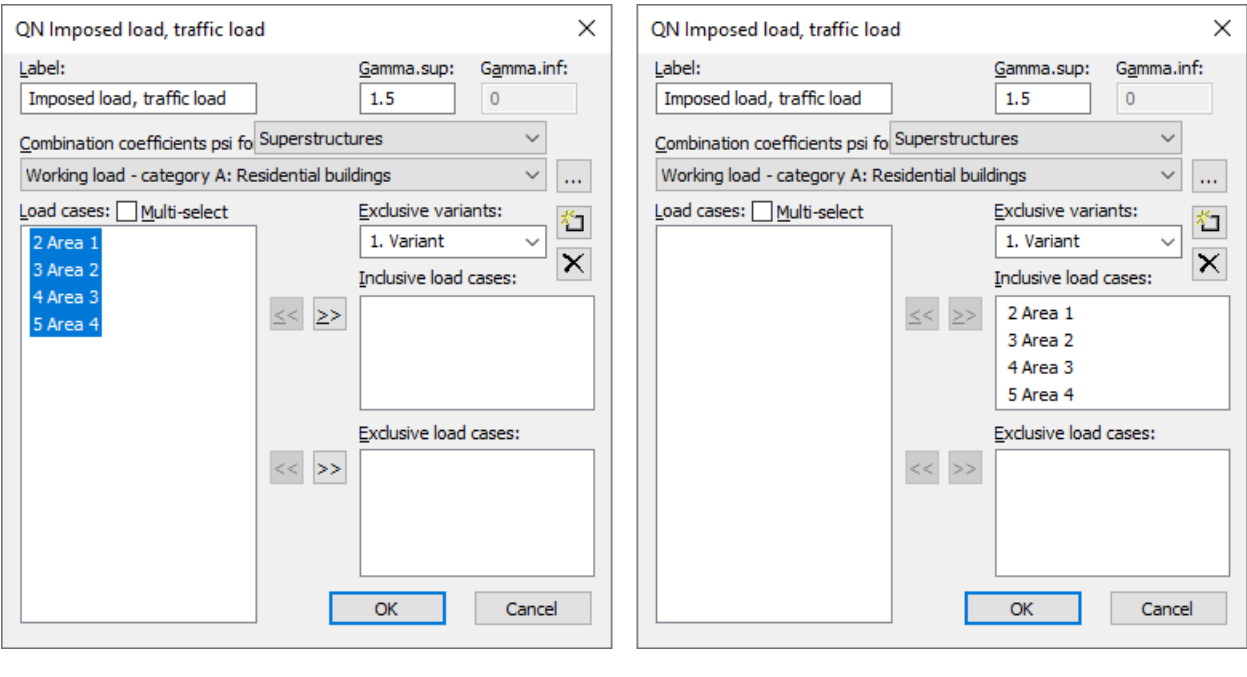

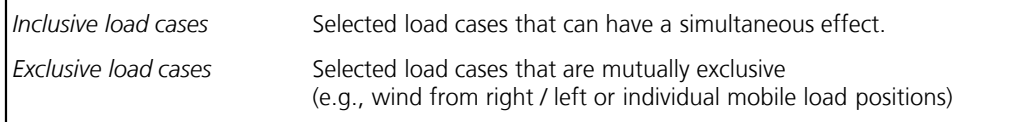

The action *QN* is now defined and you can exit the dialog.

Next click *Situation...*, select *Permanent and temporary situation* and then accept the default settings. The *Rare (characteristic) situation* is required to define the robustness reinforcement. Create this as well.

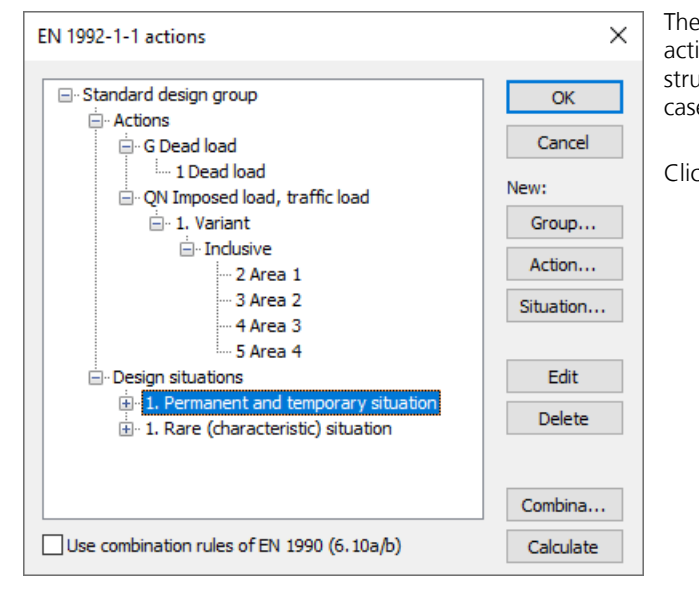

The actions and situations are now defined. You can edit an action or situation by double-clicking it. The user-friendly tree structure provides an easy way of checking the included load cases.

Click *OK* to exit the *EN 1992-1-1 actions* dialog.

# **Performing Calculations**

You can now perform the following calculations:

- *Statics analysis* (determines deformations, internal forces, support forces, etc., for each load case)
- *EN 1992-1-1 design* (bending and shear design)

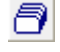

麟

倁

G

 The calculations can be started automatically in consecutive order. To do so, click the *Batch...* button and select the relevant check boxes.

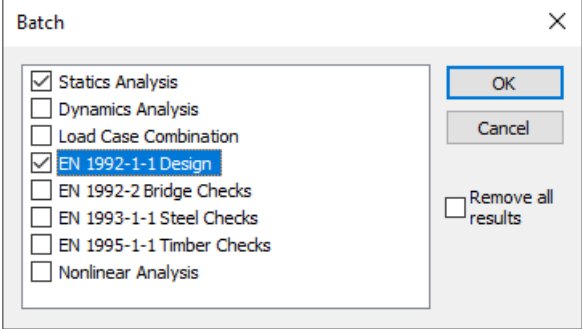

If necessary, you can control the calculation and logging process by clicking the *Calculation settings...* menu item.

The progress of the calculation and any errors or warnings will be displayed on the output bar.

# **Processing Results**

All of the available results are listed in the *Results* folder in the database. Double-click a result to open the available or designated standard view (graphic or table) of that result.

 For instance, open the *Node deformations* results folder and then double-click *Load case 1*. The deformed system will be displayed. To see the deformation figure, switch to the *3D view*.

To change the viewing angle you can use the *Rotate with mouse* button.

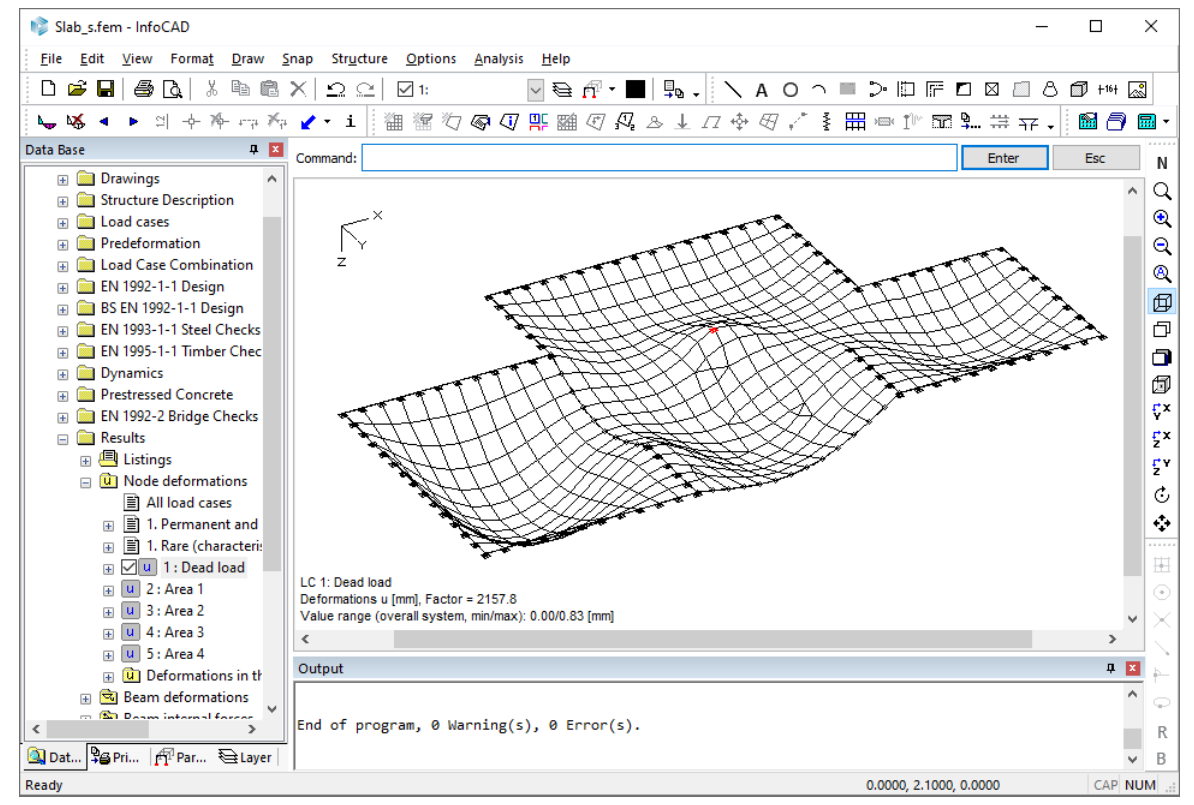

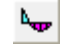

 $+ - +$ 

Click the *Results* button in the results bar to open a dialog that lets you select the display option and settings for all results:

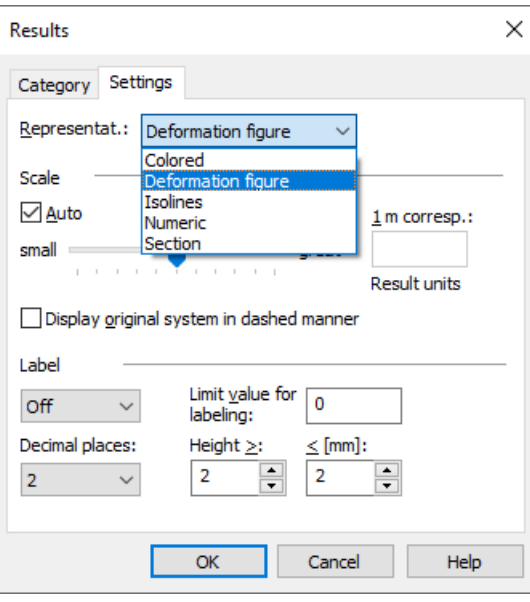

If you select representation *Section*, you can click the *Define section* button in the results bar and define the sections for the results view.

Please note that some view options are not available depending on the category you selected:

- A deformation figure can only be displayed for all components simultaneously and not for an individual displacement component (e.g., uz).
- The min/max line from an internal forces combination of area elements can only be displayed numerically or in the section.

# **EN 1992-1-1 Checks**

In addition to the bending and shear design that has already been carried out, you can also perform additional checks in the ultimate limit state and the serviceability limit state:

- Bending with or without normal force or normal force only (EN 1992-1-1, Chapter 6.1).
- Minimum reinforcement against failure without warning (Chapter 5.10.1 (5)P and 9.2.1.1).
- Lateral force (Kapitel 6.2).
- Torsion and combined stressing (Kapitel 6.3).
- Punching shear (Kapitel 6.4).
- Fatigue of longitudinal reinforcement, shear reinforcement and prestressing steel (Chapter 6.8.5, 6.8.6)
- Fatigue of concrete under compressive stress (Chapter 6.8.7)
- Fatigue of the concret compressive struts under lateral force and torsion (Chapter 6.8.7 (3))
- Limiting the concrete compressive stresses (EN 1992-1-1, Chapter 7.2).
- Limiting the reinforcing steel stresses (Chapter 7.2).
- Limiting the prestressing steel stresses (Chapter 7.2).
- Decompression check (Chapter 7.3.1).
- Minimum reinforcement for crack width limitation (Chapter 7.3.2).
- Crack with calculation (Chapter 7.3.4).
- Limiting deformations (Chapter 7.4).

Additional input is required in the *EN 1992-1-1 design* folder for this purpose:

*E* Actions: Define the necessary design situation depending on the additional checks and the exposure class.

To do this, click *New: Situation...* in the action dialog and create the required situations.

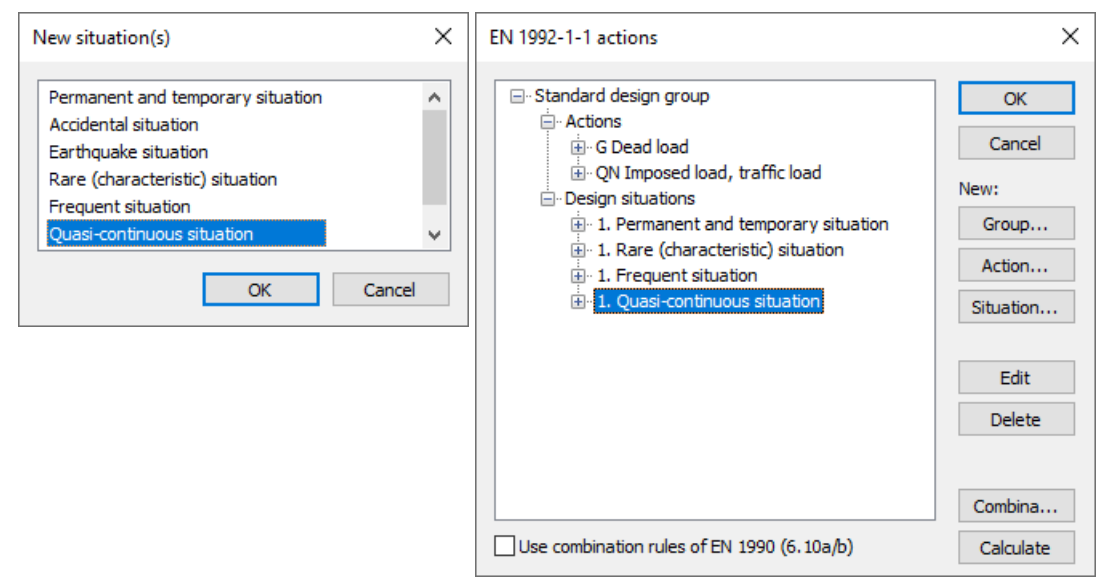

 Settings related to the section are made in the Element properties dialog. Click the *Element properties* button to ଭ open this dialog and then enter the check specifications required for each section under *EN 1992-1-1*.

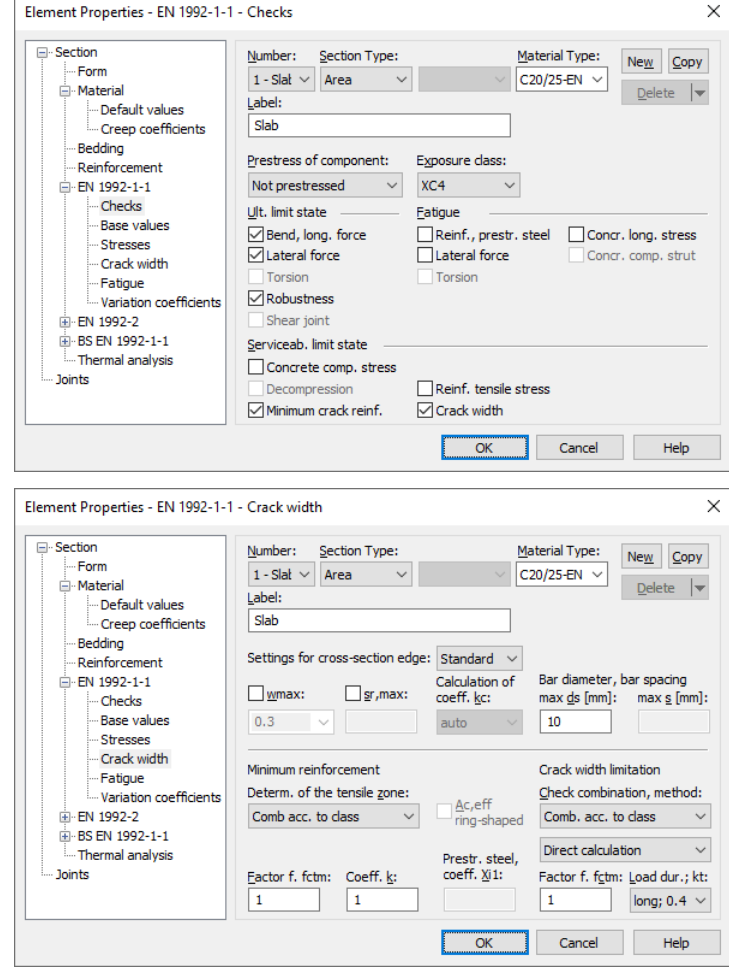

After you are done, start the *EN 1992-1-1 design*. The program will determine the required reinforcements, perform the checks and then generate a log.

A detailed description of all the checks is available in the chapter *EN 1992-1-1 Design* of the InfoCAD help and the user manual.

# **Printing**

You always have the option of printing the current screen view. Click Print Preview to see what the actual printout<br>will look like. The settings for the page format, printer selection, etc., can be modified using the Page command in the *File* menu.

Tables or logs need to be selected in the database and then printed out from the shortcut menu (right-click). The *Page Preview* command is also available in the shortcut menu.

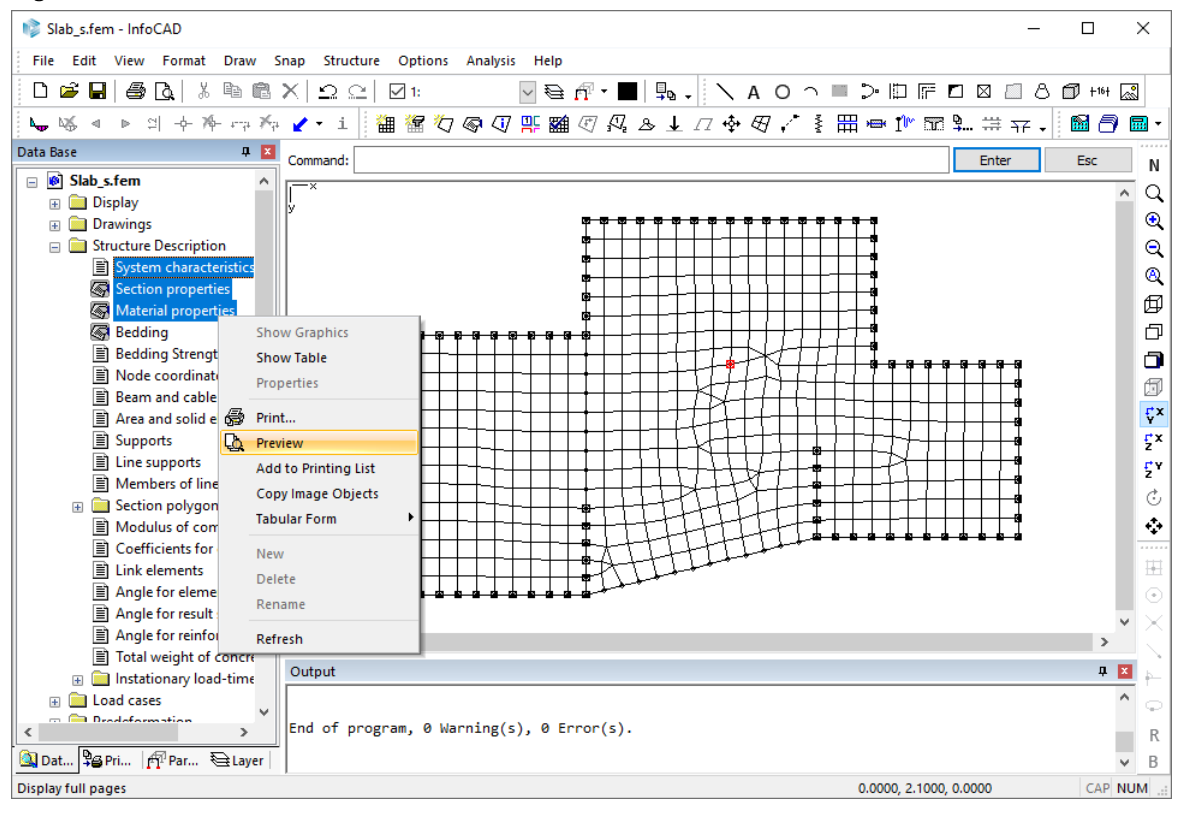

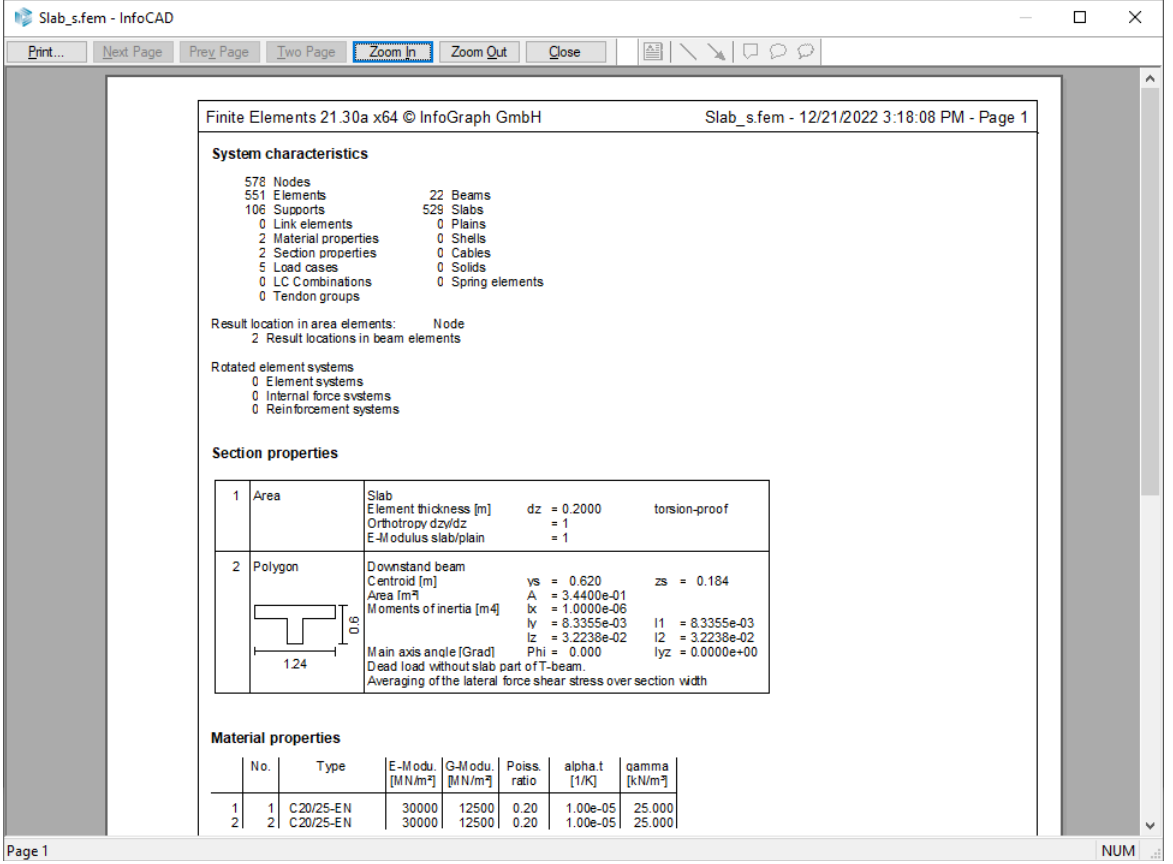

# **Printing List**

Specified views as well as tables and logs can be added to the printing list for printing at a later time. Only display parameters are stored, meaning changes made to the system are automatically reflected in the list.

Switch from the *database* to the *printing list*. The *Print* and *Page Setup* commands can also be accessed in the printing list.

 Click the *Add to printing list* button to copy the current system view into the printing list. All active settings will be saved with the system view.

Use the shortcut menu to add tables or logs selected in the database to the printing list. You can also add separate text objects, page breaks or a table of contents.

You can sort existing entries in any order you want by simply dragging them with the mouse.

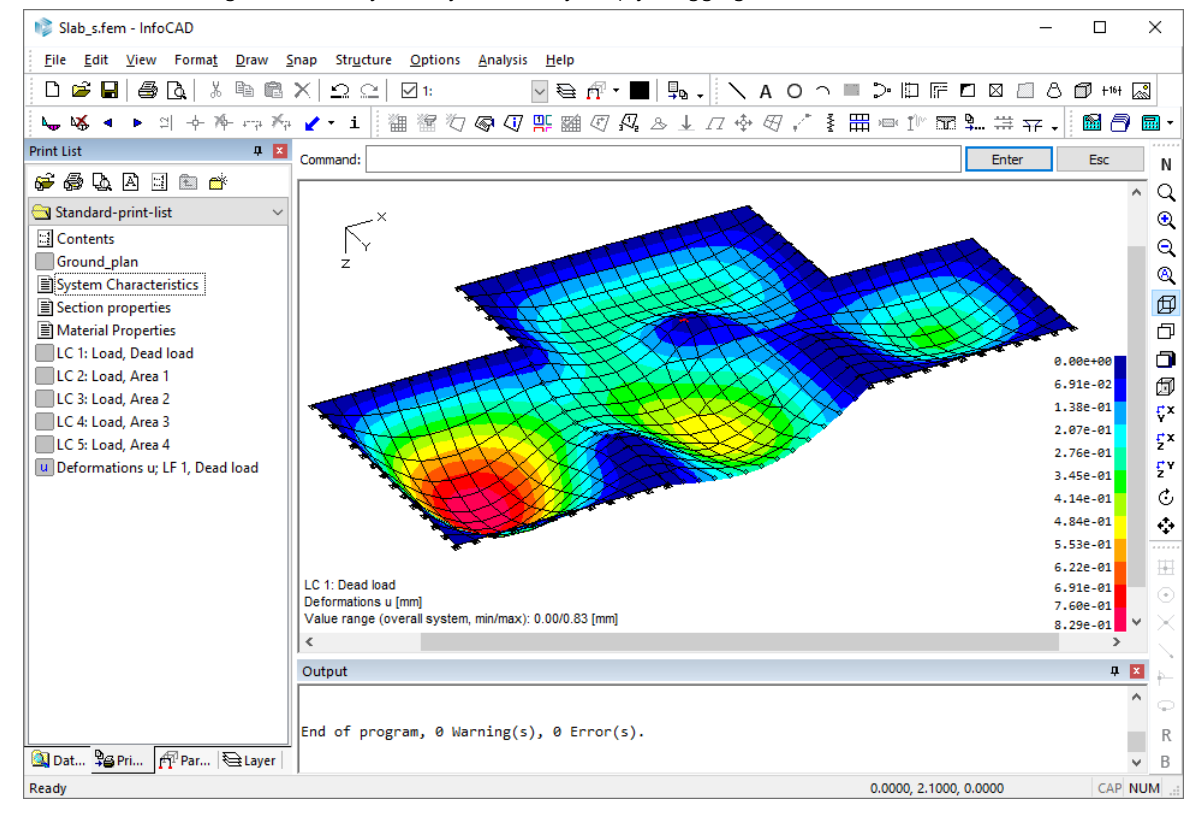

Double-click entries in the printing list to open the corresponding view in the representation area.

# **Example 2: 2D Hall Frame**

This example shows you how to specify a 2D hall frame and perform the following calculations:

- Static calculation
- EN 1993-1-1 Steel Checks (elastic; plastic at stress exceeding in classes 1 and 2)

Please select in the menu *Analysis* / *Settings ... EN 1993-1-1* the required national annex of the standard. This will be used in the subsequent inputs and calculations.

Activate the *Elastic; plastic at stress exceeding in classes 1 and 2* - button.

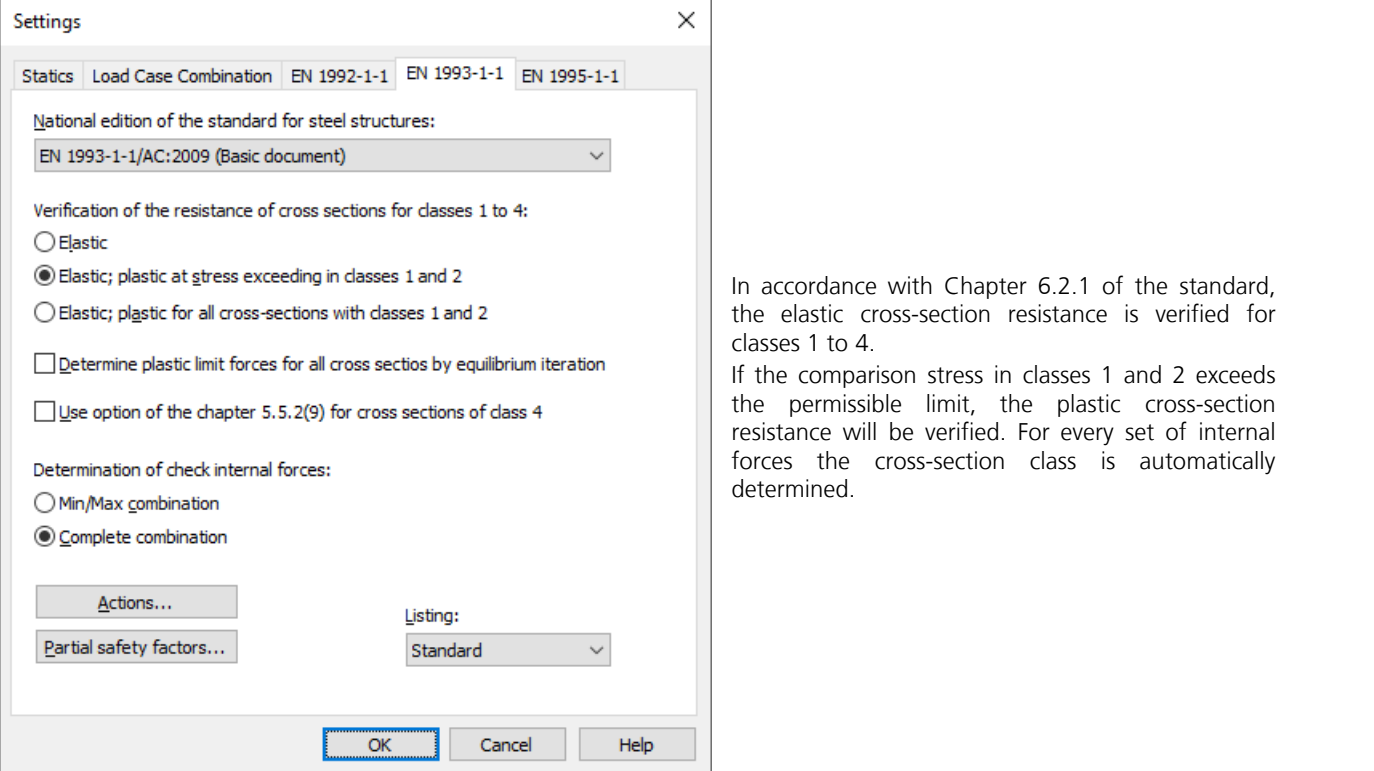

**Task**

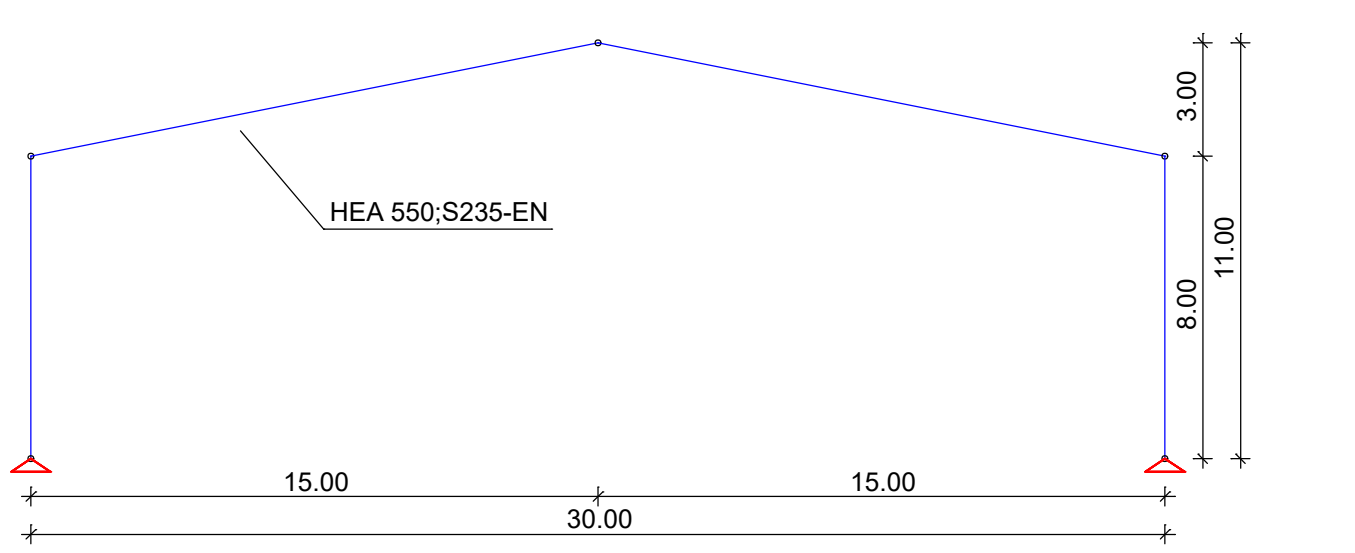

A new project will be started when you launch the program or select *New* from the *File* menu. Choose the *2D Frame* structure type you want to use from the *structure* menu.

The representation area will switch to the x-z view and you can now start specifying the system.

# **Specifying the Framework**

**T** Click the *Element creation* button and a crosshair will appear in the representation area. You will then be prompted to enter the coordinates of the beam starting point in the dialog bar. Enter [0 0] to position the first beam node at the global origin. Press [ø] or *Enter*. Next, the beam end point will be queried.

 $\mathbf{R}$ To enter additional coordinates, you should activate relative coordinate input by clicking the *Relative* button. A small axis system will now always appear at the last point inserted. All successive coordinates you enter always refer to this point. Enter [0 -8] to define the beam end in the negative z direction. You have now specified the first beam.

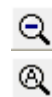

To temporarily enlarge the view, click *Zoom -* or *Zoom all*.

Enter the remaining beam ends in consecutive order and adjust the view where necessary: [15 -3] [15 3] [0 8]

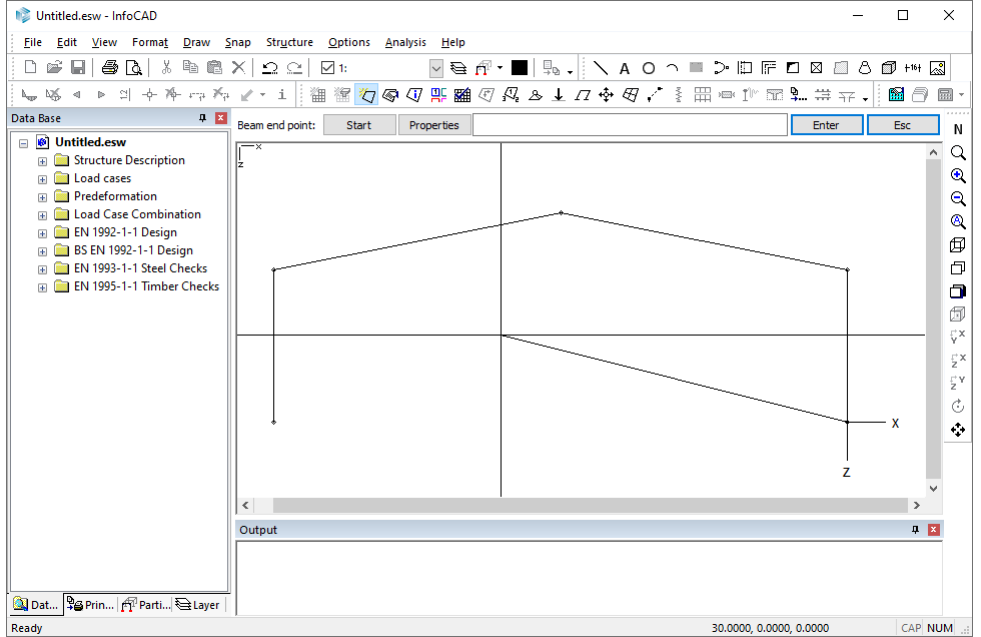

Exit beam input by pressing [J] or *Enter*.

 $\mathcal{B}$ Now click the *Supports* button and choose the *Create* option. You will be prompted to select the beam nodes in the dialog bar. You can click the nodes directly with the crosshair or select them using the *Window* option (to specify a rectangular snap window). Press *Enter* after you have selected the nodes. Specify *Yes* when the program asks you for the global alignment.

In the *Support* dialog you can individually adjust each degree of freedom if necessary.

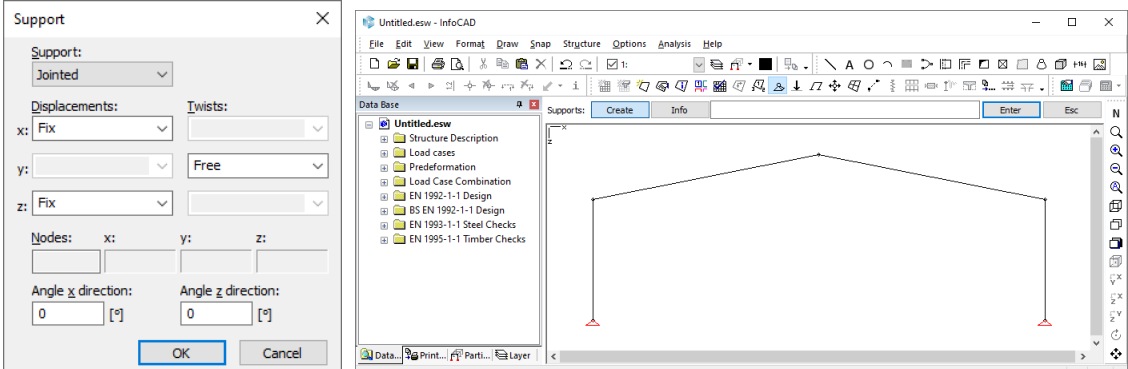

 Confirm that the support is set to *jointed* and exit the *Support* dialog by pressing *OK*. The supports are indicated by their corresponding icons.

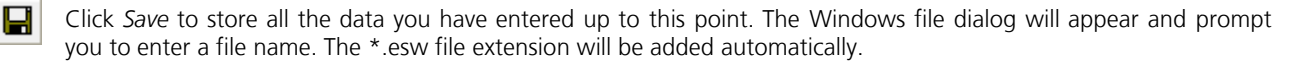

# **Defining the Section**

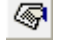

 Click the *Element properties* button and set the section type to *HEA 550* and the material type to *S235-EN* for section 1.

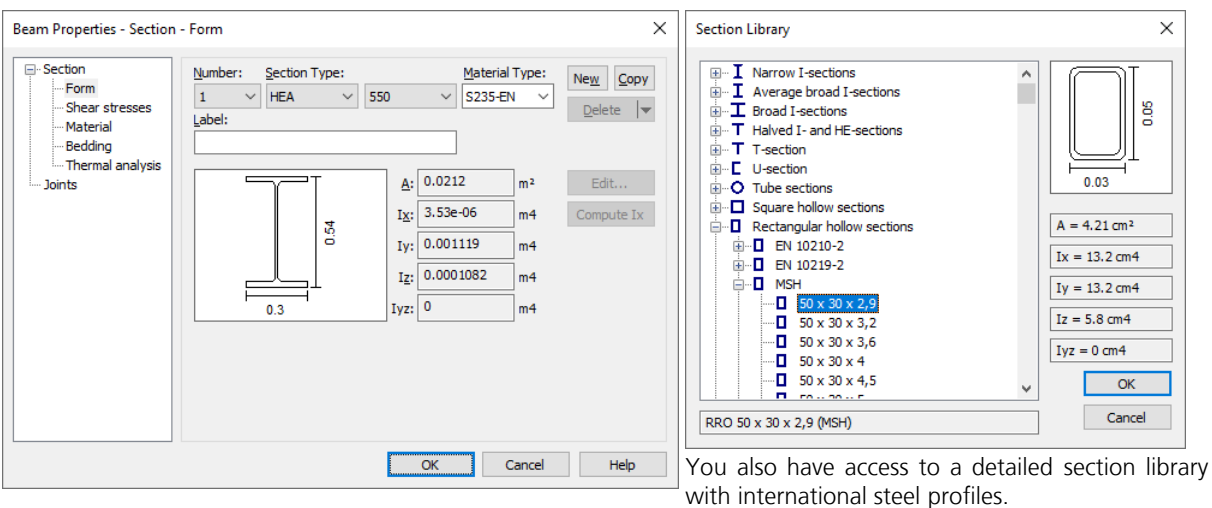

The complete framework is now defined and the corresponding parts list is available in the workspace in the *Structure description* folder.

### **List of steel profiles**

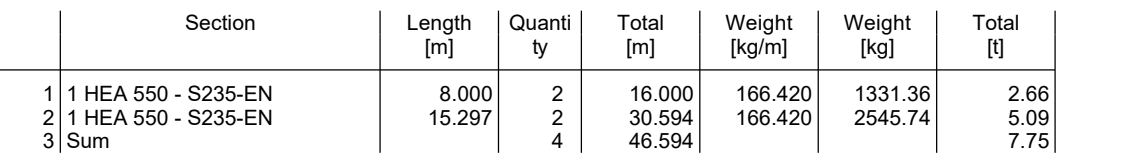

## **Checking the Structure Properties**

You can activate a number of different view options to check the data you have entered.

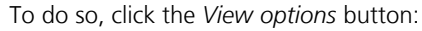

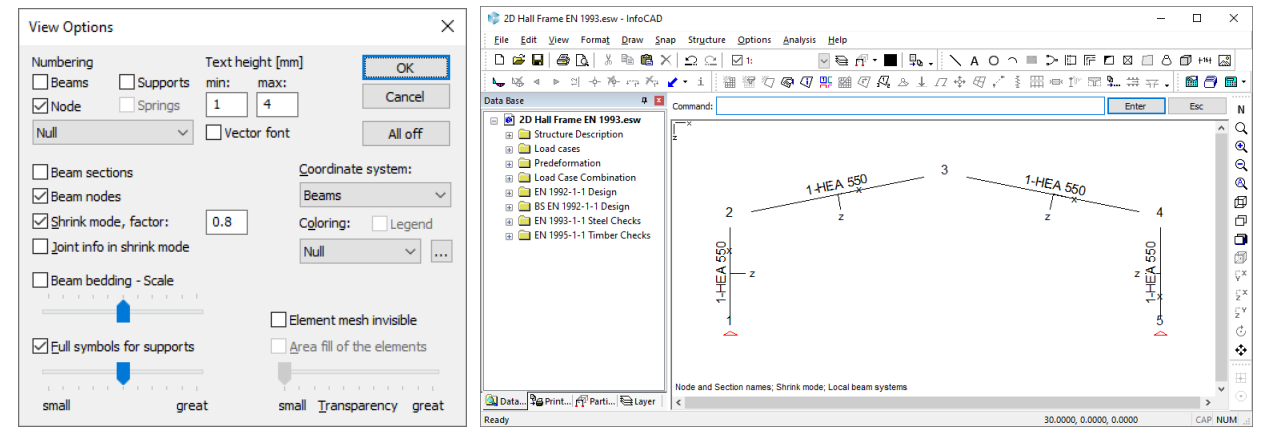

聖

# **Defining Load Cases**

Open the *Load cases* folder in the database and double-click **L** New load case A new load case will be created automatically and the load input and editing buttons will appear in the dialog bar.

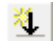

Click the *Load creation* button to open the *New Load* dialog:

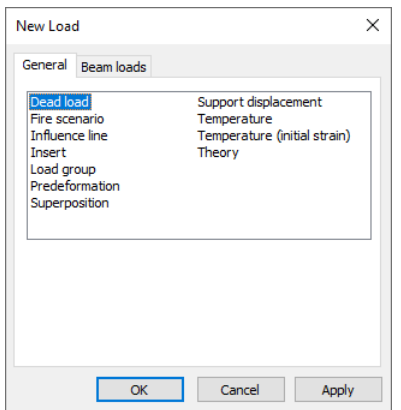

Activate the *Dead load* and click *Apply*. Using this load type, the dead load will be generated automatically based on the sections and material. This load is indicated by the *Dead Load* label in the upper right corner of the image.

Now choose *Line load* from the *Beam loads* tab, check the *Global orientation* option, select both beams of the horizontal frame member and enter a load ordinate of  $q_{z}$  = 3.9 kN/m:

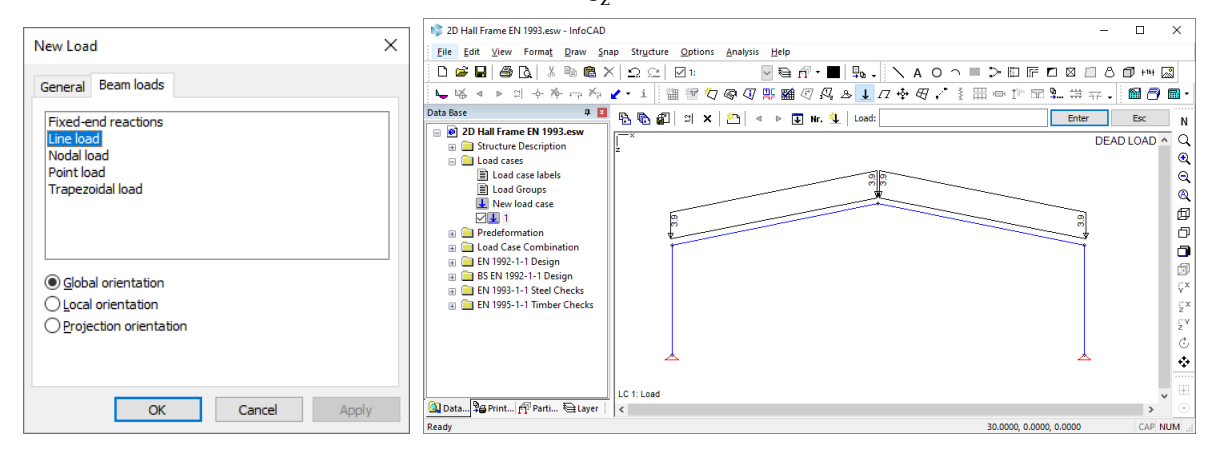

의 Nr. You can adjust the load diagrams in any manner you want using the *Load representation* button.

Click *Change Number* to modify the load case number or to specify a load case name.

Create the new load case 2 by pressing **1** New load case. Choose *Line load* from the *Load creation* tab, check the *Projection orientation* option and enter a snow load of  $q_{z}$  = 5 kN/m.

í.

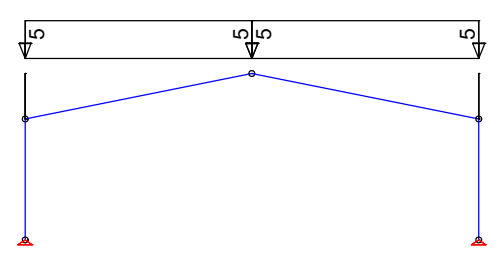

Starting with *New load case*, enter the following load cases:

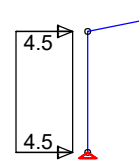

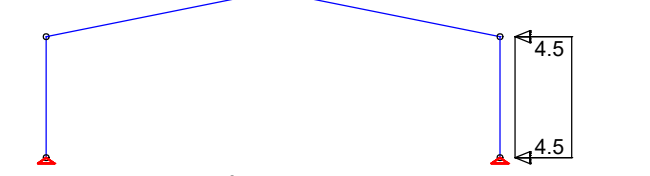

*Load case 3: Wind from the left*

*Load case 4: Wind from the right*

The *'Load case 5: Crane load left'* requires a single load to be positioned inside the frame column. This load should be applied 2 meters below the frame corner. After selecting the *Point load* load type, simply click the corresponding frame column and enter the ordinates as shown below:

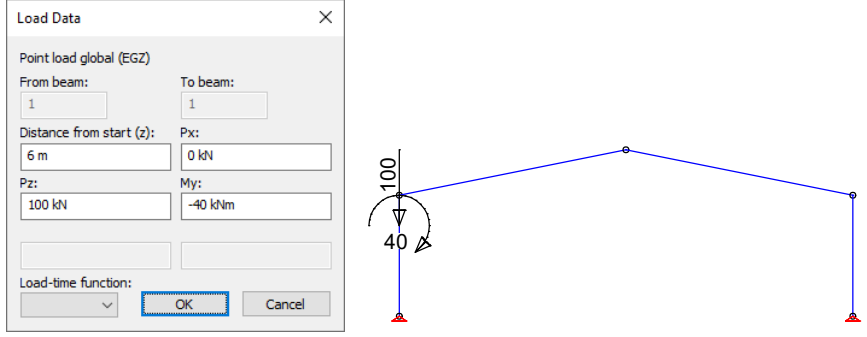

For precise positioning, define a load location with a distance of 6 meters to the beam start.

Now enter *'Load case 6: Crane load right'* (distance of 2 meters to beam start) and *'Load case 7: crane load middle'* accordingly, with half the load on each frame column.

# **EN 1993-1-1 Steel Checks**

You first need to describe the actions according to EN 1993-1-1. To do so, assign different actions to the existing load cases:

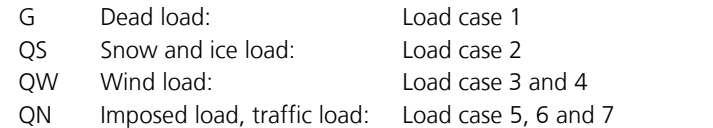

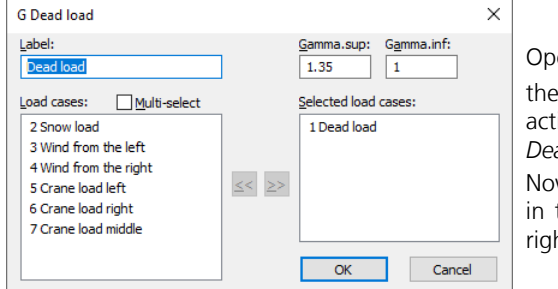

Open the *EN 1993-1-1 Steel Checks* folder in the database and select **E** *Actions* submenu item. A dialog will appear where you can define tions in accordance with EN 1993-1-1. The program suggests a new G *Dead load* action. Confirm by clicking *OK*.

w assign the relevant load cases to the action by selecting a load case the left pane and moving it to the *Selected load cases* pane on the ht.

Exit the *Dead load* dialog and create a new *QN Imposed load, traffic* load action. Assign the remaining traffic loads by moving them to the *Exclusive load cases* area.

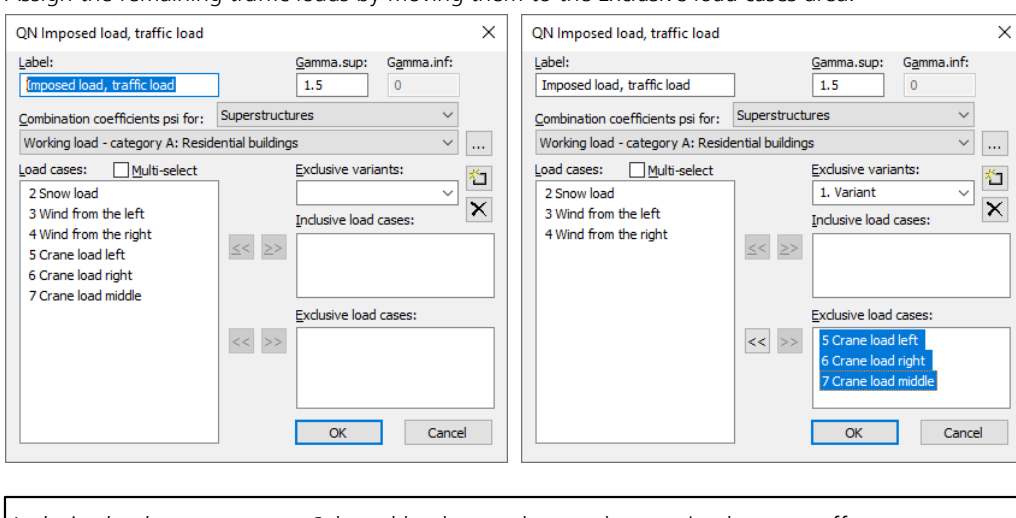

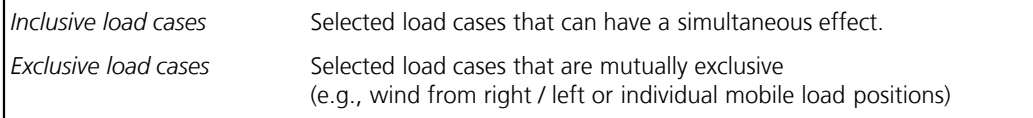

Do the same with the *QS Snow and ice load* and the *QW Wind load* action.

Next click *Situation...*, select *Permanent and temporary situation* and then accept the default settings.

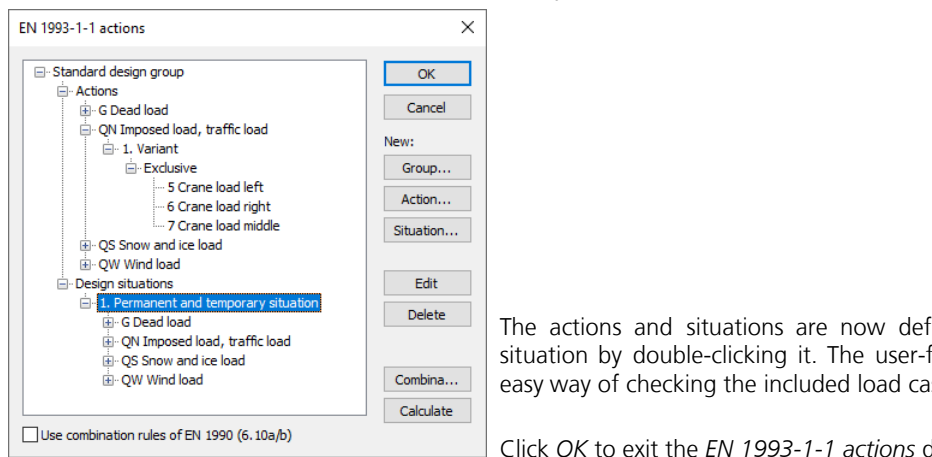

The actions and situations are now defined. You can edit an action or situation by double-clicking it. The user-friendly tree structure provides an easy way of checking the included load cases.

Click *OK* to exit the *EN 1993-1-1 actions* dialog.

# **Performing Calculations**

You can now start the following calculations:

• Static analysis (determines deformations, internal forces, support forces, etc., for each load case)

• EN 1993-1-1 Steel Checks

(superposition of actions with calculation of determinant design values, check for elastic or plastic utilizations)

In the standard case, the checks are performed at 5 calculation points per beam. Due to the overlarge element division, it is recommended to select 11 calculation points for beams in the analysis settings for static analysis in this example.

The calculations can be started automatically in consecutive order. To do so, click the *Batch...* command in the calculation menu and activate the relevant check boxes.

The progress of the calculation and program messages, such as errors or warnings, will be displayed in the output bar.

# **Processing Results**

No.

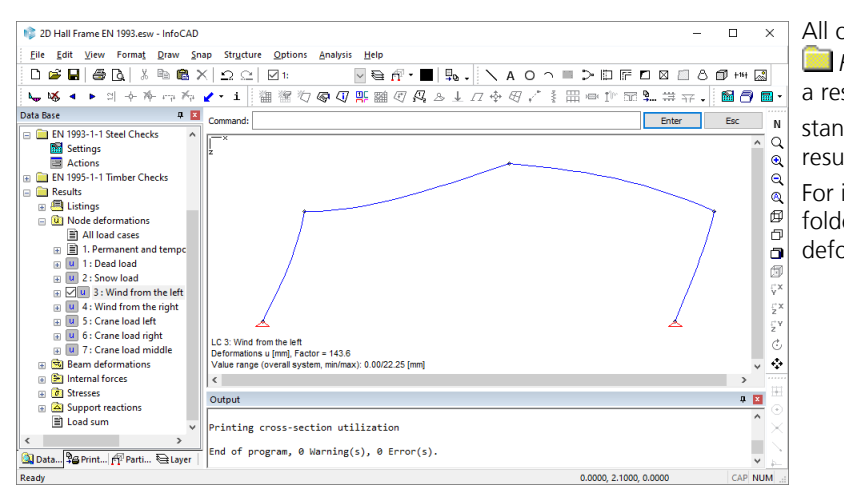

All of the available results are listed in the  *Results* folder in the *database*. Double-click a result to open the available or designated standard view (graphic or  $\equiv$  table) of that result.

For instance, open the *Node deformations* folder and then double-click Load case 3. The deformed system will be displayed.

 Click the *Results* button to access various display settings. Internal forces and comparison stresses from the *1. permanent and temporary situation*:

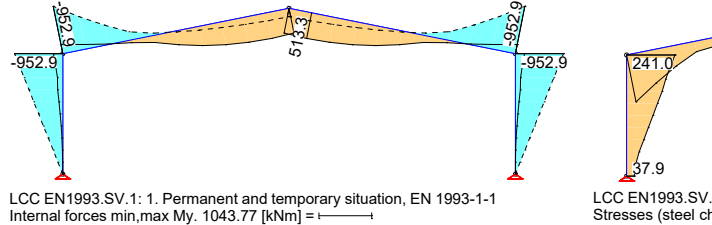

Value range (overall system, min/max): -952.91/513.35 [kNm]

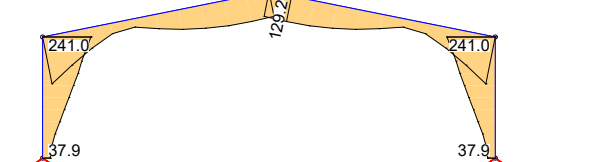

Stresses (steel checks) max Sigma.v. 263.95 [MN/m²] =⊦———⊣<br>Value range (overall system, min/max): 37.91/240.98 [MN/m²] LCC EN1993.SV.1: 1. Permanent and temporary situation, EN 1993-1-1 You can activate the calculated utilizations in the **S** Stresses / Steel Checks folder. Note that the depicted frame can only be checked if the plastic internal force limits are taken into account.

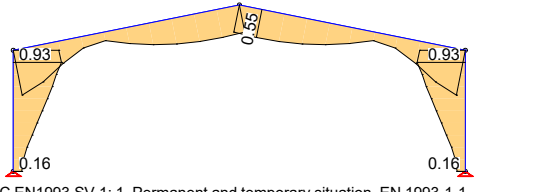

Value range (overall system, min/max): 0.16/0.93 [-] Utilization. 1.02 [-] = LCC EN1993.SV.1: 1. Permanent and temporary situation, EN 1993-1-1

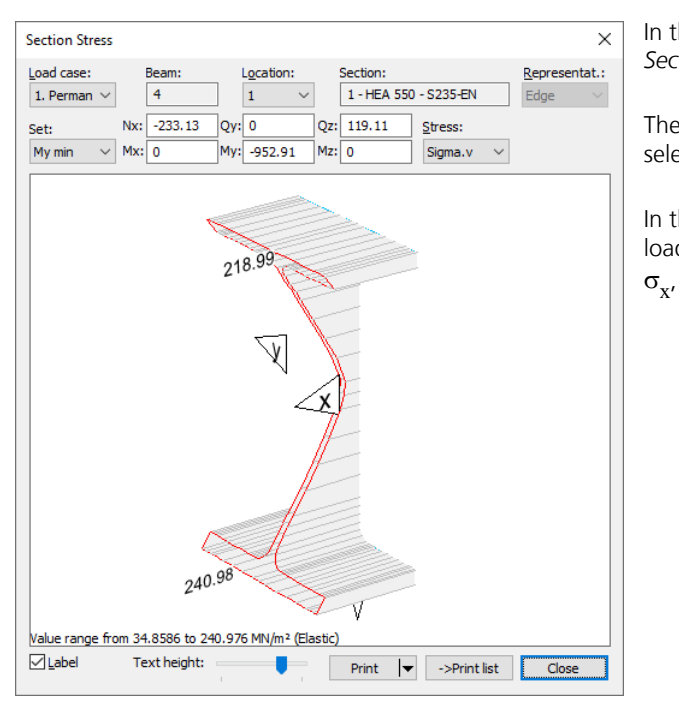

In the stress view right-click any beam and select *Section Stress* from the shortcut menu.

The stresses at the section will now be applied for the selected location.

In the depicted window you can select the results for all load cases and combinations as well as for  $\sigma_{x'}$   $\sigma_{v'}$   $\tau_{x'}$   $\tau_{xy}$  and  $\tau_{xz}$  stresses.

The checking program records the calculation process in a concise log. You can view the log in the *Listings* folder.

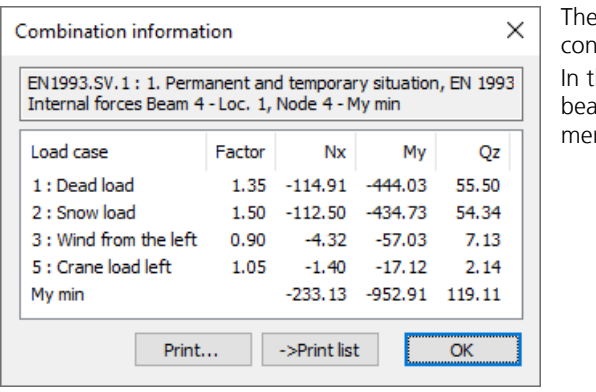

The combination information shows you the individual factors contributing to an internal force result.

In the results view right-click the desired results location in the beam and select *Combination information* from the shortcut menu.

# **Printing**

You always have the option of printing the current screen view. Click Print Preview to see what the actual printout<br>will look like. The settings for the page format, printer selection, etc., can be modified using the Page command in the *File* menu.

Tables or logs need to be selected in the workspace and then printed out from the shortcut menu (right-click). The *Page Preview* command is also available in the shortcut menu.

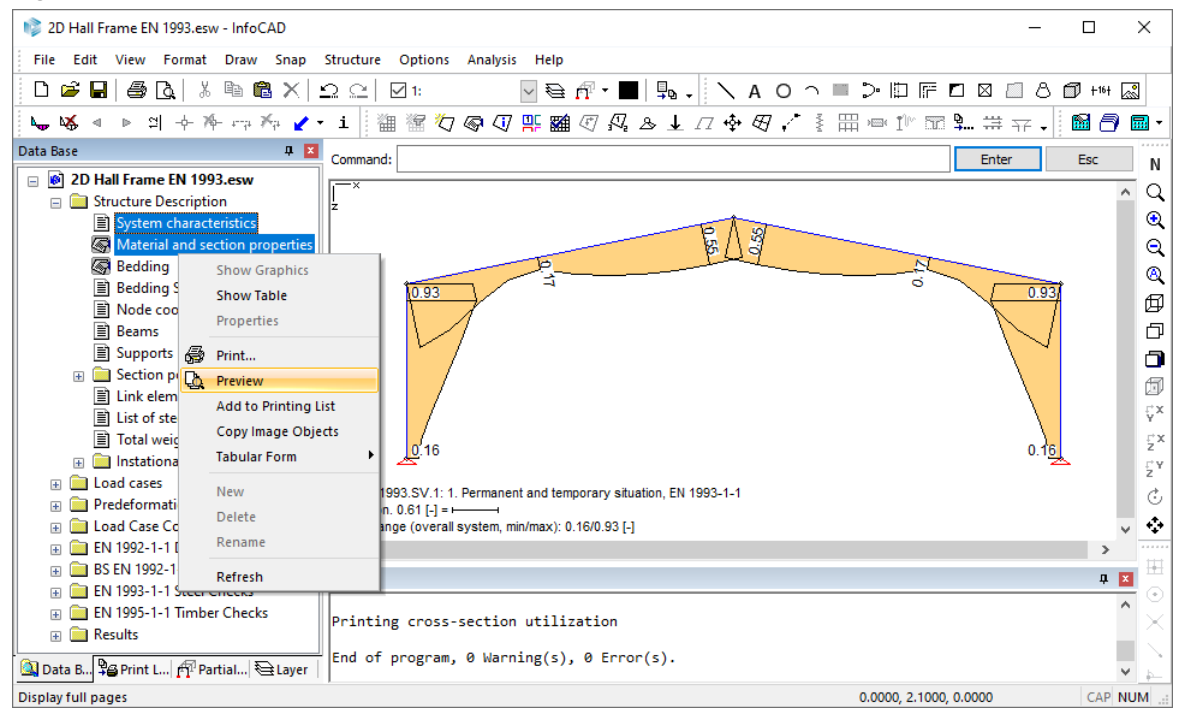

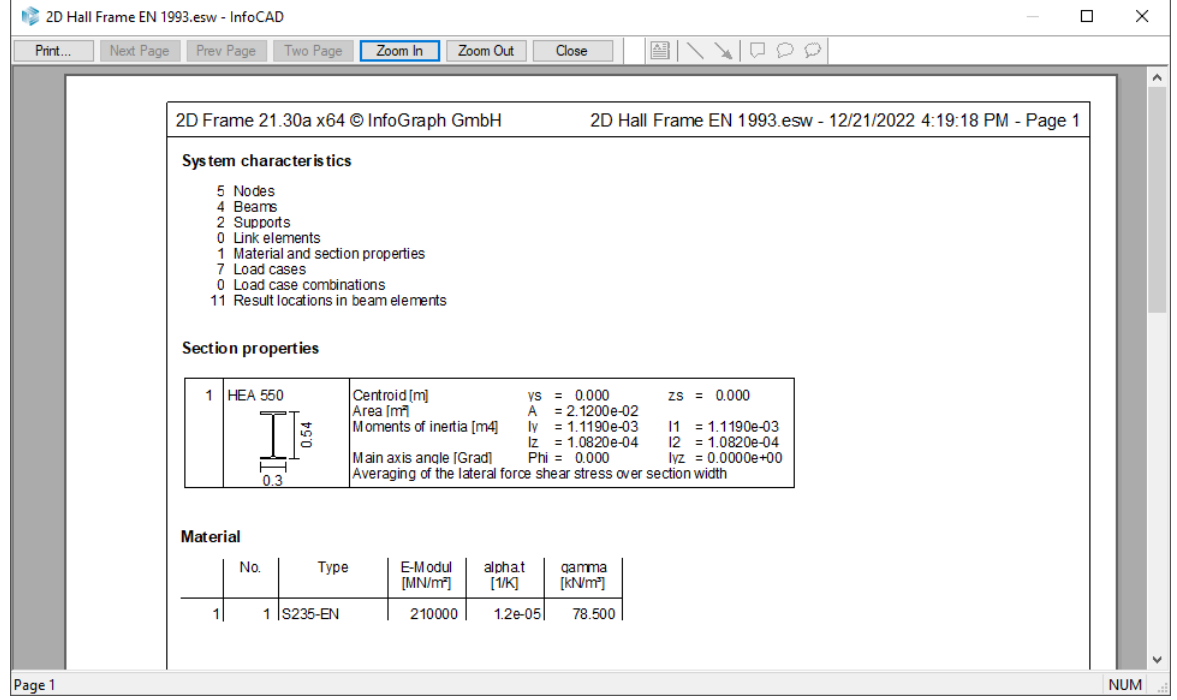

# **Printing List**

Specified views as well as tables and logs can be added to the printing list for printing at a later time. Only references to the specified display parameters are stored, meaning changes made to the system are automatically reflected in the list.

Switch from the *database* to the *printing list*. The printing list has its own *Print* and *Page preview* commands.

 Click the *Add to printing list* button to copy the current system view into the printing list. All active settings will be saved with the system view.

Use the shortcut menu to add tables or logs selected in the database to the printing list. You can also add separate text objects, page breaks or a table of contents.

You can sort existing entries in any order you want by simply dragging them with the mouse.

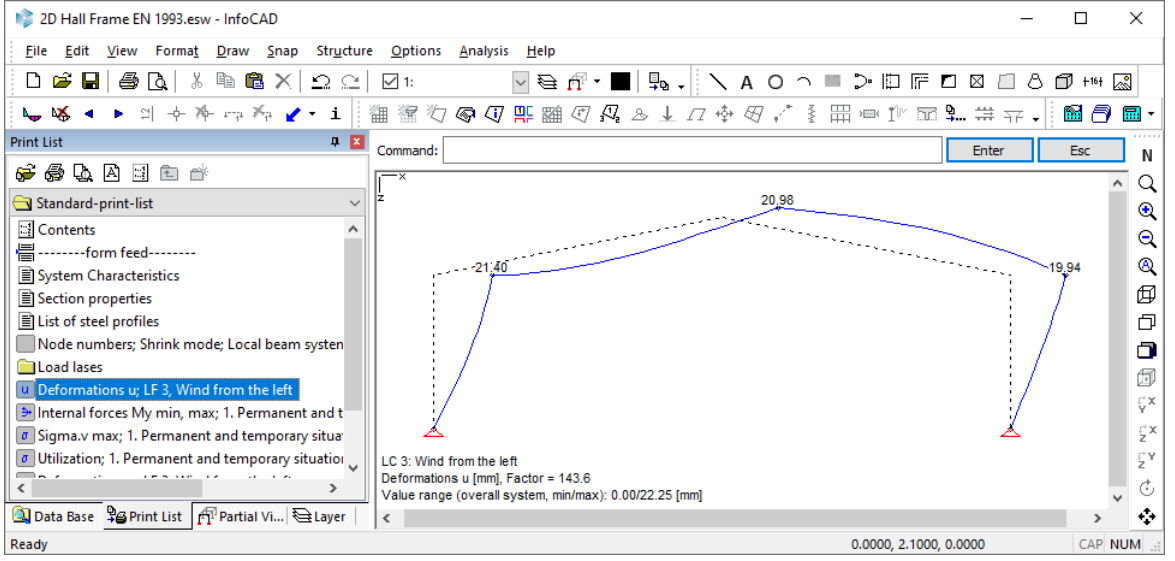

Double-click an entry in the printing list to open the corresponding view in the representation area.

# **InfoGraph Systemviewer**

The InfoGraph Systemviewer allows you to visualize FEM and framework projects as well as to animate deformations from static or dynamic calculations.

Launch the Systemviewer from the *Programs / InfoGraph* folder in the *Start* menu and open the file you want to view. A variety of settings options are available to help you optimize the graphical output.

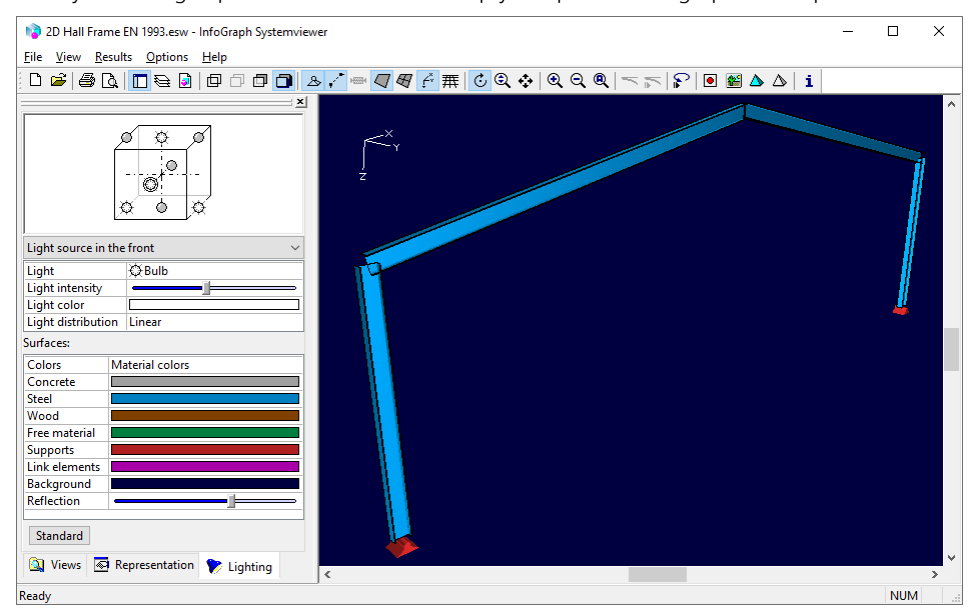

# **Example 3: 3D Building**

This example shows you how to specify a 3D building and perform the following calculations:

- Static calculation
- Design according to EN 1992-1-1

It is assumed that you have already gone through the previous examples. Hence, some of the processing steps will not be detailed in this example.

# **Task**

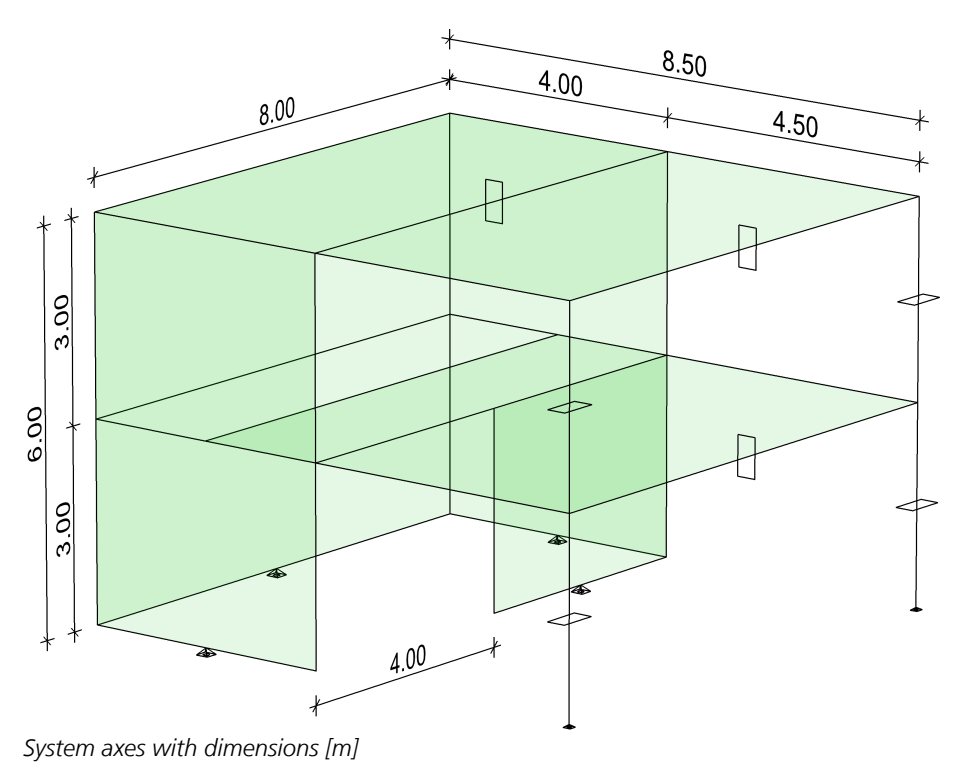

Material: C20/25-EN (Concrete EN 1991-1-1) Reinforcing steel BSt 500, axis distance of 3.0 cm from edge

Load: Dead weight, area load, horizontal load

### **Procedure to enter 3D structures:**

- 1. Describe a wire frame model using edges
- 2. Assign the wanted properties to the edges (support, beam series, free beam)
- 3. Enter model faces
- 4. Mesh generation

# **Drawing the wire frame model**

Launch the program or start a new project by clicking *New* and then selecting *Finite Elements* under the *Structure* menu.

Click the *Edge* button and begin by entering:

[0 0]

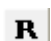

门

Activate relative coordinate input and complete the outer edge of the 1<sup>st</sup> level:

[8 0], [0 8.5], [-8 0]

Point to the start of the 1st edge to connect the lines. End the edge input with *Enter* or *ESC*.

Select the upper edge with the right mouse button and choose *Copy directly* from the shortcut menu.

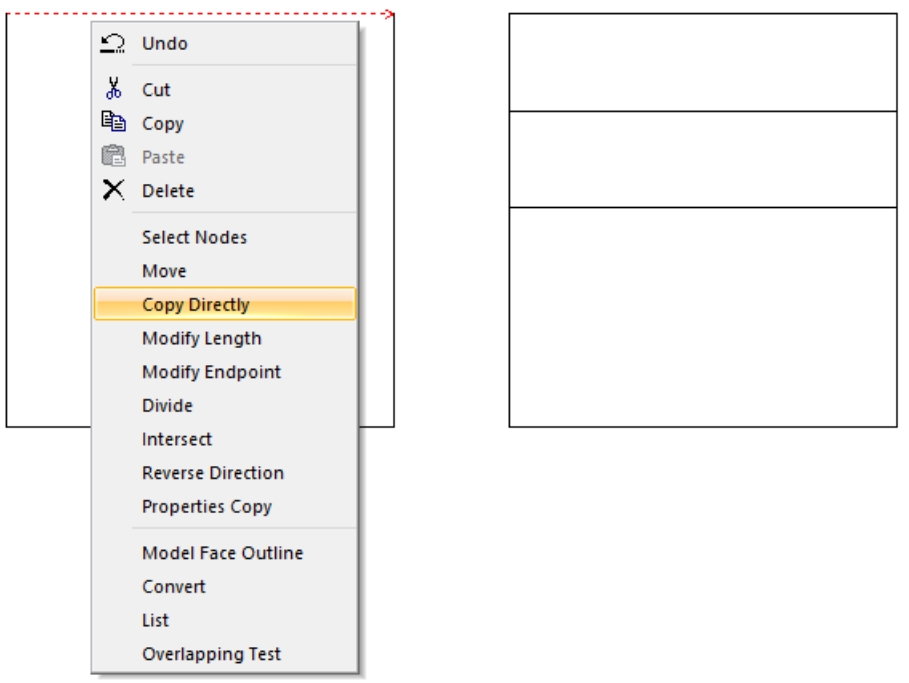

The program asks for the displacement vector. Select e.g. the upper left end of the edge to define the start point. Now activate the option *Multiple*. For the second point of the displacement vector enter the coordinates [0 2] and [0 4]. The edge will be copied 2 and 4 meters in y direction. Finish the copy process with *Enter* or *ESC*.

Now switch to the *3D view* and create the other levels using the copy function. 岡

To do so, select the edges by dragging a box over all the objects. The selected objects will now be displayed with dotted lines.

Select *Copy directly* in the *Edit* menu and specify the displacement vectors:

- *1. Point of displacement vector:* [0 0 0]
- *2. Point of displacement vector:* [0 0 3]
- *2.Point of displacement vector:* [0 0 -3]

For 3D editing, always enter 3 coordinates in the order x, y and z. Based on the above coordinates, the displacement vectors point +/- 3 meters in z direction.

If you want to temporarily change the angle of view, click *Rotate with mouse* and move the cursor while holding G

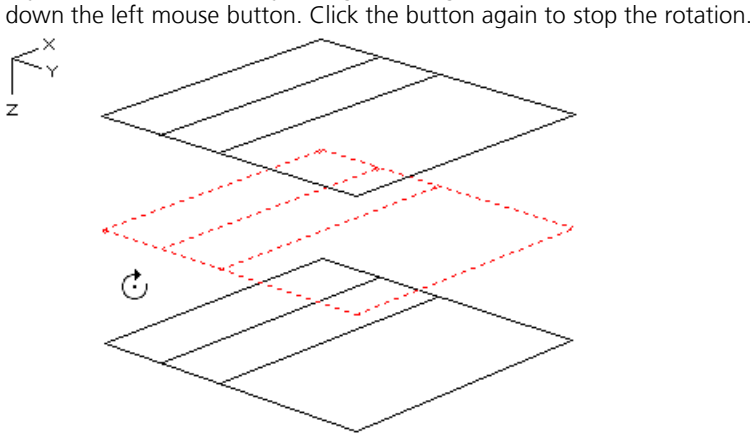

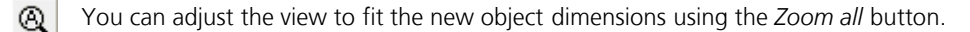

Enter the missing edges between the levels. It can be referred to the existing points with the snap modes *mid-point*, 巾 *endpoint* or *intersection*. In this way, further manual coordinate input can be avoided.

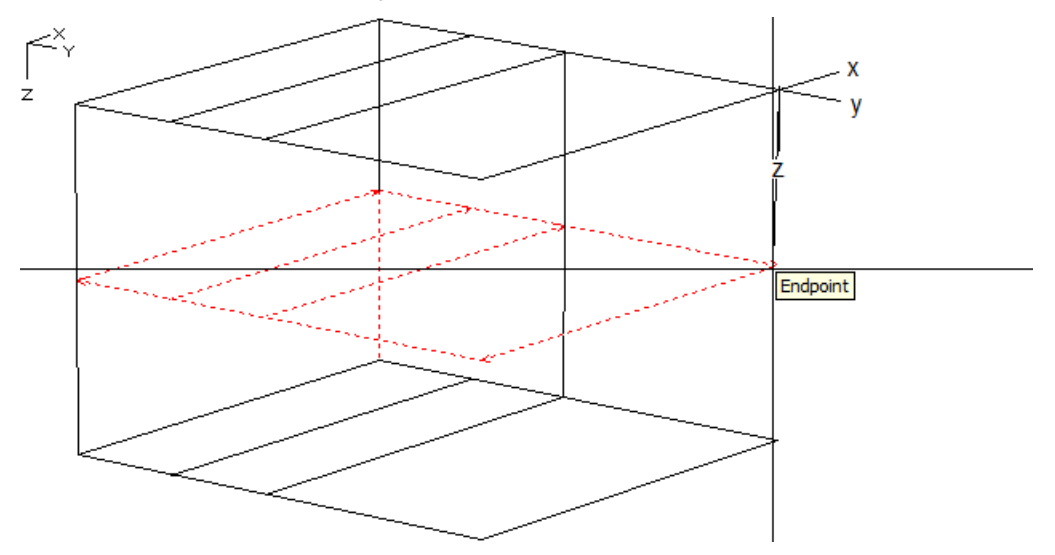

×

Select the unnecessary edges and *delete* them.

To shorten the lower edges select these edges with the right mouse button and choose the option *Intersect*. For border object select the relevant edge.

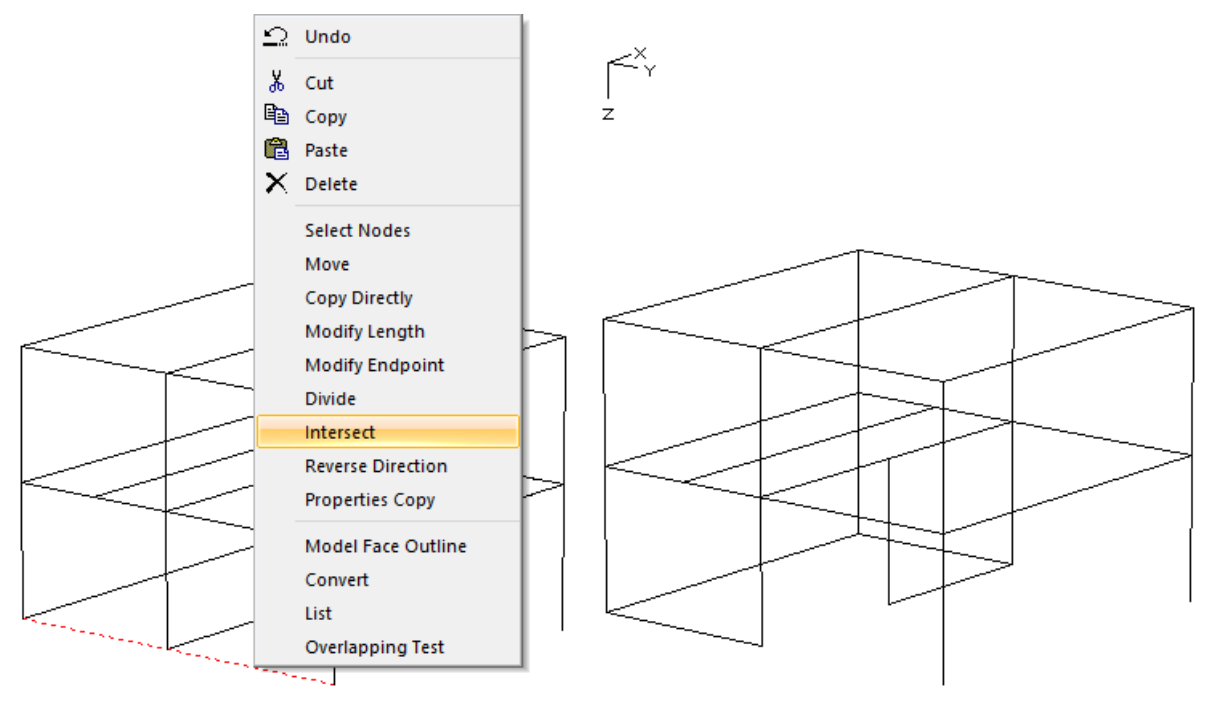

In order to create supports at the columns later we use the model object *Column* with the option *Point* at the foot ⊠ points of the columns.

The wire frame model is completed.

# **Assigning Properties**

Additional properties can be assigned to the edges to be taken into account while generating the mesh. Double-click one or more edges to define the properties and set the wanted *meaning*:

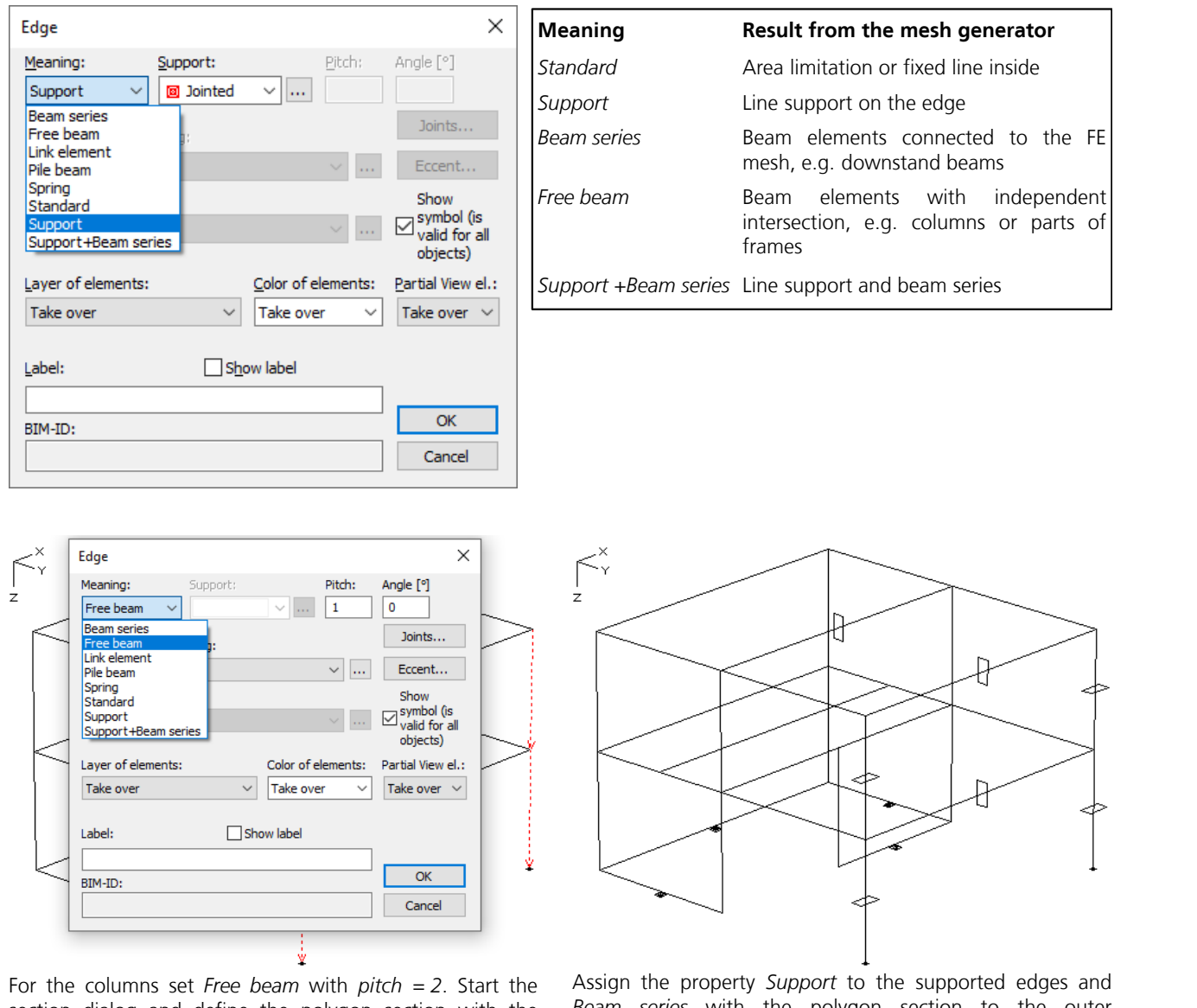

section dialog and define the polygon section with the function  $\left| \cdots \right|$  (e.g.: Rectangle 30x60).

*Beam series* with the polygon section to the outer downstand beams.

Click the *Face* button and select the *Layer* and *Color* you want to use for the element mesh before defining the area ( *Properties* option). Double-click inside the section window to open the section dialog. Set the properties for the area section and leave the dialog.

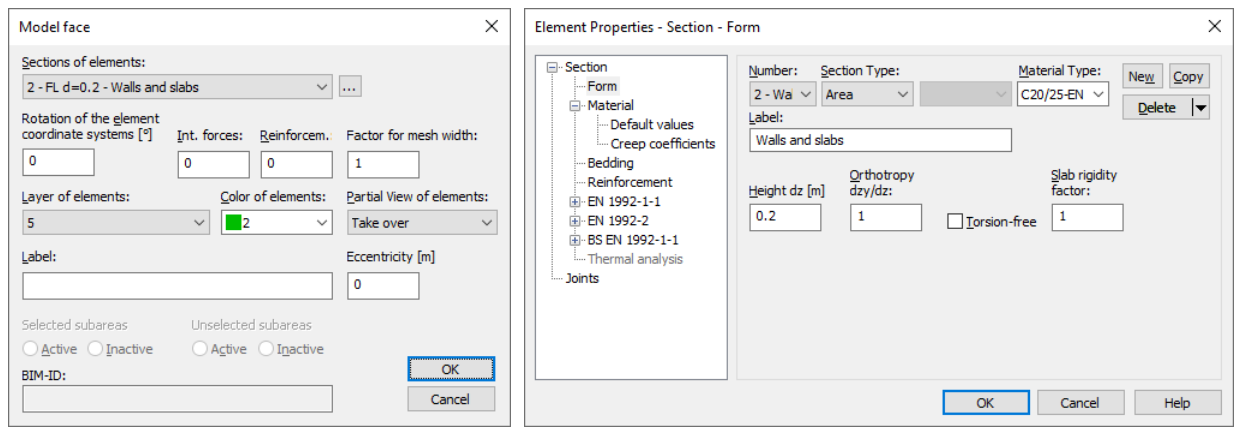

Now select the limiting objects for the first area. An area will be created as soon as it is fully defined by the selection. Change the *color* now and again if necessary.

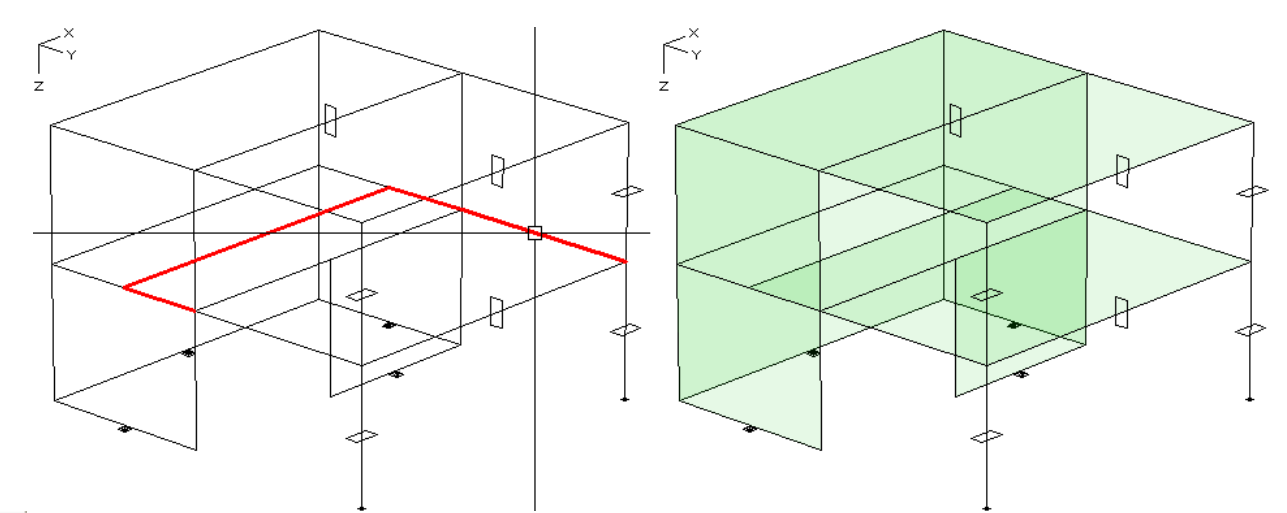

The geometric description of the system is now complete. Save the file and enter a name for the drawing.

# **Generating an Element Mesh**

 $\Box$ 

The model structure that is created serves as the basis for FEM mesh generation.

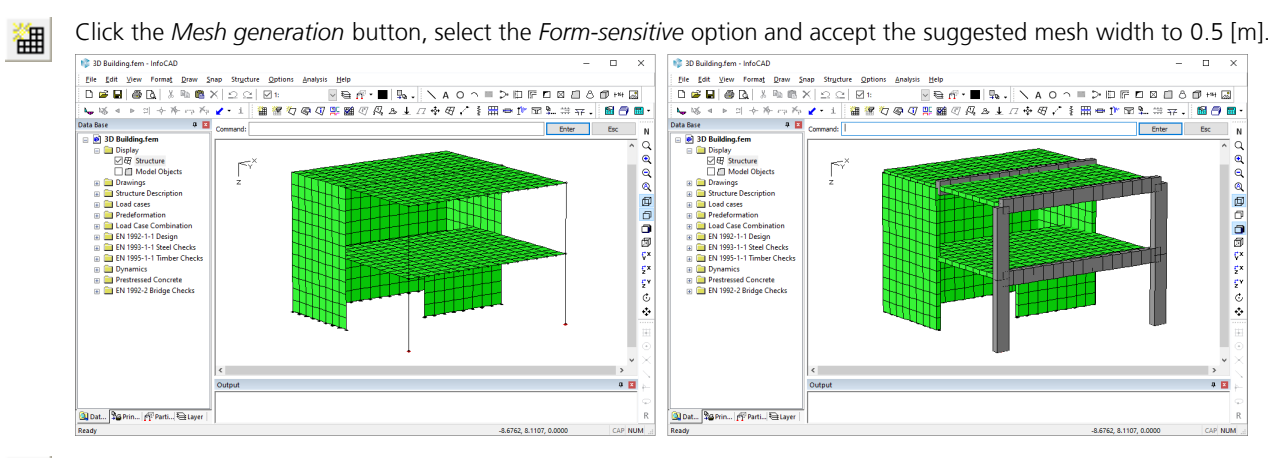

黑 Click the *View options* button to access various settings for how the system is displayed. In the resulting dialog, activate the *Area fill of the elements* option to improve the 3D quality of the structure.

Check the structure using the *section representation*.

# **Defining Load Cases**

Open the Load cases folder in the database and double-click **L** New load case A new load case will be created automatically and the load input and editing buttons will appear in the dialog bar.

 For load case 1, select *dead load* with weighting 1 in the z direction, confirm your selection and then enter a load Nr. case label using the *Change Number* button.

Click **1** New load case in the database again to create the new load case 2. Select the area load *Uniform rectangle* and define two rectangle area loads on the floors. When entering coordinates refer to existing nodes and use the functions *Zoom* and *Rotate with mouse*.

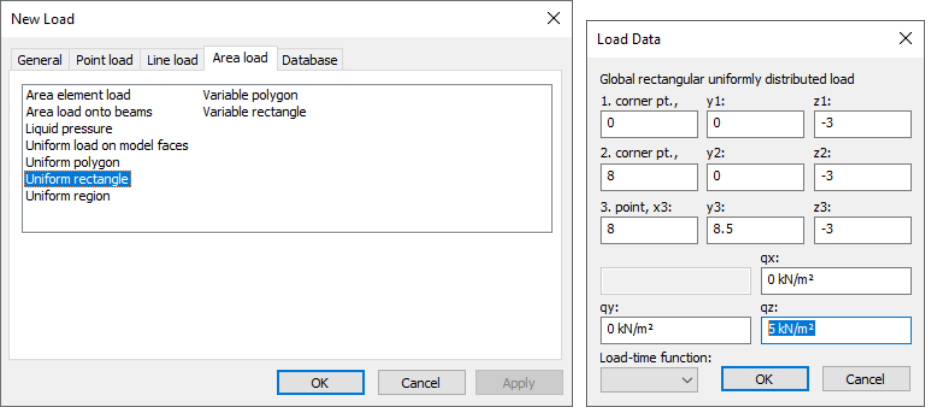

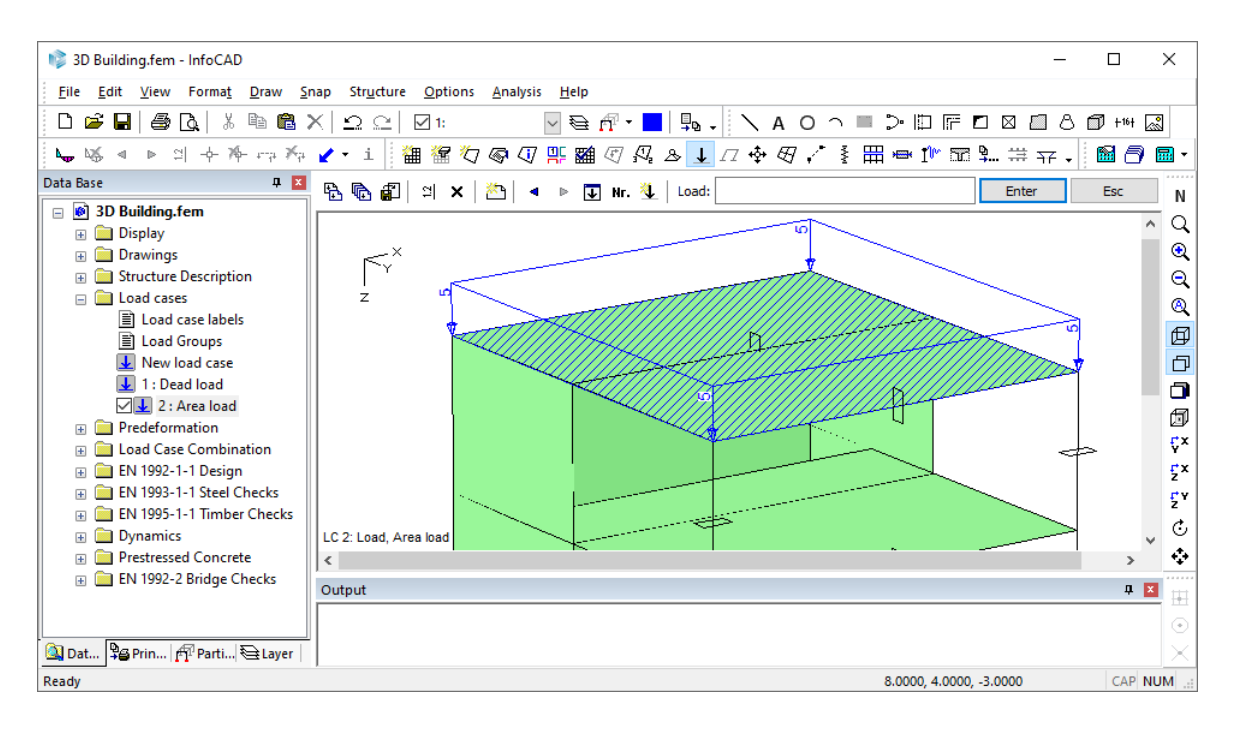

For load case 3, select Line load for area elements with global orientation.

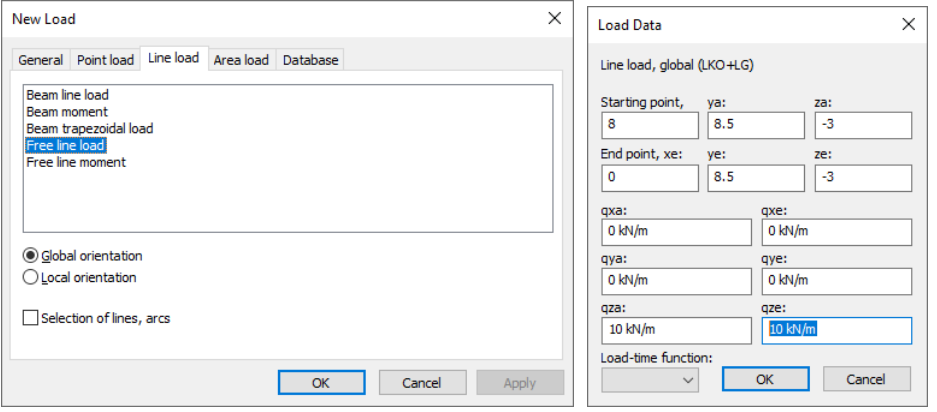

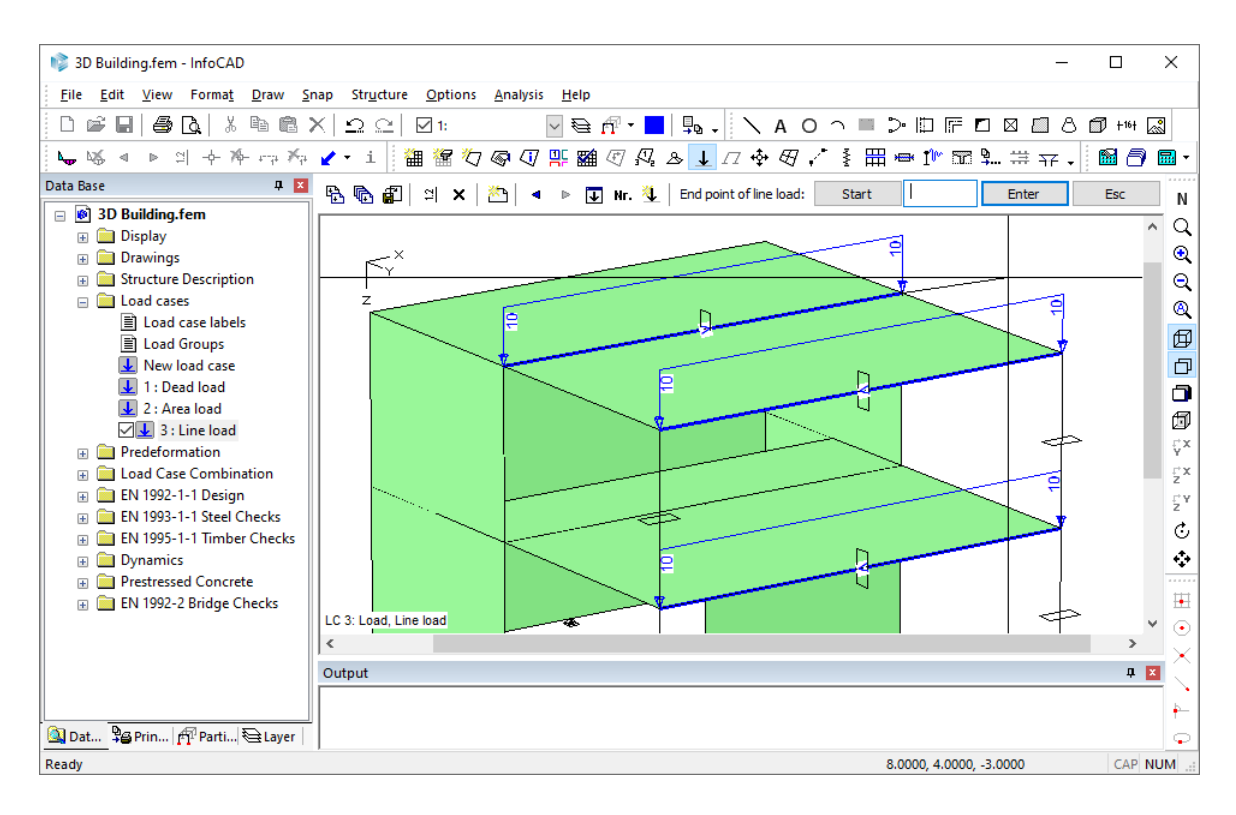

 With the *Load representation* option you can scale the load ordinates. 의

For the fourth load case create two Line loads with 2.4 kN/m and one area load with 0.8 kN/m<sup>2</sup> in global x direction.

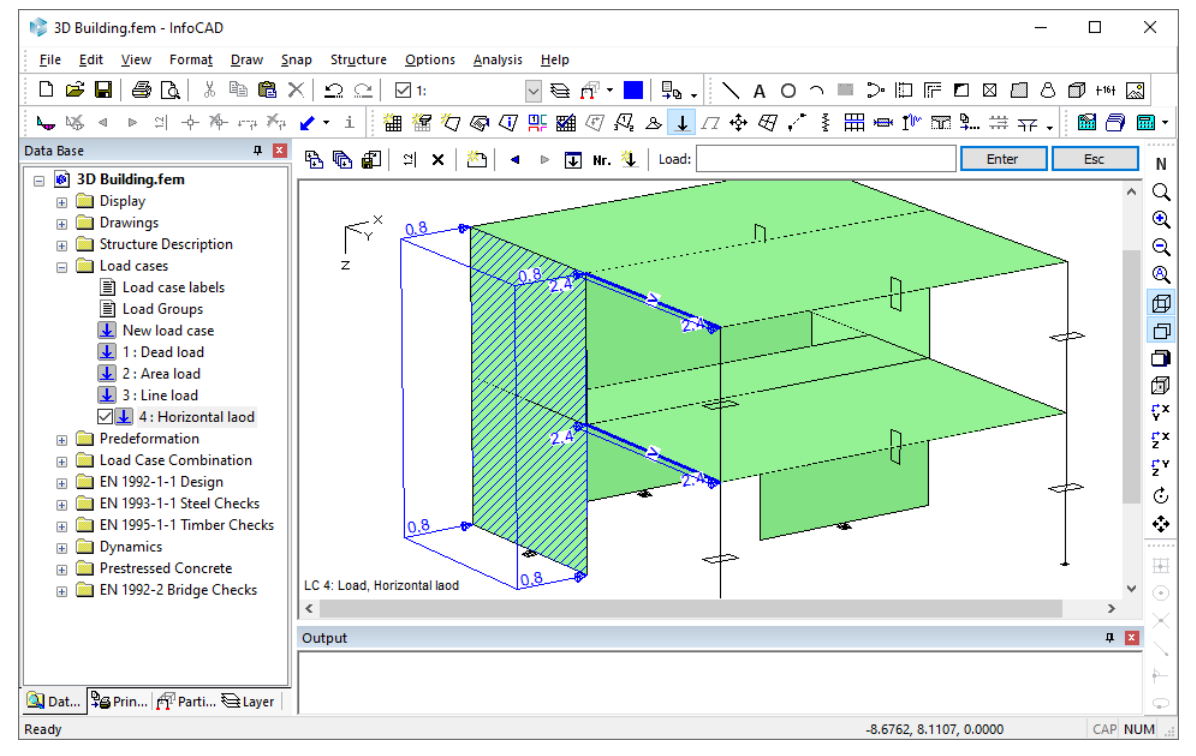

Load input is now complete and you can exit the *Load* dialog.

# **Describing Actions**

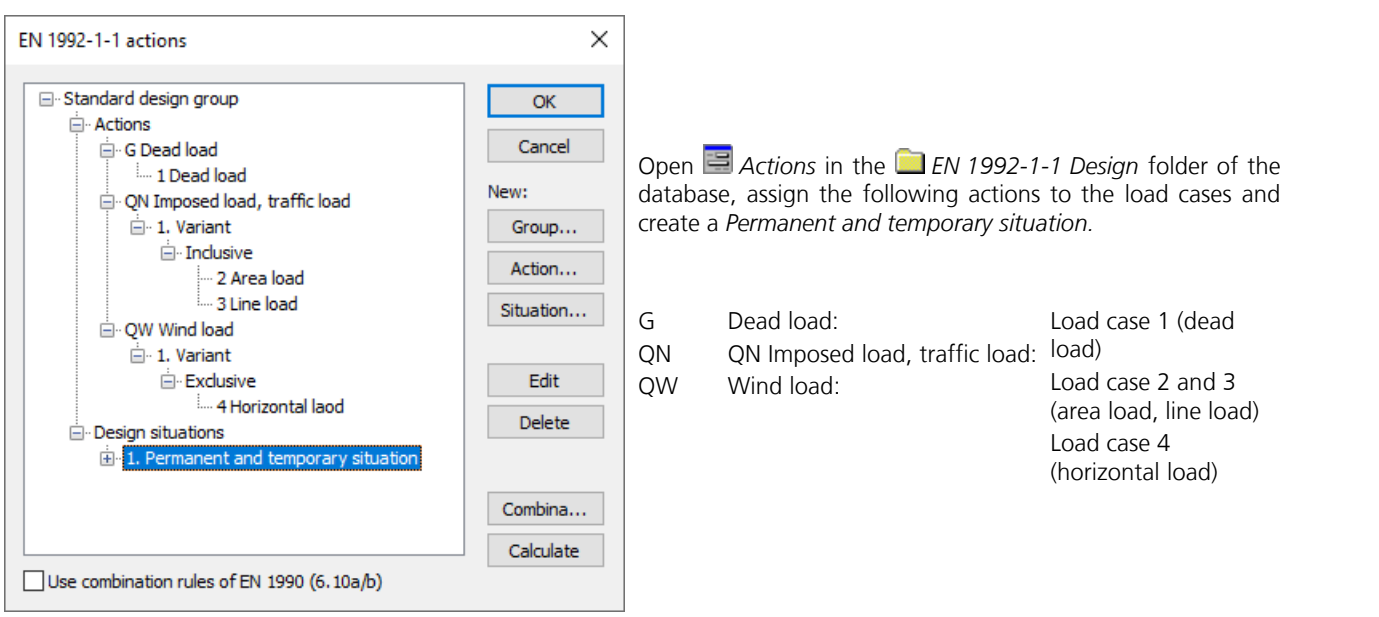

# **Calculation and Results**

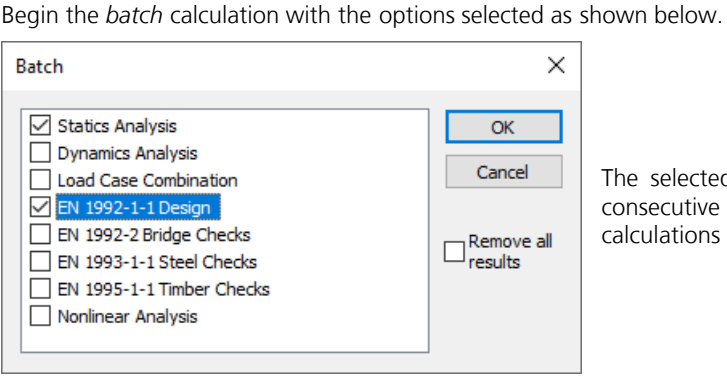

The selected calculations are performed automatically in consecutive order. You can follow the progress of the calculations in the output bar.

Once the calculation is finished, all the results are available in the database. Open the results category you need and select the appropriate view.

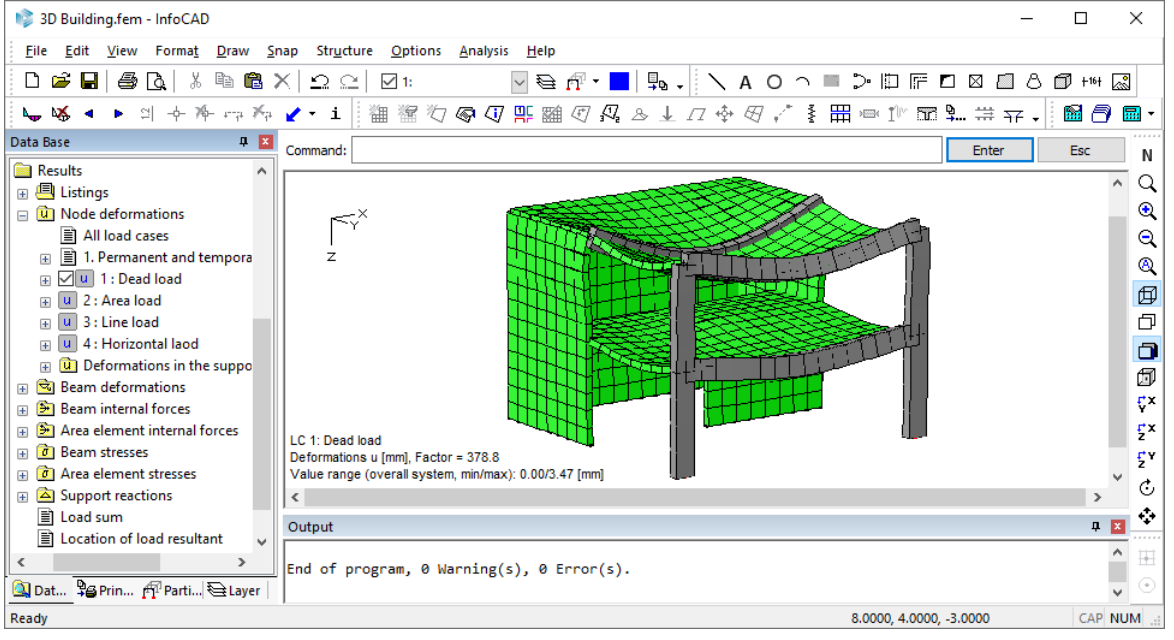

*Deformations load case 1*

حيانا

Enter  $rac{E}{\sqrt{2}}$ 

.<br>जन्म

..<br>86 s<br>60

NOGOOOOOOOOFFFF66

Þ

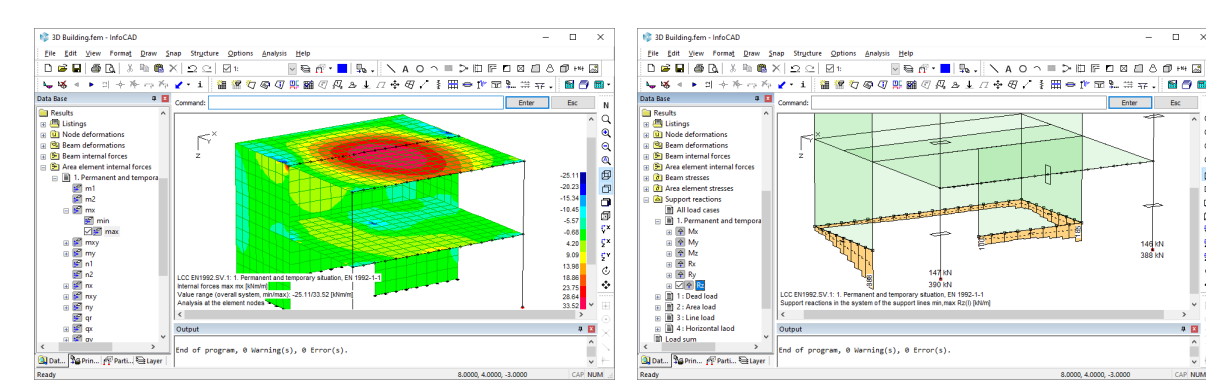

*Colored progression of the moments max mx Support reactions Rz*

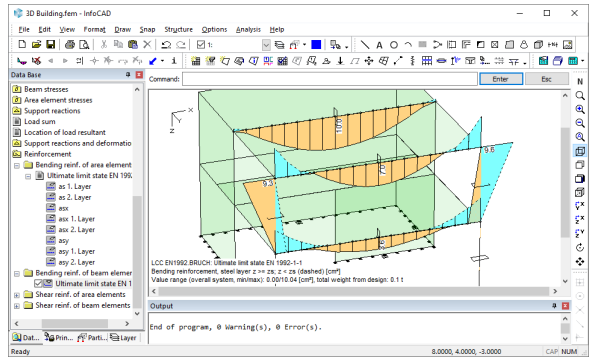

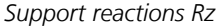

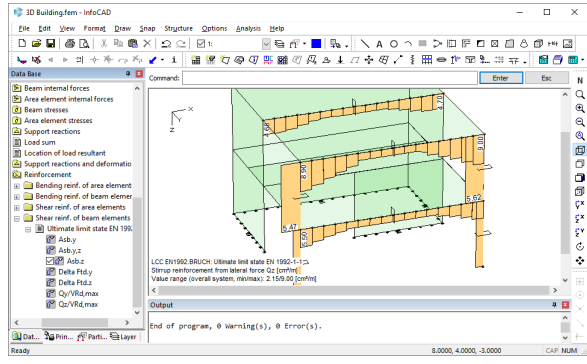

*Longitudinal reinforcement of the beams Lateral reinforcement of the beams and columns*

# **InfoGraph Systemviewer**

The InfoGraph Systemviewer allows you to visualize FEM and framework projects as well as to animate deformations from static or dynamic calculations.

Launch the Systemviewer from the *Programs / InfoGraph* folder in the *Start* menu and open the file you want to view. A variety of settings options are available to help you optimize the graphical output.

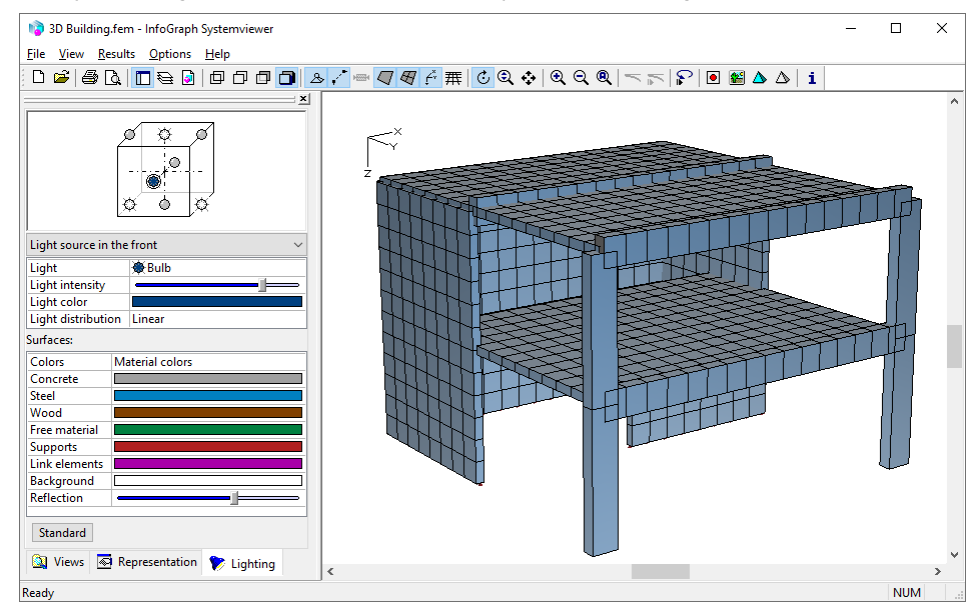

# **Example 4: Prestressed Roof Girder**

This example involves a wide-spanned roof construction that is represented as a continuous girder over two spans with a double-sided cantilever. To edit this system, perform the following work steps:

- Enter a static system
- Enter a tendon group
- Enter the loads
- EN 1992-1-1 Design
- Display the results

The structure is constructed for exposition class XC1. In accordance with EN 1992-1-1, Table 7.1N no check of decompression is necessary for this exposition class.

It is assumed that you have already gone through the previous examples. Hence, some of the processing steps will not be detailed in this example.

## **Task**

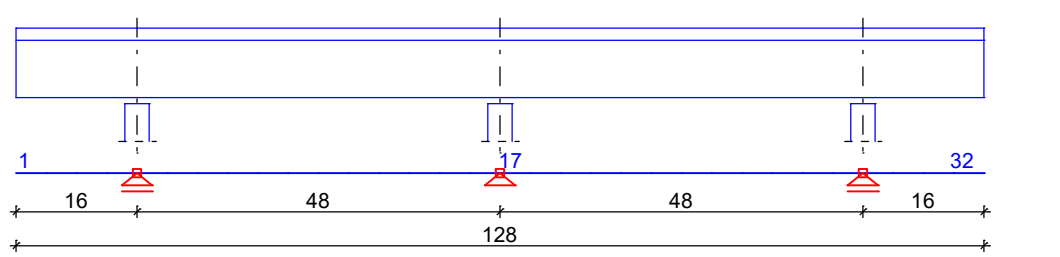

*Static system and dimensions [m]*

### **Material**

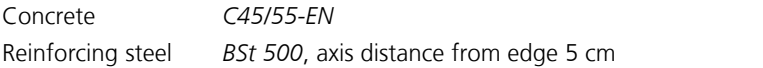

### **Section**

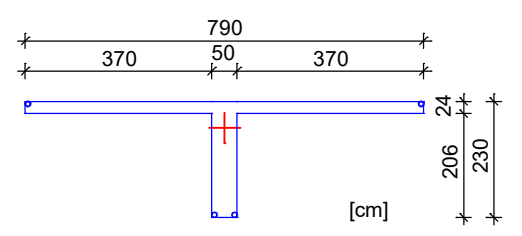

### **Tendon groups**

Four bundled tendons are arranged in this example. The tendon group guide is shown in the next figure. The depicted tendon group ordinates z<sub>v</sub> of the spline points refer to the upper edge of the section.

 $\overline{0}$ Tendon groups in beam series Tendon view 1, [-16.00/0.00/0.00] - [112.00/0.00/0.00] / [-16.00/0.00/1.00] Superelevation = 10

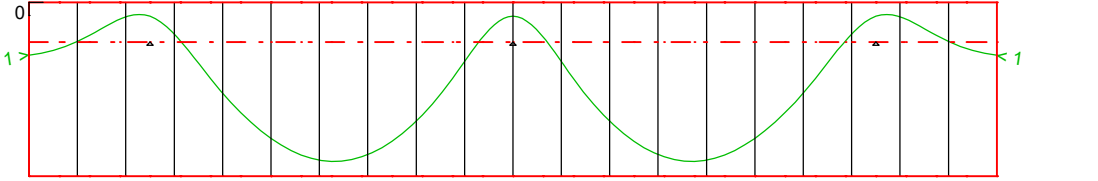

Tendon group ordinates zv [cm] at the base points

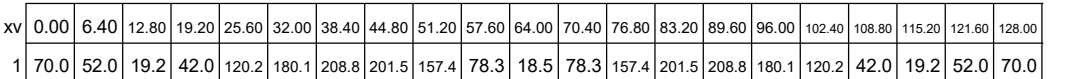

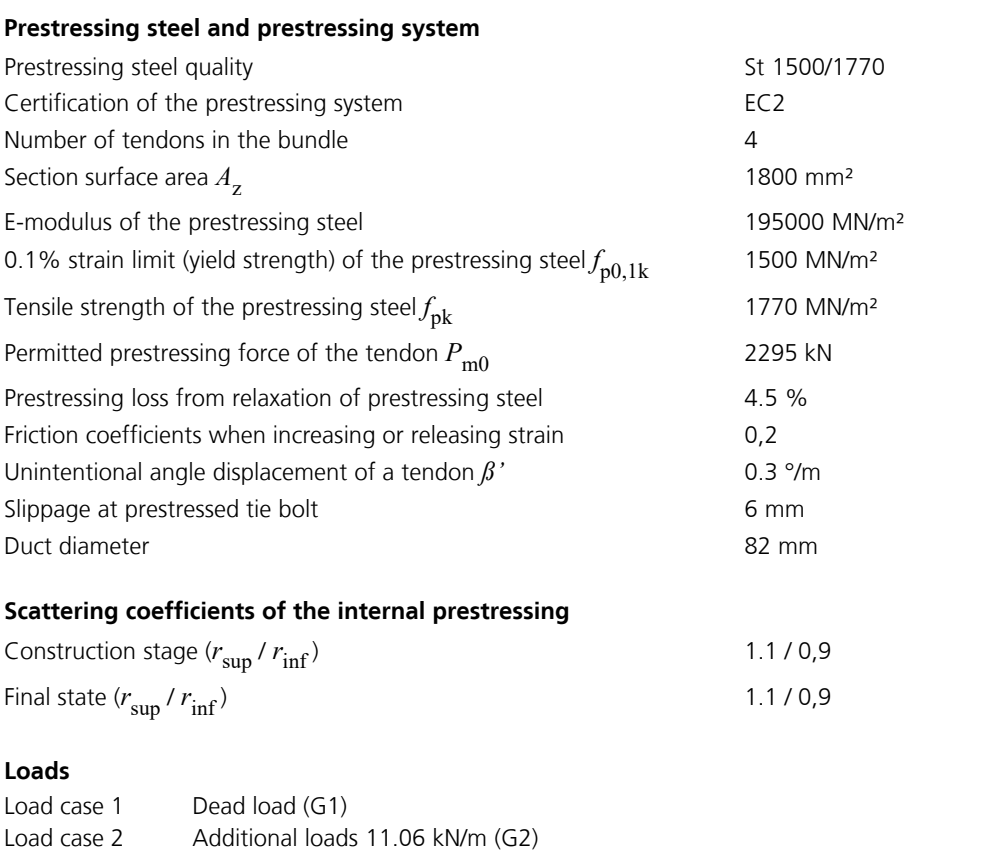

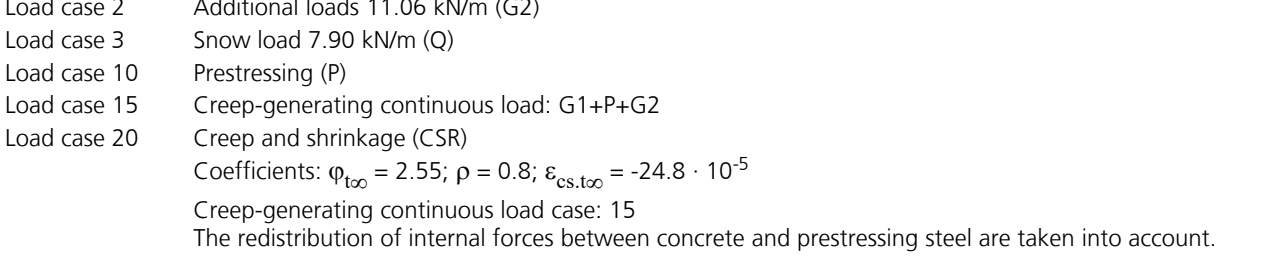

# **Static System**

Launch the program or start a new project by clicking *New* and then selecting *Finite Elements* from the *Structure* menu.

To accurately measure the prestressing and the creep and shrinkage behavior, first divide the structure into beams with a length of 4 meters. Specify the supports based on a fork support of the system.

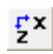

First switch to the xz view.

- Click the button *Element creation* and select the element type *RS Beam*. For automatic division activate the option 勺 *Generate*. A crosshair will appear in the representation area and you will be prompted to enter the coordinates of the starting point in the dialog bar. Enter [0 0] to position the starting point at the origin. After you press [  $\downarrow$  ] or *Enter*, the end of generation line will be queried.
- To enter additional coordinates, you should activate relative coordinate input by clicking the *Relative* button. A small  $\mathbf{R}$ axis system will now always appear at the last point inserted. All successive coordinates you enter always refer to this point. Enter [16 0] to define the end of the generation line in x direction.

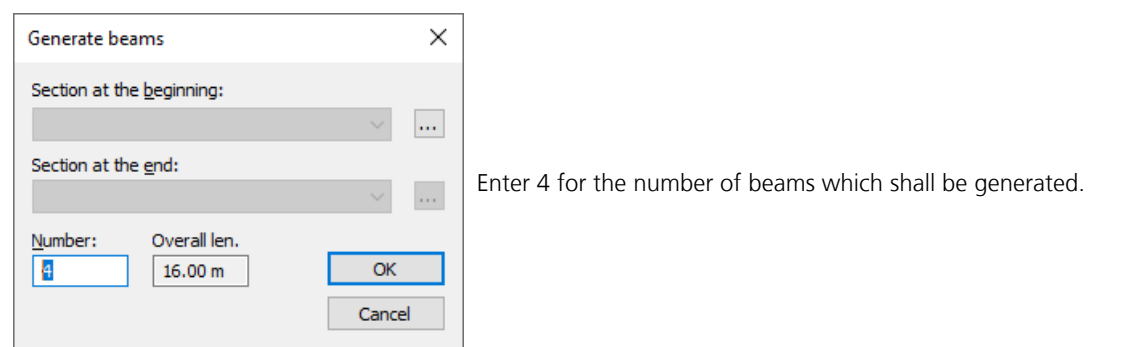

To temporarily enlarge the view, click *Zoom -* or *Zoom all*.

Now enter continuously the remaining section coordinates and choose the number of beams to be generated:

[48 0] - 12 Beams; [48 0] - 12 Beams; [16 0] - 4 Beams

Finish the beam input with [  $\downarrow$  ] or *Enter*.

Now click the *Supports* button and choose the *Point support* option. You will be prompted to select the support  $\mathcal{A}$ nodes in the dialog bar. You can click the nodes directly with the crosshair.

During the support input take care to support the system free of restraint in the longitudinal direction and to define a fork support.

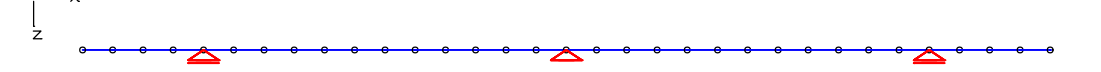

# **Entering a Tendon Group**

The definition of the tendon groups does not depend on the elements. The assignment and force introduction onto the structure occur while the *Prestressing* load case is being calculated. To avoid any conflicts, a distinction is made between beam and area/solid prestressing.

The tendon curve on which the calculation approach is based is represented by a 3D cubical spline function. The spline function is the curve that runs through all specified spline points with the least amount of curvature. The basis for the prestressing analysis is provided by a tendon group force curve that allows for strain increase, release and slippage. To include prestressing in the FEM analysis, you need to define a load case with the *Prestress* load type.

**REGIS** 

Die Use the *Prestressing* function to enter and edit tendon groups.

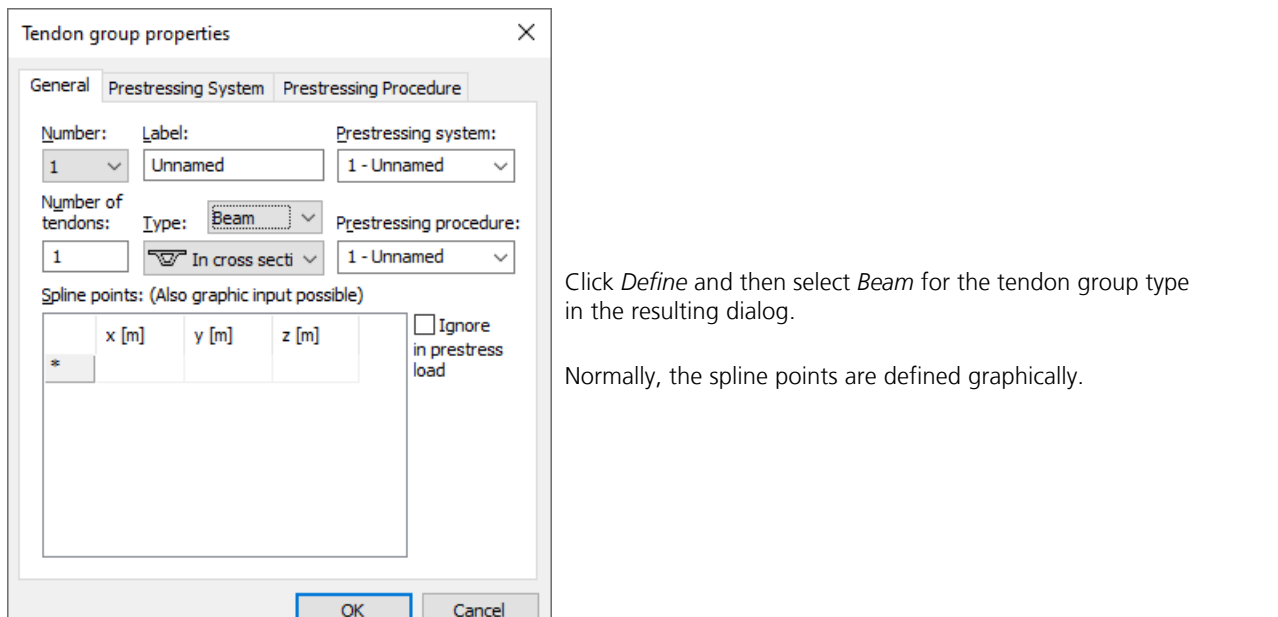

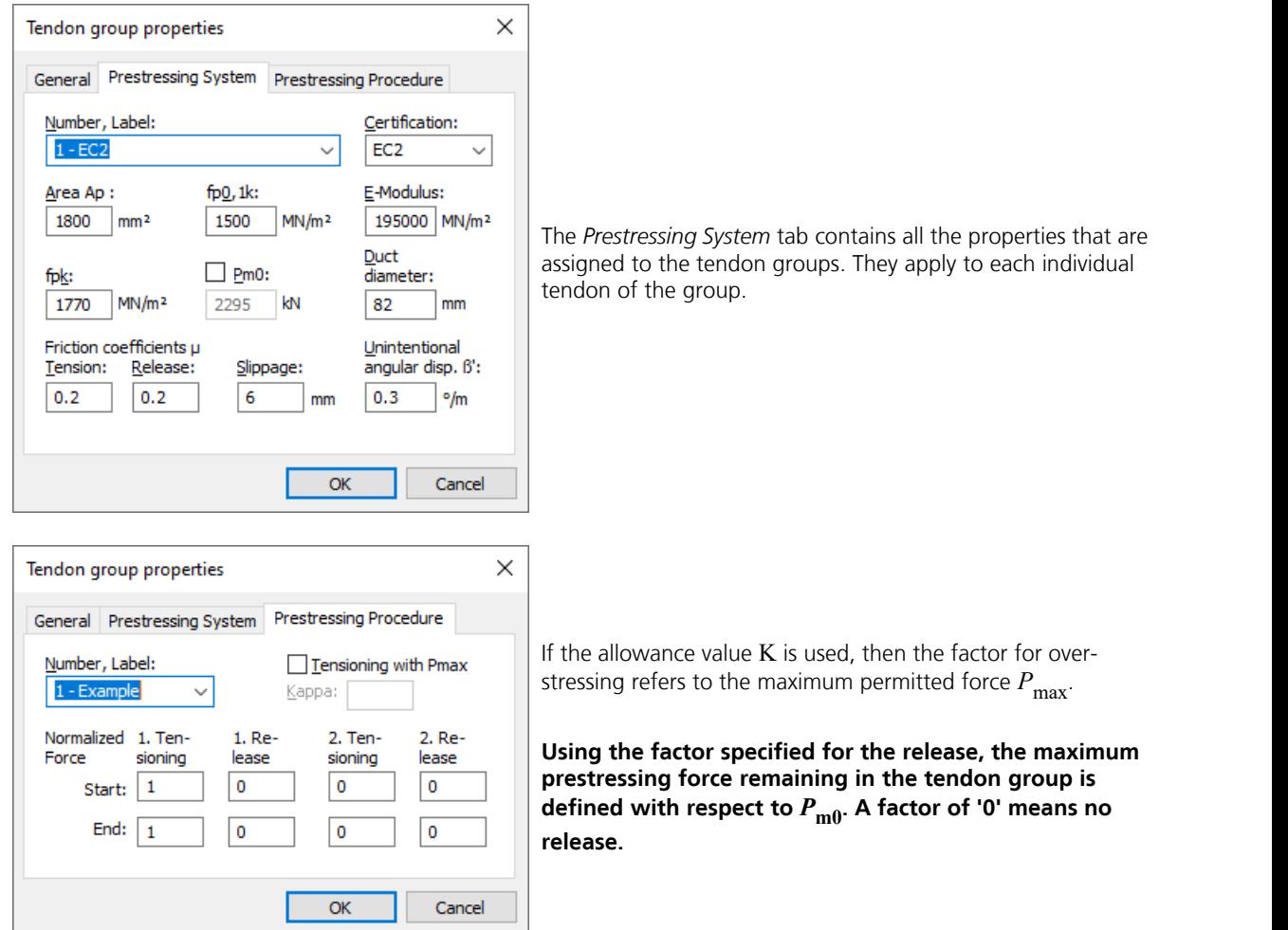

Exit the dialog with *OK* and enter the spline points of the tendon group (start, supports, midspans) at the nodes of the beam array.

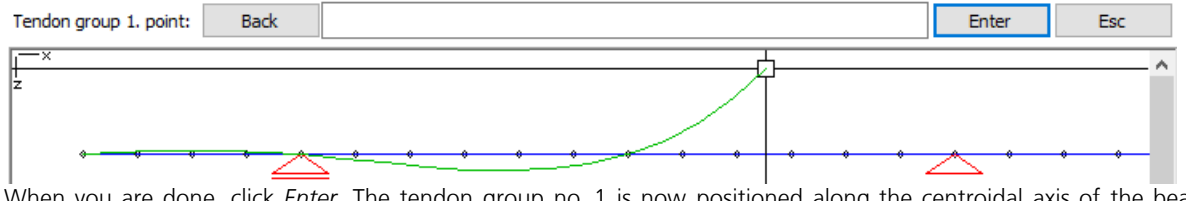

When you are done, click *Enter*. The tendon group no. 1 is now positioned along the centroidal axis of the beam array.

Additional editing should take place in a section view. To access a section view, select the entire beam series with the *View... / Beam* option and define the view plane from the first node to the last node in the global z direction.

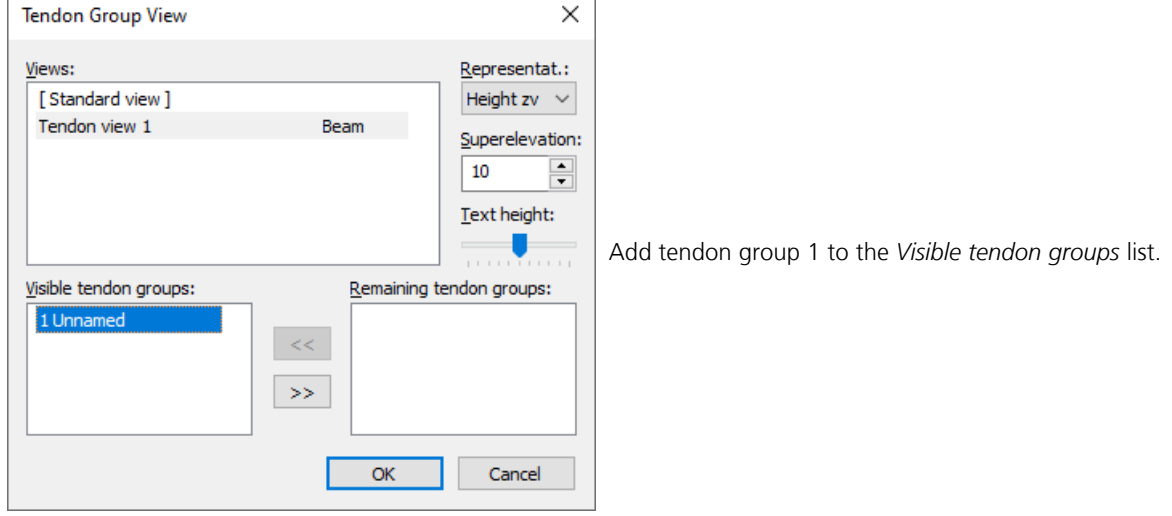

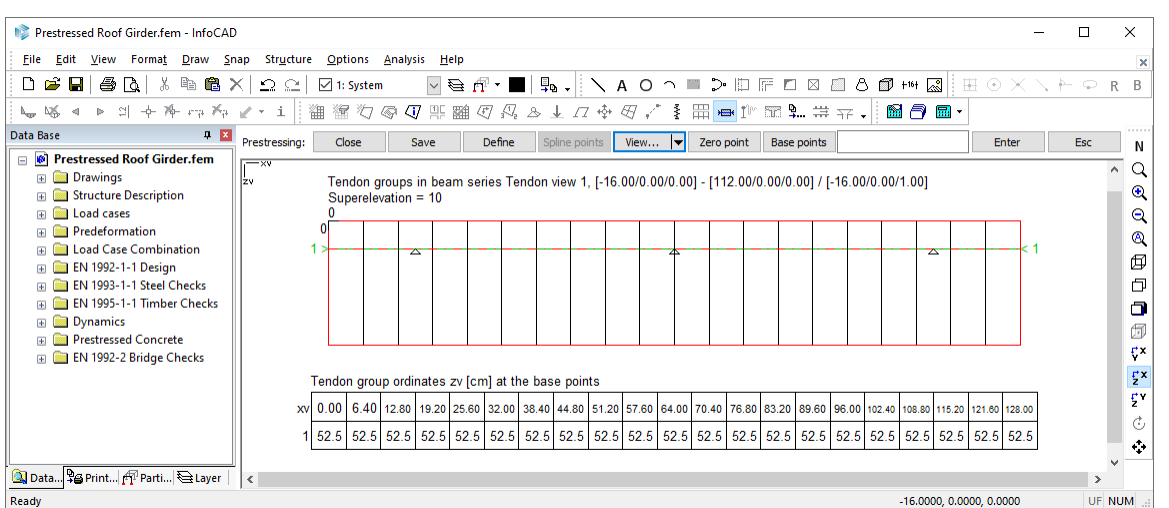

The tendon group is now displayed in the selected section. Next, use the *Zero point* option to move the position of the reference system from the centroid to the upper edge of the section and then in the *Base points* option select *Spline points*.

If the tendon group is selected, you can reposition it by first clicking the existing spline point and then the *Spline points* option. Only change the respective Zv position. The *Insert* option allows you to add additional spline points before the active spline point.

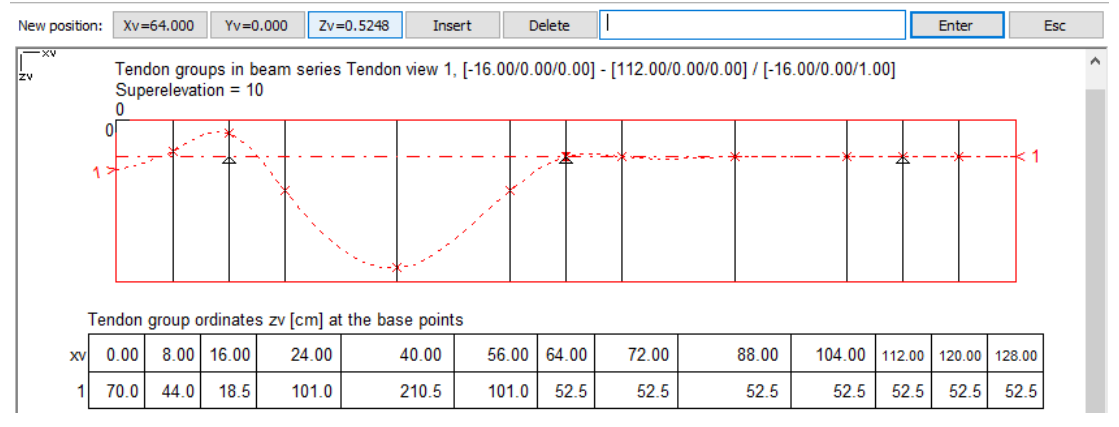

Use this method to assign the desired geometry to the tendon group.

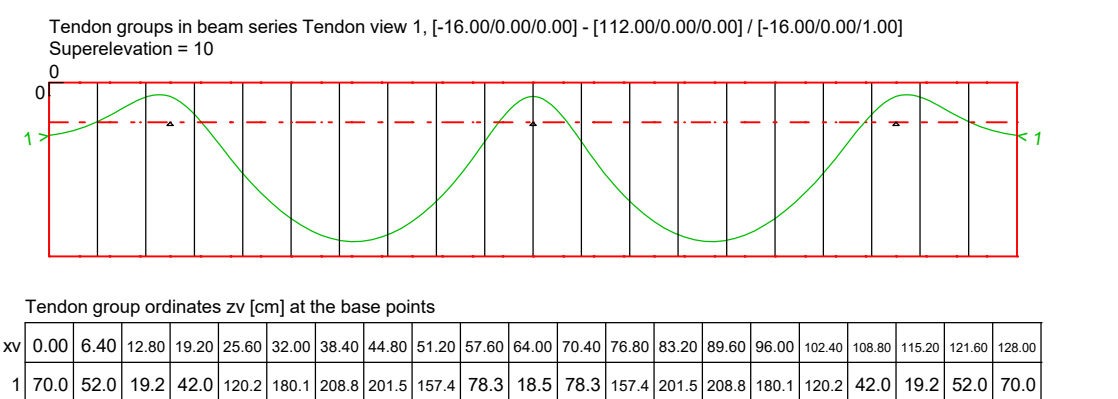

In the tendon group view, the coordinates always refer to the reference system.

Click the *Representation* option to activate the resulting prestressing force curve in the *tendon group view*:

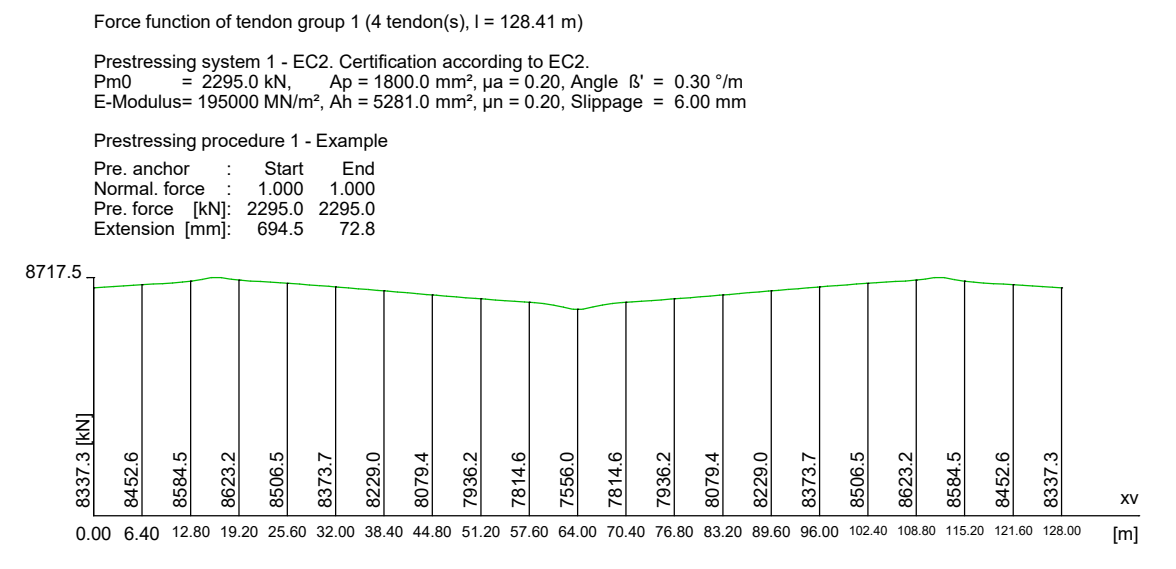

# **Loads and actions according to EN 1992-1-1**

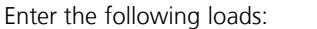

- Load case 1 Dead load (G1)
- Load case 2 Additional loads11.06 kN/m (G2)
- Load case 3 Snow load 7.90 kN/m (Q)
- Load case 10 Prestressing (P)
- Load case 15 Creep-generating continuous load: G1+P+G2

Load cases 1, 2 and 10 are grouped into this load case with the *Insert* load type.

Lastfall 20 Creep and shrinkage (CSR)

Coefficients:  $\varphi_{t\infty} = 2.55; \rho = 0.8; \ \varepsilon_{\text{cs.t}\infty} = -24.8 \cdot 10^{-5}$ 

The *Creep and Shrinkage* load type lets you calculate the redistribution of internal forces between the concrete and prestressed steel. Specify load case 15 as a creep-generating continuous load case.

The following checks are carried out as a part of this example:

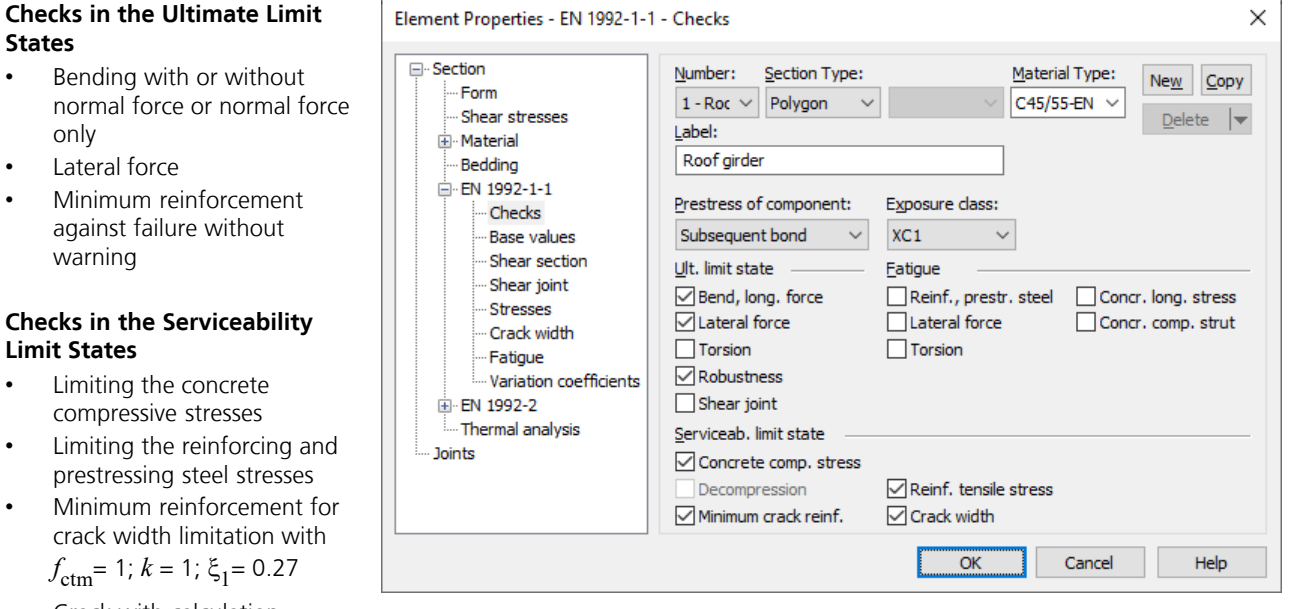

• Crack with calculation

The following input is required for these checks:

- Select and adjust the settings for the checks in the element properties
- Define the actions

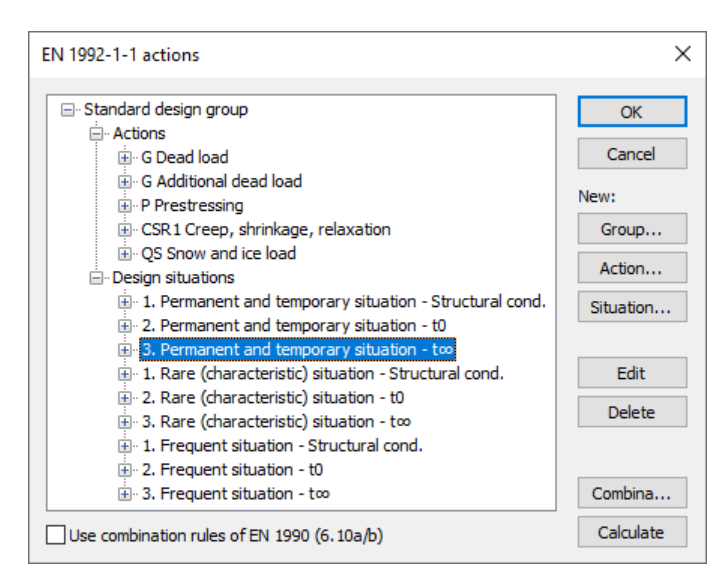

To carry out the desired checks the following situations are necessary:

- *Permanent and temporary*
- *Rare (characteristic)*
- *Frequent*

 $t_{0}$ :

 $t_{\infty}$ :

To take different (construction) stages into account, three situations are defined:

Construction stage: Dead load G and prestressing P (tendon not grouted)

Dead load G, P, additional load and snow load (tendon grouted)

Dead load G, P, additional load, snow load and CSR (tendon grouted)

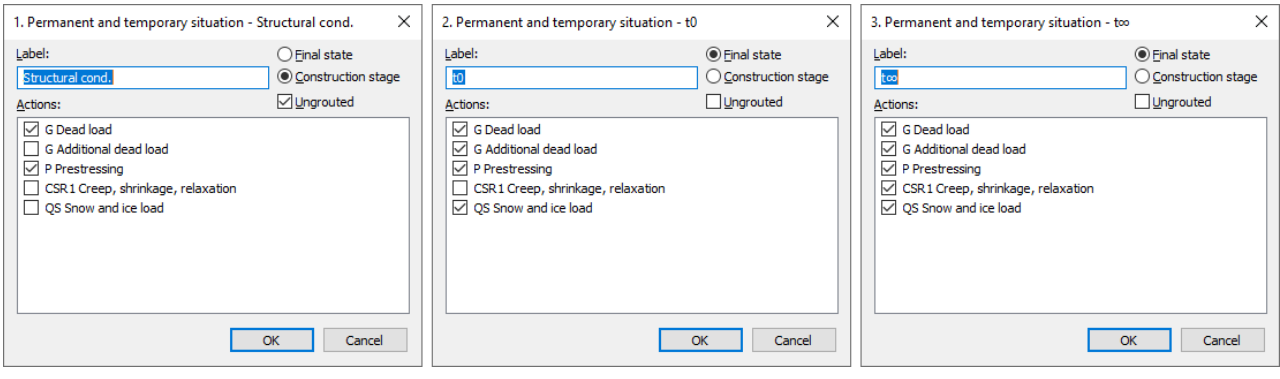

# **Calculation and results**

Perform the following calculations after all system specifications have been made:

- **Statics**
- DIN EN 1992-1-1 Design

The necessary design situations are used for all checks depending on the requirement class. Each situation is checked independently and the maximum reinforcement for each steel layer is stored.

A number of different calculation results are shown below:

#### **Internal forces**

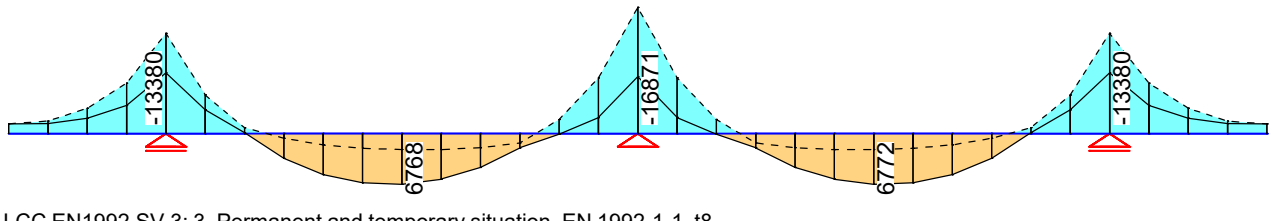

Value range (overall system, min/max): -16871.48/6771.54 [kNm] Internal forces min, max My. 9885.63 [kNm] =  $\vdash$ LCC EN1992.SV.3: 3. Permanent and temporary situation, EN 1992-1-1, t8

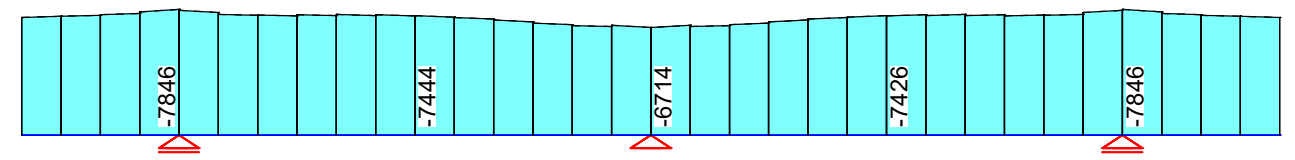

Value range (overall system, min/max): -7846.04/-6714.14 [kN] Internal forces min, max Nx. 4597.29 [kN] =  $\vdash$ LCC EN1992.SV.3: 3. Permanent and temporary situation, EN 1992-1-1, t8

#### **Longitudinal Reinforcement**

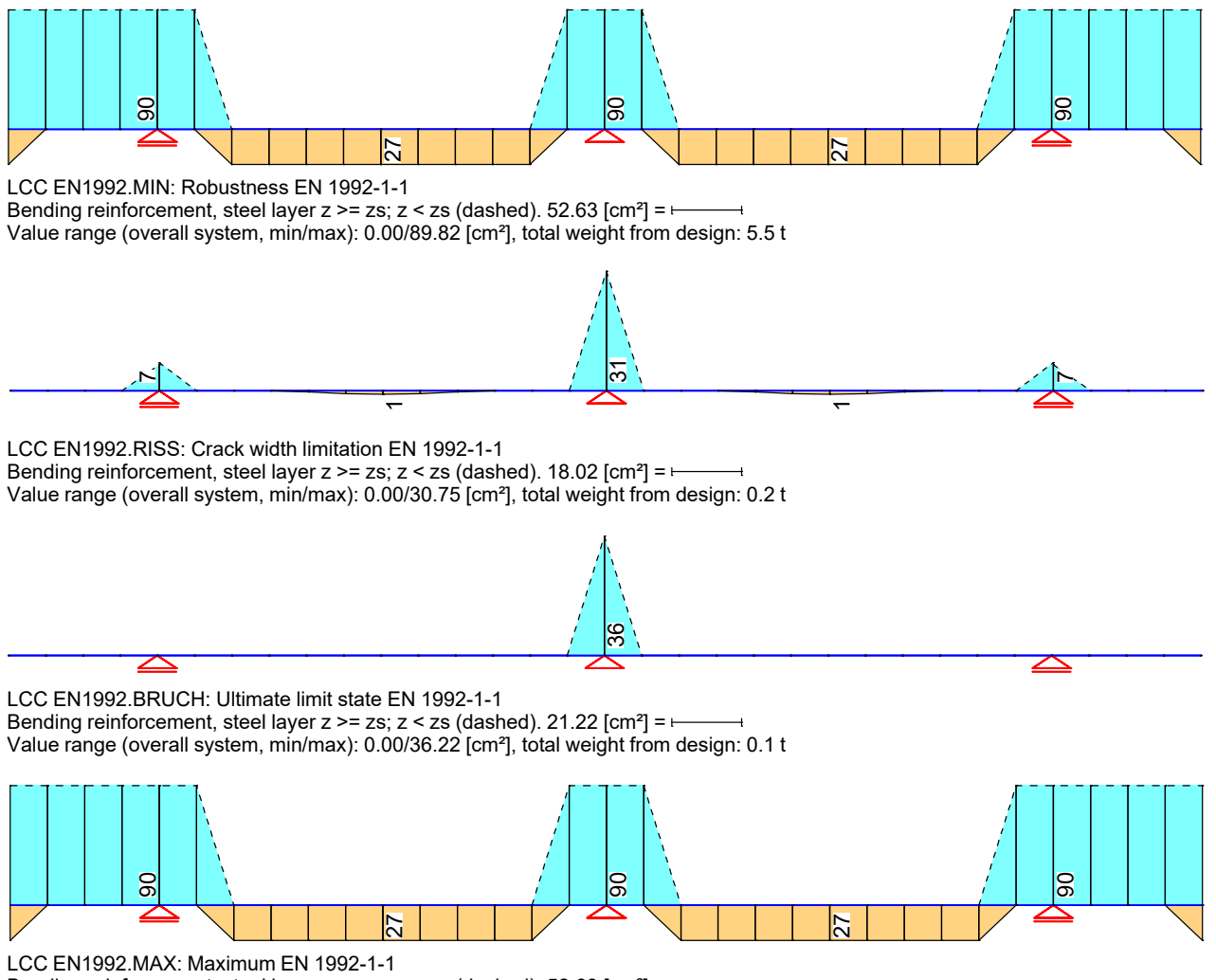

Value range (overall system, min/max): 0.00/89.82 [cm²], total weight from design: 5.5 t Bending reinforcement, steel layer  $z \ge z$ s;  $z \le z$ s (dashed). 52.63 [cm<sup>2</sup>] =  $\vdash$ 

### **Shear reinforcement**

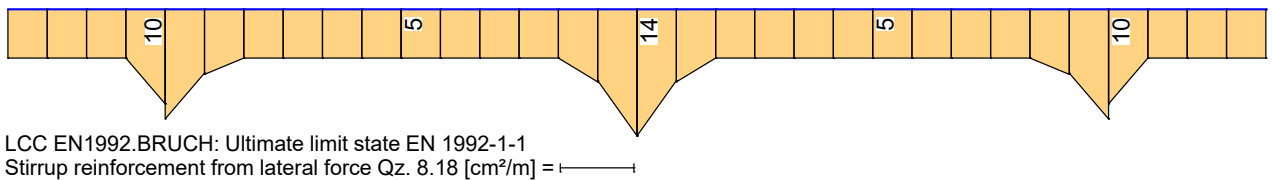

Value range (overall system, min/max): 5.37/13.96 [cm²/m]

#### **Concrete compressive stresses**

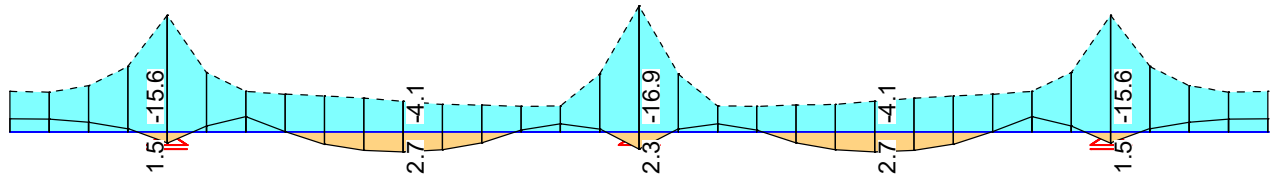

Value range (overall system, min/max): -16.88/2.69 [MN/m²] Concrete compressive stresses min, max Sigma.x. 9.89 [MN/m<sup>2</sup>] =  $\vdash$ LCC EN1992.C: Maximum, Rare (characteristic) situation, EN 1992-1-1

#### **Reinforcing steel stresses**

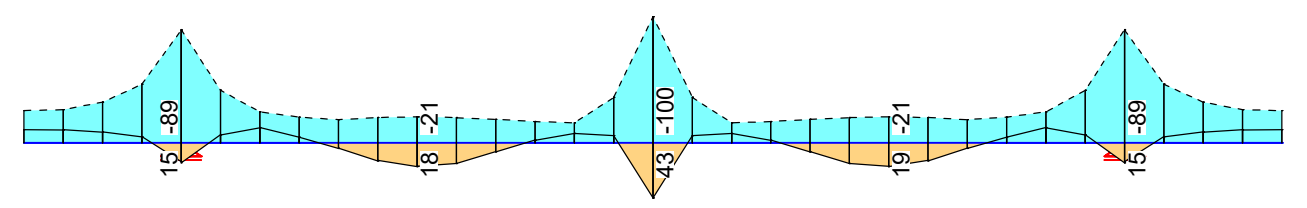

Value range (overall system, min/max): -99.50/43.29 [MN/m²] Reinforcing steel stresses min, max Sigma.s. 58.30  $[MN/m^2] =$ LCC EN1992.C: Maximum, Rare (characteristic) situation, EN 1992-1-1

#### **Prestressing steel stresses**

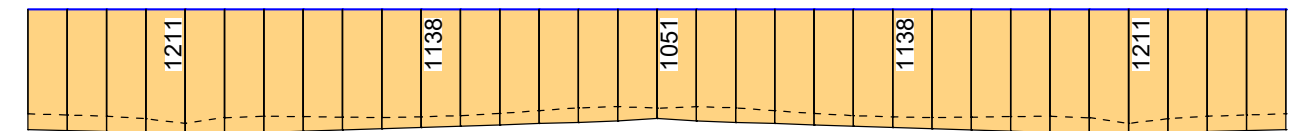

Value range (overall system, min/max): 936.03/1210.52 [MN/m²] Prestressing steel stresses min, max Sigma.p. 709.29 [MN/m<sup>2</sup>] = LCC EN1992.C: Maximum, Rare (characteristic) situation, EN 1992-1-1

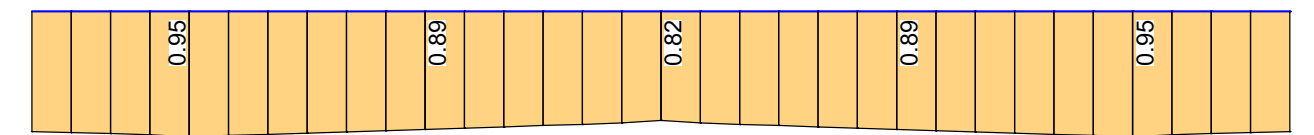

Value range (overall system, min/max): 0.82/0.95 [-] Prestressing steel stresses Sigma.p/Sigma.p,perm. 0.56 [-] = ⊢ LCC EN1992.C: Maximum, Rare (characteristic) situation, EN 1992-1-1

### **Excerpt from the 'EN 1992-1-1 Design' log (short version)**

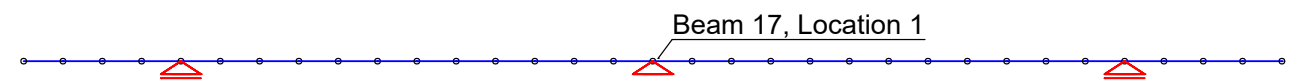

#### **Design of longitudinal reinforcement**

The calculated requ. reinforcement includes the specified basic reinforcement.

(M) Nominal reinf. for robustness as per EN 1992-2, 6.1 (109) (Charact. C.) (R) Nominal/requ. reinforcement as per 7.3.2/4 for crack width limitation Increase of reinforcement due to crack width check is marked by "!". Ap' Part of prestr. steel area Xi1\*Ap which was used to reduce req.As Xi1 Bond coefficient for prestressing steel as per Eq. (7.5) (B) Design of reinforement at ultimate limit state Results from a column design using the method with nominal curvatures according to 5.8.8 are marked with "+". In case of dominant bending, compression reinforcement is marked with "\*".<br>For section areas acc. to 6.1 (5) the conrecte strain is not limited.<br>The minimum reinforcement acc. to 9.2.1.1 and 9.3.1.1 is not determined.<br>For whereby the prestressing steel area of bonded tendons is taken into account.

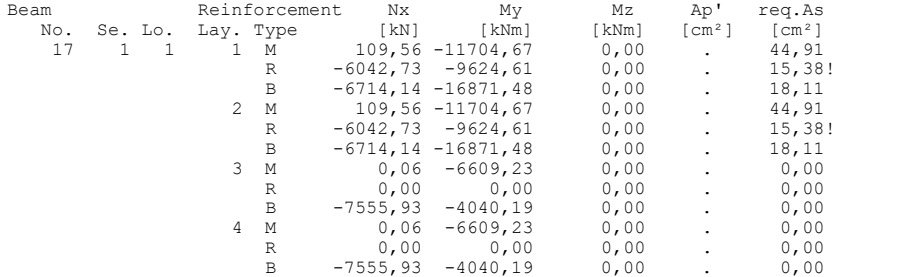

#### **Design of shear reinforcement**

The percentage of nominal reinforcement acc. to Eq. (9.5N) is considered.

VRd, TRd Design value of maximum absorbable lateral force, torsional moment<br>Angle angle cot Theta between the compressive strut and the beam axis Angle cot Theta between the compressive strut and the beam axis Asb,Asl.T Req. stirrup reinf. from lateral force and torsion, torsional reinf. Exceddings as per Eq. (6.12) are marked by "!" Asl Req. longitudinal reinf. acc. to Fig. 6.3 for req. Asb.

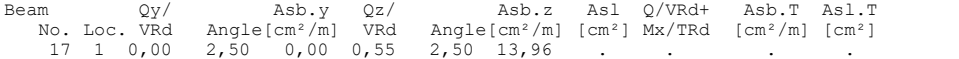

#### **Check of crack widths**

The check is led by direct calculation of the crack width. The final long. reinforcement as the maximum from robustness, crack and bending reinf. incl. a possible increase resulting from the fatigue check is decisive.

wk Calculated value of crack width as per 7.3.4 [mm]<br>wmax Permissible crack width as per specification [mm]<br>Sigma.c Maximal concrete edge stress in state I [MN/m<sup>2</sup>]<br>(CC) Charact. (rare), (TC) Frequent, (QC) Quasi-continuo

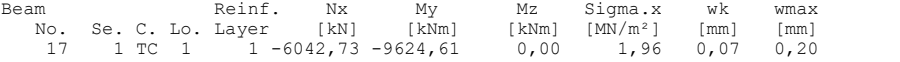

#### **Check of concrete compressive stress**

For the check, a cracked concrete section (II) is assumed if the tensile stress from the decisive c. exceeds the value of fctm. Otherwise, a non-cracked section (I) is used. If the strain is not absorbable on cracked section, (I\*) is marked.

Sigma.x,min Total maximal longitudinal compressive stress [MN/m²] Sigma.x,per = 0.60\*fck for Charact. C. (CC) as per 7.2 (2) (t,b) Position of the edge point: above, below of centre Beam Sigma.x,min Sigma.x,per Se.- Side Period Situation No. Se. Loc. [MN/m²] [MN/m²] Pnt. t b 17 1 1 (I) -16,88 -27,00 9 . x Final CC.3

#### **Check of steel stress**

For the check, a cracked concrete section is assumed. For tendon groups without bond and/or for situations before grouting, the prestressing steel stress is checked acc. to Eq. (5.43).

Type S Long. reinf. from N and M, layer number, Charact. C. (CC) Type P Prestressing steel, Tendon number, Charact. C. (CC) Sigma.s,per = 0.80 \* fyk resp. 1.0 \* fyk (CK) as per 7.2 (5) Sigma.p,per = 0.75 \* fpk as per 7.2 (5)

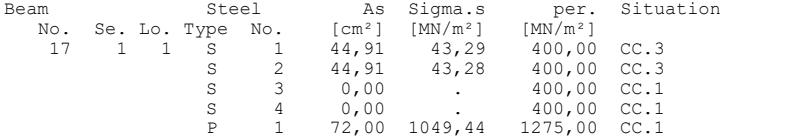

# **InfoGraph GmbH**

Kackertstrasse 10 52072 Aachen, Germany

Phone: +49 241 889980 Fax: +49 241 8899888

info@infograph.eu www.infograph.eu

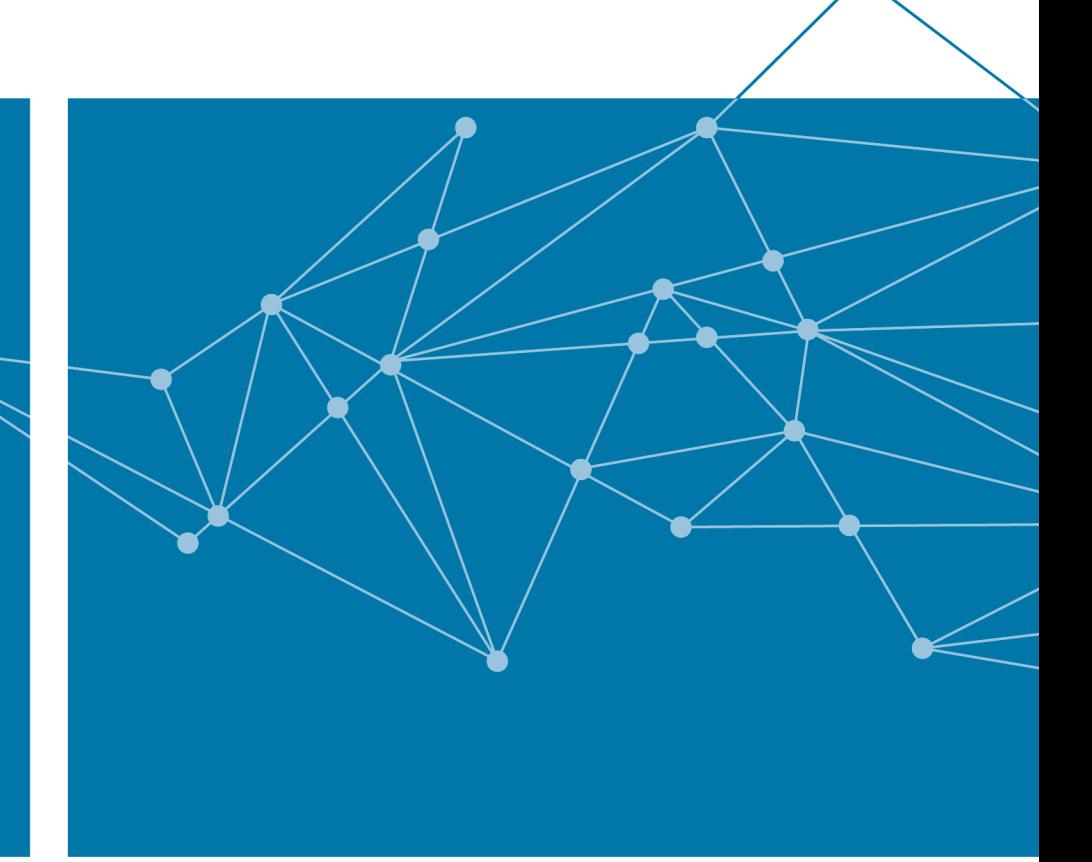

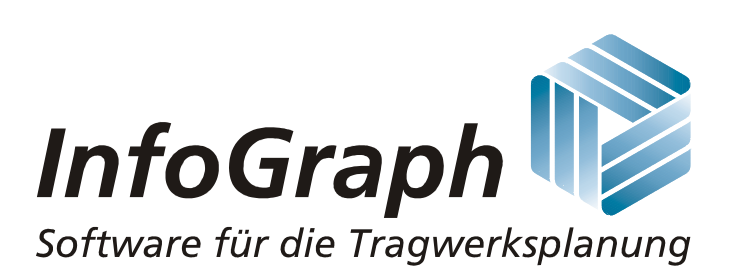